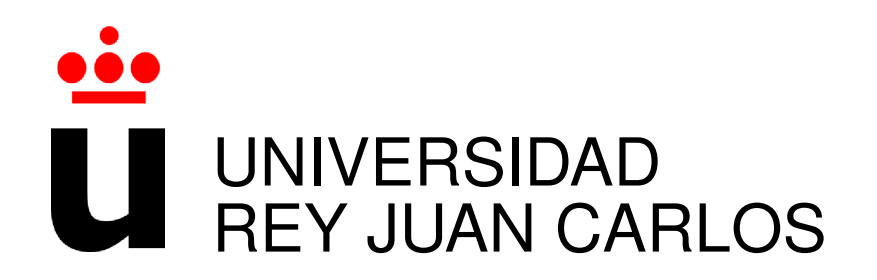

# GRADO EN INGENIERÍA EN TECNOLOGÍAS DE LA **TELECOMUNICACIÓN**

Curso Academico 2015/2016 ´

Trabajo Fin de Grado

# DESARROLLO Y DESPLIEGUE DE APLICACIONES EN EL AMBITO EDUCATIVO ´ *Diseno y despliegue de un planeta de blogs ˜*

Autor : Adrián Sáez Clemente Tutor : Gregorio Robles Martínez

# <span id="page-2-0"></span>Agradecimientos

Quiero agradecer a mis padres, por haber hecho posible que este largo camino haya dado sus frutos de una manera satisfactoria y exitosa. Gracias por vuestro apoyo constante. Sin vosotros, nada de esto podía haber sucedido.

*"El que da, no debe volver a acordarse; pero el que recibe nunca debe olvidar"*

#### AGRADECIMIENTOS

# <span id="page-4-0"></span>Resumen

- Objetivos: En este proyecto se realiza el desarrollo de una aplicacion web que se basa ´ en la creación de un planeta de blogs donde sus principales objetivos son la formación y el aprendizaje de los usuarios.
- Tecnologías: El proyecto ha sido realizado en un entorno Linux, usando *Python* como lenguaje de programación y Django como framework. Destacar el uso de tecnologías modernas como *HTML5*, *CSS3*, *AJAX* y diseño responsive con *BootStrap* que han dado dinamismo, rapidez, adaptabilidad y estética a la aplicación.
- $\blacksquare$  Contexto: El proyecto está pensado e implementado para un entorno de ámbito educativo. Concretamente para círculos con un número variable de usuarios, como aulas de universidad o de instituto, aulas online, cursos en academias, etc.

# <span id="page-6-0"></span>Summary

- Objetives: This project develops a web application that is based on creating a planet blogs where its main objectives are the formation and learning of its members.
- **Technologies: The project was carried out in a Linux environment, using program**ming language *Python* and Django as framework. Emphasize the use of modern technologies like *HTML5*, *CSS3*, *AJAX* and responsive design (*BootStrap*) given dynamism, speed, adaptability and aesthetics to the application.
- Context: The project is designed and implemented for environment education. Specifically for circles with a variable number of users, such as university classrooms or school, online classes, courses in academies, etc.

#### 8 SUMMARY

# ´ Indice general

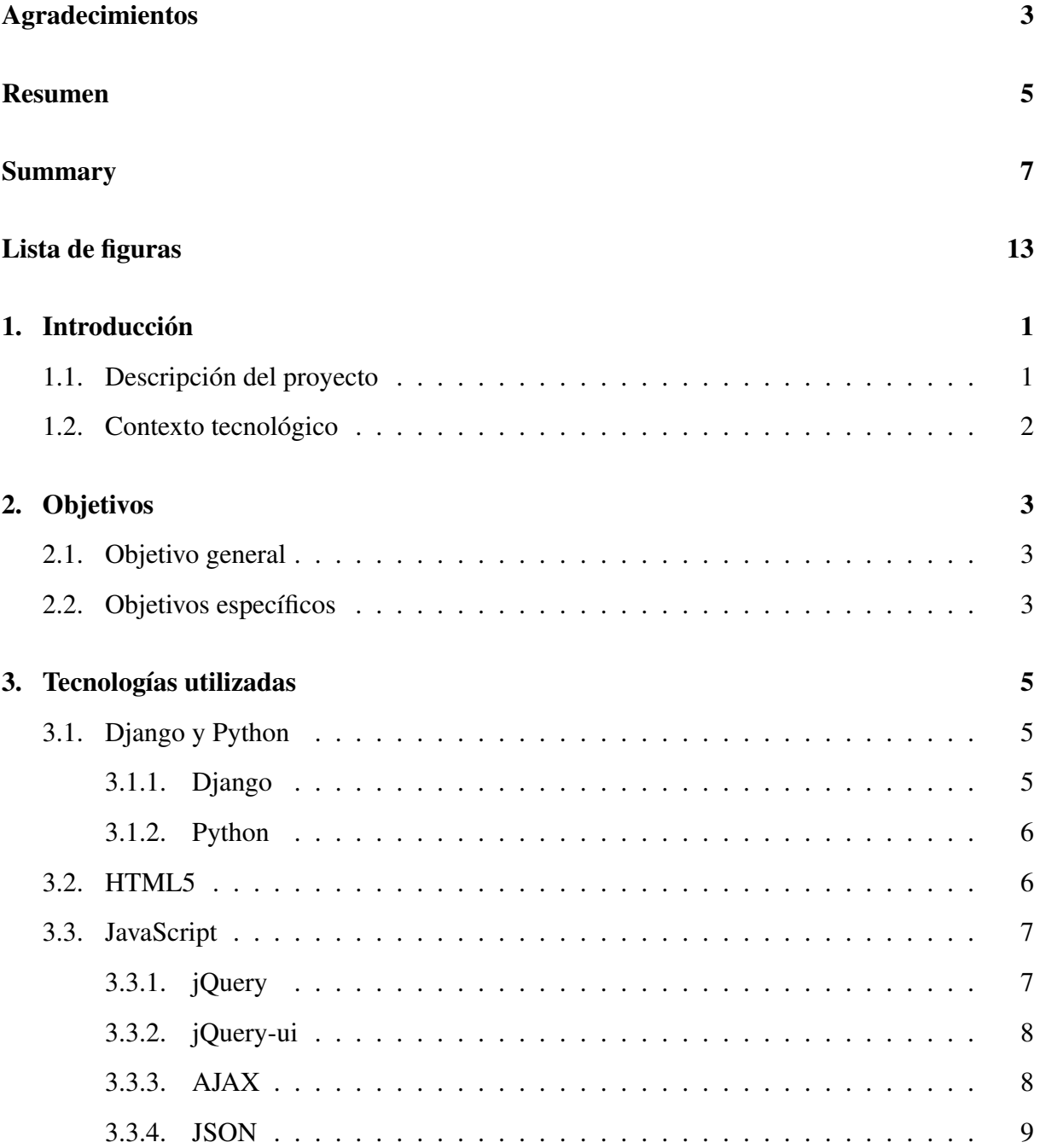

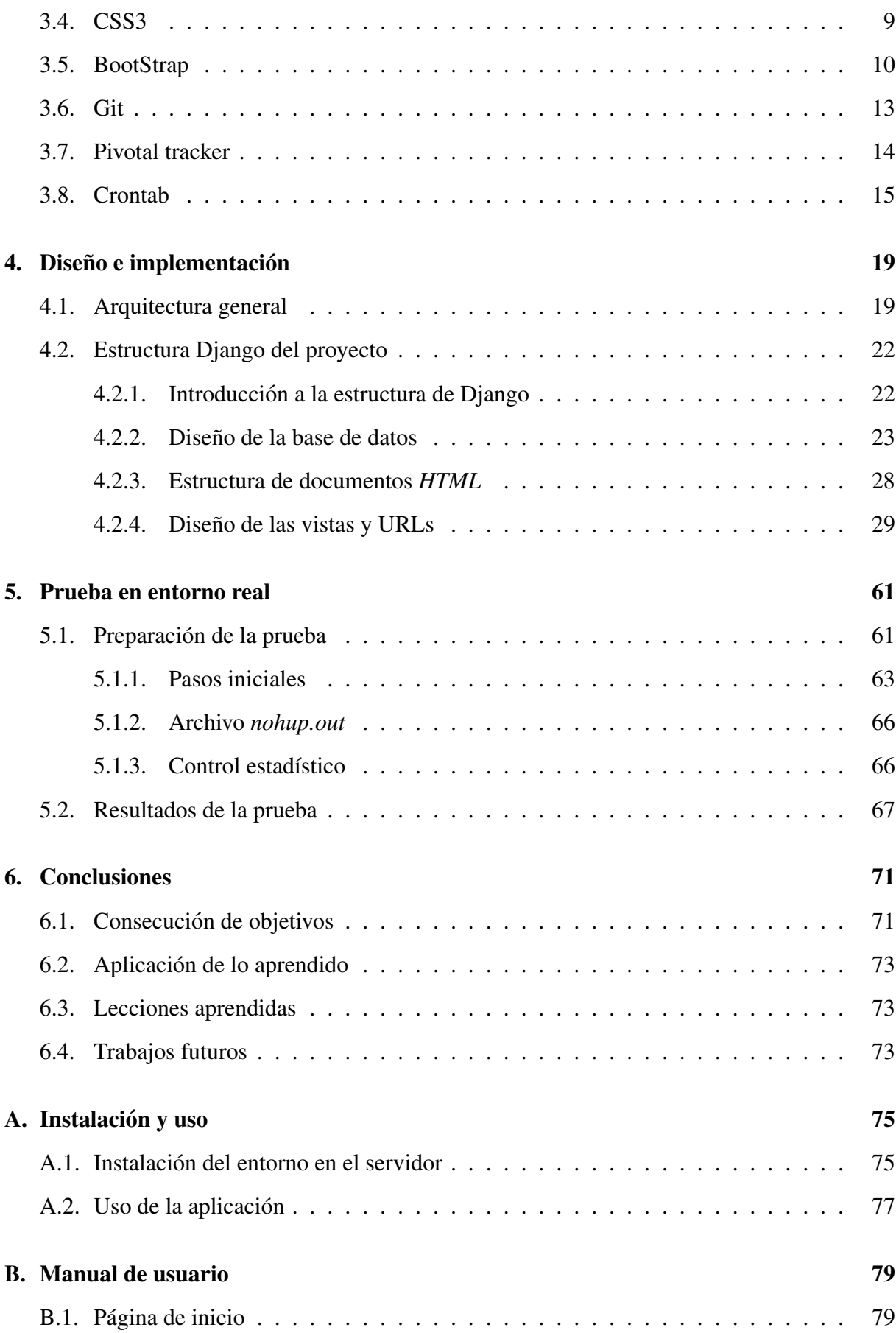

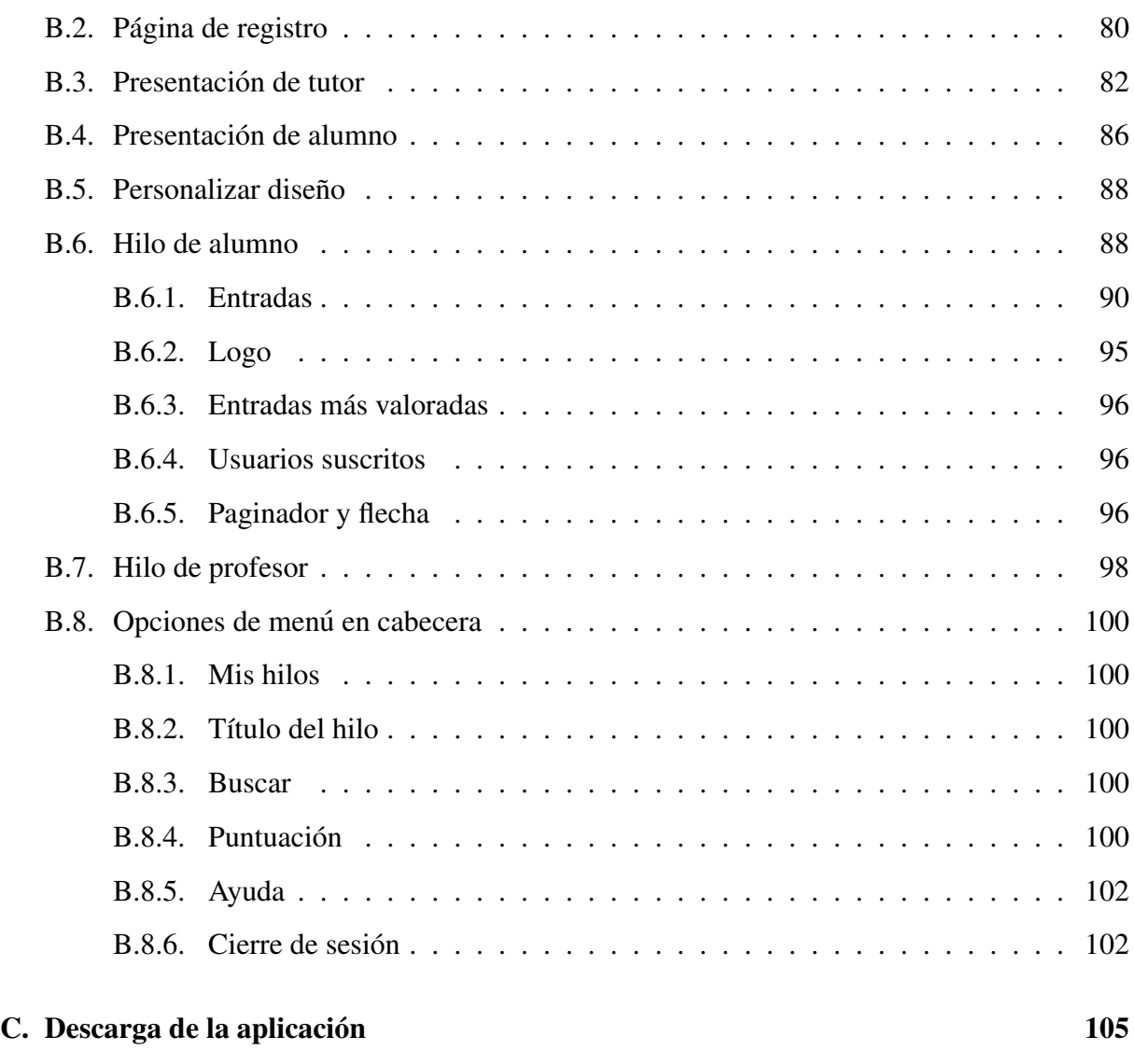

## Bibliografía 107

# <span id="page-12-0"></span>´ Indice de figuras

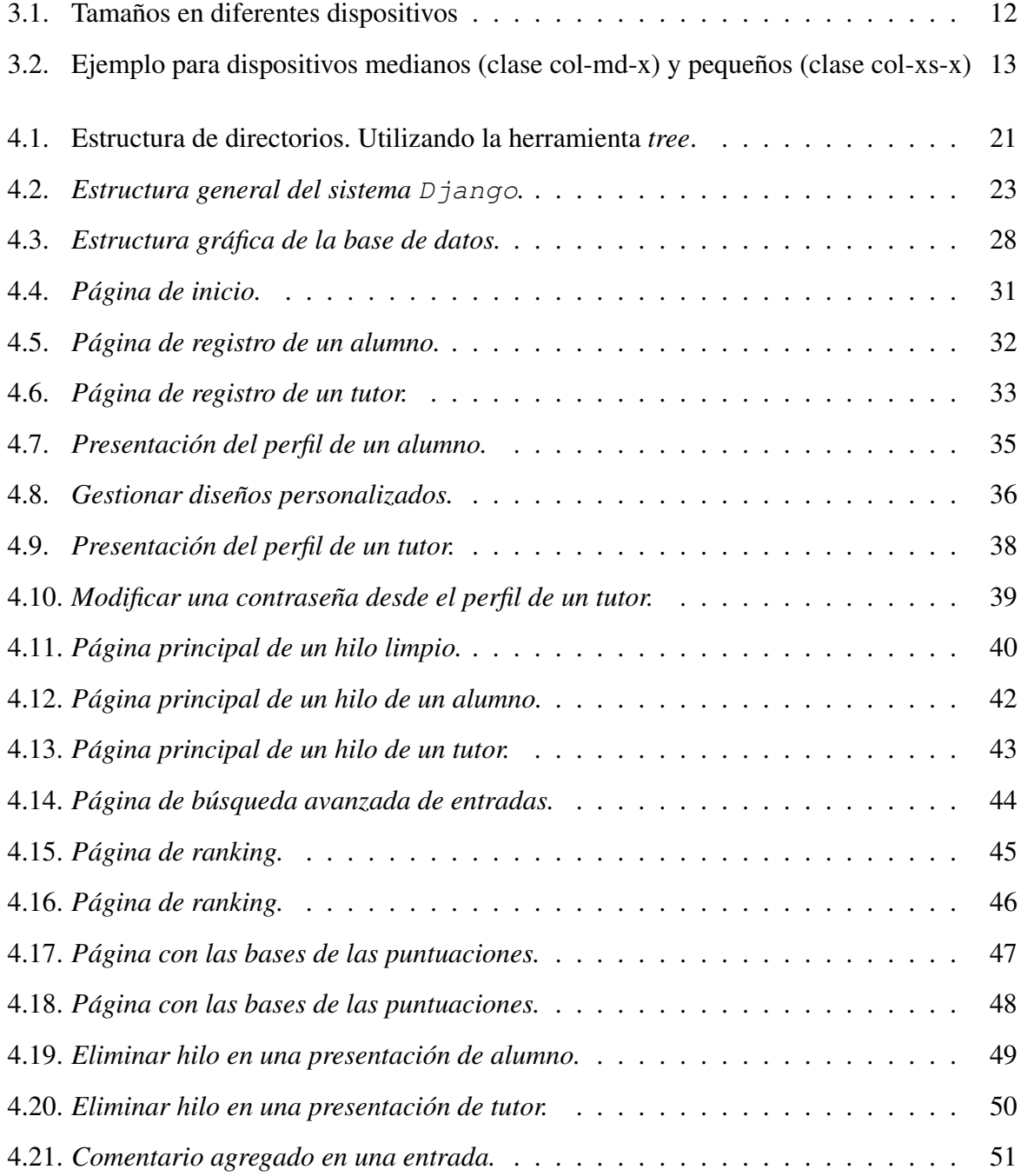

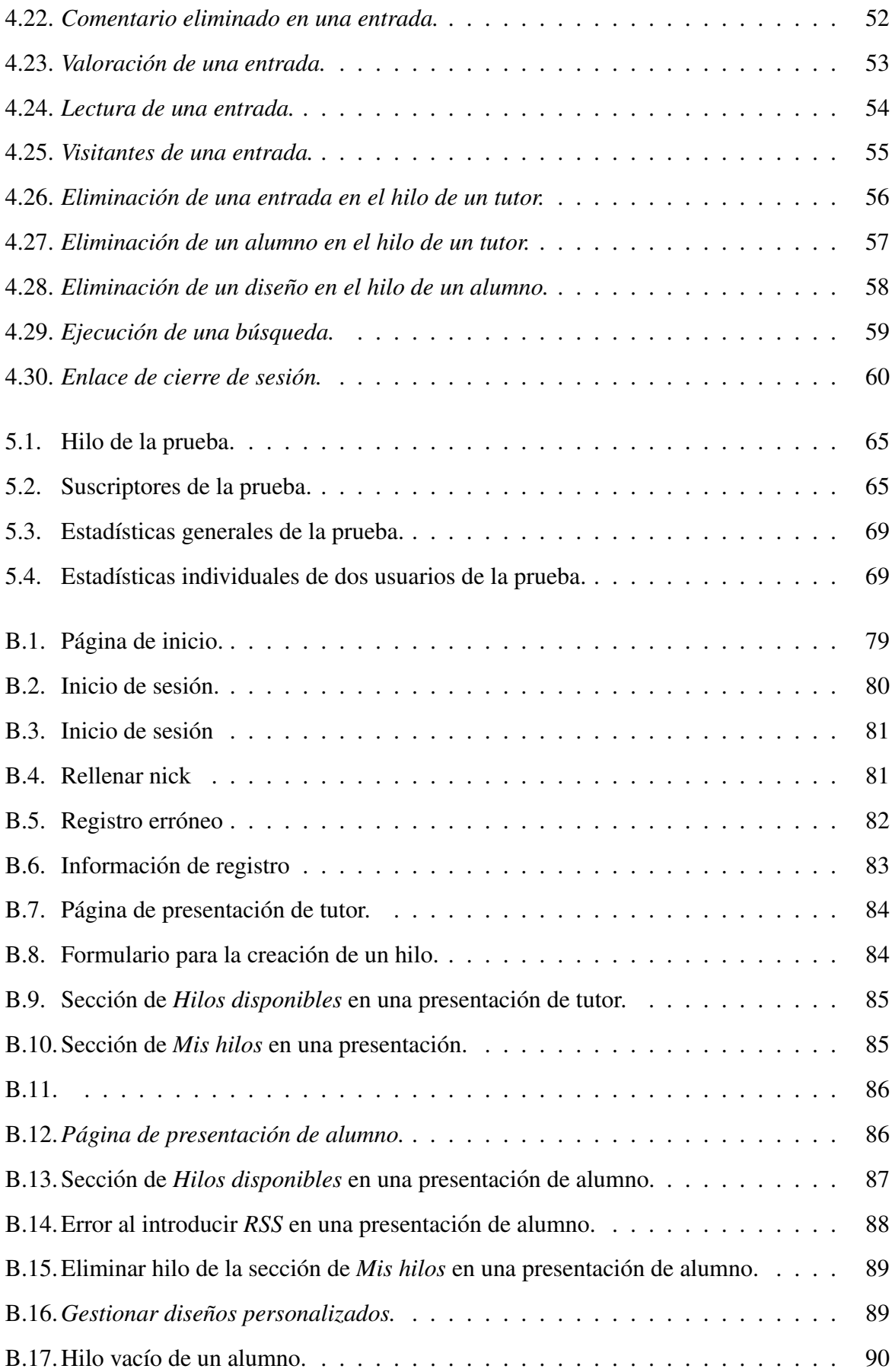

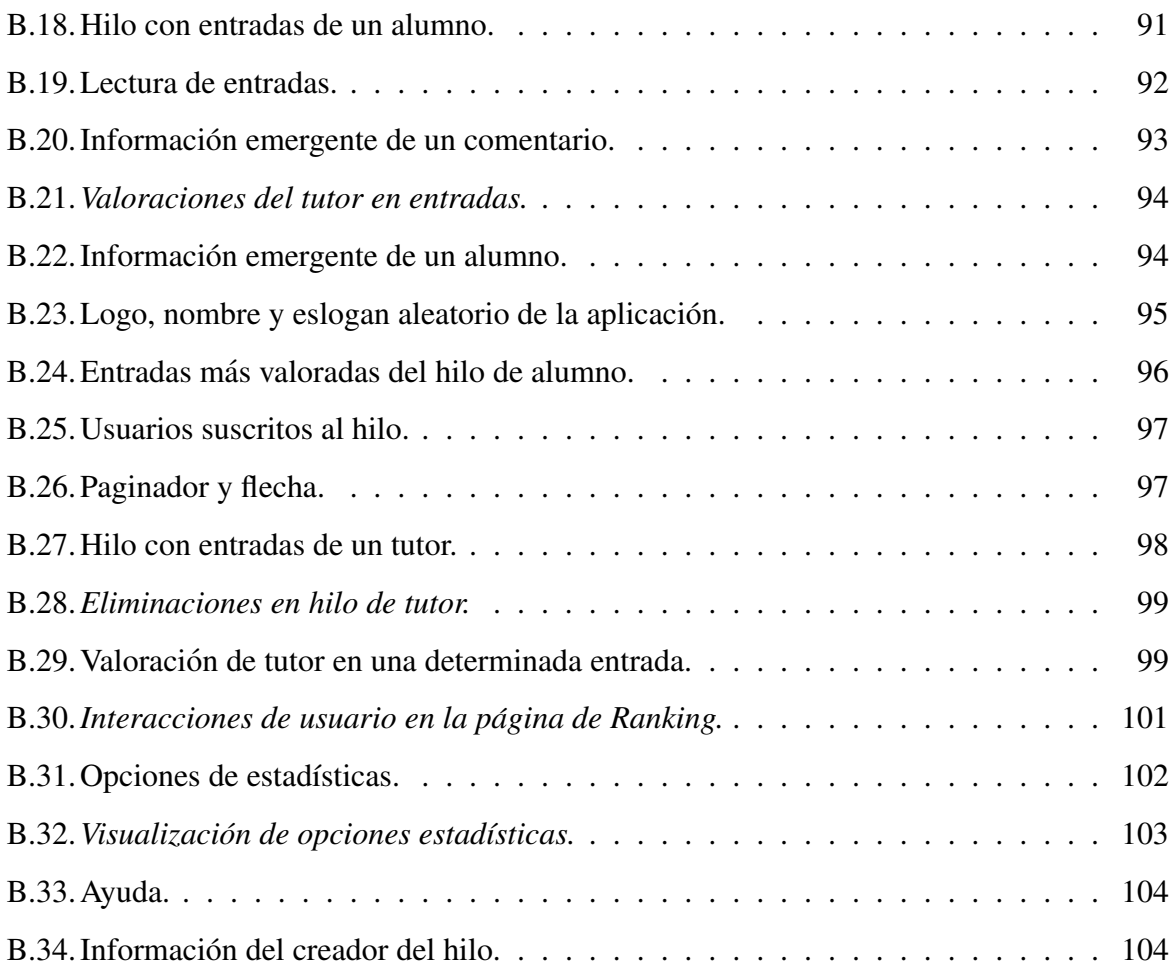

# <span id="page-16-0"></span>Capítulo 1

# **Introducción**

### <span id="page-16-1"></span>1.1. Descripción del proyecto

En este proyecto se implementa una aplicacion web que consiste en el desarrollo de un ´ planeta de blogs. Está enfocado al ámbito educativo y puede ser usado en cualquier entorno que simule un aula, ya sea en universidades, institutos, colegios, academias, cursos online, etc,...

El contenido de la aplicación recoge automáticamente mensajes o entradas de un conjunto de blogs externos que comparten una temática común.

El tutor será el responsable de crear hilos donde los alumnos podrán suscribirse y formar parte de la temática de interés. Dentro de cada hilo, los alumnos podrán visualizar las entradas del conjunto de blogs que están suscritos a ese hilo.

Como novedad incluye la posibilidad de interactuar, valorar y comentar los mensajes de compañeros de una forma divertida mediante un proceso de gamificación. En este proceso los participantes de cada hilo podrán luchar por un puesto en la clasificación definitiva consiguiendo puntos (llamados planets) y subiendo de nivel segun el compromiso y la capacidad de interac- ´ ción de cada alumno.

Existe una sección de búsqueda para poder encontrar entradas introduciendo nick de usuario y/o identificador de entrada. Y además, dentro de la aplicación se puede encontrar dos secciones con las bases de las puntuaciones y las estadísticas generales de cada usuario.

### <span id="page-17-0"></span>1.2. Contexto tecnológico

Actualmente, la sociedad se encuentra en un proceso de evolución enorme en la era de la tecnología. Esta evolución llama a la mayoría de los usuarios del mundo que usan internet a aprender a manejar nuevas aplicaciones, herramientas o tecnologías para poder obtener conocimientos nuevos y compartirlos. Todo esto contrasta con un proceso de asimilación y descubrimiento por otra parte de usuarios con una cierta edad que nunca convivieron con el mundo de "los aparatos e internet".

En la actualidad tecnológica, se está produciendo una gran crecimiento y progresión en el ámbito móvil, con la aparición de los denominados smartphones o teléfonos inteligentes, aportando una herramienta para conectarse a internet desde cualquier sitio.

El principal problema es la gran diversidad de smartphones y de computadoras modernas, referido tanto a la diversidad hardware —diferentes tamaños de pantalla —como a la variedad de sistemas operativos, e incluso entre ellos, diferentes versiones. En este proyecto se ha fijado como fuente de test y desarrollo, un sistema operativo Linux Ubuntu 14.04 con un navegador Firefox, que es uno de los navegadores de internet más utilizados en la actualidad. El desarrollo de aplicaciones utilizando tecnologías libres y abiertas, en concreto *CSS*, *HTML* y *JavaScript*, tiene como ventaja la creación de un programa compatible con casi cualquier dispositivo, teniendo que preocuparse exclusivamente de pequeñas variaciones debidas a las diferencias entre navegadores de internet (ya que se cambia la idea de adaptarse a diferentes sistemas operativos por diferentes navegadores de internet) y a los diferentes tamaños de pantalla y métodos de control (pantallas táctiles en móviles y tablets o ratón y teclado en ordenadores).

# <span id="page-18-0"></span>Capítulo 2

## Objetivos

### <span id="page-18-1"></span>2.1. Objetivo general

El objetivo principal del proyecto es el desarrollo de una aplicacion educativa que englobe y ´ unifique multitud de temas para que a través de ellos los usuarios puedan interactuar, formarse correctamente y optimizar su aprendizaje.

## <span id="page-18-2"></span>2.2. Objetivos específicos

- *Usabilidad sencilla:* Cuanta más sencillez de uso, mayor número de personas podrán manejar la aplicación. Fue implementada para personas que no están muy familiarizadas con las nuevas tecnologías, de esta forma se conseguiría abarcar mayor variedad de usuarios.
- *Integración de elementos sociales:* Estamos en un contexto en el que se muestra un gran interés en los elementos sociales. La aplicación integra funciones sociales para la atraccion de usuarios. Estas funciones son muy importantes para demostrar la capacidad del ´ usuario de interactuar dentro de un mundo digital. Con un simple comentario, un "Me gusta", un "No me gusta" o una valoración por parte del tutor, se crean vínculos digitales capaces de mover diferentes sentimientos y pensamientos en las personas como son la curiosidad o el afán de superación.
- *Inclusión de gamificación:* Otro punto importante de la aplicación es su moneda de cambio, el *planet*. A partir de la creación de esta moneda se inicia un proceso de gamificación

que alienta la participacion y el compromiso, y mejora la experiencia del usuario. Se ob- ´ tiene una motivación y una recompensación extra con la realización de tareas a cambio de estas monedas. Así mismo se incita a una mayor colaboración de los usuarios mediante la retroalimentación continua sobre el progreso en el ranking. Mejor posición en el ranking significaría el logro de un determinado objetivo personal.

En resumen, volvemos a una de las primeras actividades que realizamos en la vida, jugar. Una actividad que es la principal fuente de aprendizaje cuando somos niños y el principal motivo de diversión cuando somos adolescentes e, incluso, adultos.

- **Adaptabilidad:** La aplicación ha sido implementada con un diseño responsive mediante *BootStrap*. El fin de este diseño es mejorar la experiencia del usuario con una adaptabilidad de todos los elementos del contenido de una página web. Con este fin se logra reducir el uso constante del zoom sobre las webs, de modo que el ancho de pantalla se adapta al dispositivo. Además se simplifica el acceso a los menús y contenidos, y se elimina la ejecución de aplicaciones secundarias que no funcionan en dispositivos móviles.
- **Dinamismo y rapidez:** Otro de los objetivos primordiales es la obtención de una aplicación dinámica. En el momento en que un usuario interactua de alguna manera en cualquier documento *HTML*, tiene la sensación de que los cambios se producen instantáneamente. Esto se ha logrado gracias a la tecnología *AJAX*. Esta tecnología permite realizar funciones dinámicas sin necesidad de recargar la página web, por lo que proporciona más ligereza y velocidad, reduciento el tiempo implicado en cada transacción.

# <span id="page-20-0"></span>Capítulo 3

## Tecnologías utilizadas

### <span id="page-20-1"></span>3.1. Django y Python

#### <span id="page-20-2"></span>3.1.1. Django

Django es un framework de desarrollo web de código abierto. Está escrito en *Python*, y respeta el paradigma Modelo-Vista-Controlador. Este patrón se usa para desarrollar software y se basa en la separación de los datos, de la interfaz del usuario y de la lógica interna. En aplicaciones web se usa con mucha frecuencia, dónde la vista es la página HTML, el modelo es el Sistema de Gestión de Base de Datos y la lógica interna, y el controlador es el responsable de recibir los eventos y darles solución.

-Modelo: Es la capa de acceso a la base de datos. Esta capa contiene toda la informacion´ sobre los datos: como acceder a estos, como validarlos, cual es el comportamiento que tiene, y las relaciones entre los datos. Se utiliza como representación de la información en el sistema. Trabaja junto a la vista para mostrar la informacion al usuario y es accedido por el controlador ´ para añadir, eliminar, consultar o actualizar datos.

-Vista: Es la capa de la lógica de negocios. Esta capa contiene la lógica que accede al modelo y la delega a la plantilla apropiada. Se presenta como un puente entre los modelos y las plantillas.

-Controlador: Es el elemento mas abstracto. Recibe, trata y responde los eventos enviados ´ por el usuario o por la propia aplicación. Interactua tanto con el modelo como con la vista.

#### <span id="page-21-0"></span>3.1.2. Python

*Python* es un lenguaje de programación con una sintaxis muy limpia y que favorece un código legible. Se ejecuta utilizando un programa intermedio llamado intérprete, en lugar de compilar el código a lenguaje máquina que pueda comprender y ejecutar directamente una computadora. Tiene una ejecución más lenta que los lenguajes compilados pero es más flexible y portable.

Tiene la característica de tipado dinámico que se refiere a que no es necesario declarar el tipo de dato que va a contener una determinada variable, sino que su tipo se determinará en tiempo de ejecución según el tipo del valor al que se asigne, y el tipo de esta variable puede cambiar si se le asigna un valor de otro tipo. Además, *Python* es un lenguaje fuertemente tipado que no permite tratar a una variable como si fuera de un tipo distinto al que tiene, es necesario convertir de forma explícita dicha variable al nuevo tipo previamente.

El intérprete de *Python* está disponible en multitud de plataformas (UNIX, Solaris, Linux, DOS, Windows, OS/2, Mac OS, etc.) por lo que si no utilizamos librerías específicas de cada plataforma nuestra aplicación podrá correr en todos estos sistemas sin grandes cambios.

Es un lenguaje orientado a objetos. Este concepto se define como un paradigma de programación en el que los conceptos del mundo real relevantes para nuestro problema se trasladan a clases y objetos en nuestra aplicación. La ejecución de la aplicación consiste en una serie de interacciones entre los objetos.

En este proyecto, *Python* se usa principalmente para el desarrollo de las vistas en el lado del servidor, donde mediante peticiones de los usuarios, recoge y procesa la información y devuelve los datos a la presentación correspondiente. También se usa para recoger el modelo de datos y las URLs necesarias para enlazar con las vistas.

### <span id="page-21-1"></span>3.2. HTML5

*HTML5* (HyperText Markup Language) Es la versión 5 del lenguaje en el que se escriben las páginas webs. Un lenguaje que sólo son capaces de leer los últimos navegadores, ya que los que son más anticuados hay algunas etiquetas que no son capaces de interpretar. Sirve para integrar contenidos multimedia, flash y para dar un sentido semántico a cada parte de la página web.

#### 3.3. JAVASCRIPT 7

*HTML5* disminuye el tiempo de carga de las páginas y también ayuda a bajar el ratio de texto/*HTML* ya que es un lenguaje más simple. Es un lenguaje más semántico que dota de un significado a las diferentes partes de la pagina Web. Ayuda a los buscadores a entender la ´ página web y también sirve para que los navegadores muestren de forma inteligente diferentes versiones de la página Web sin tener que usar plug-ins para dispositivos específicos.

*HTML5* incluye más elementos gráficos y multimedia. Permite la inserción de etiquetas canvas, que sustituyen a las animaciones en Flash y tambien permite incluir de forma muy sencilla ´ vídeos, música y otros elementos multimedia como por ejemplo los videojuegos. Además incluye la geolocalizacion. Es posible saber desde que lugar se esta visualizando un sitio Web, ´ gracias a sistemas de referenciación como el GPS, la tecnología 3G de los dispositivos móviles o las conexiones tipo WiFi.

*HTML5* permite el uso de las Webs offline. Aunque no tengas conexión a Internet si el programador lo desea podrás ver parte o toda la página Web, e incluso interactuar con los contenidos. Esto mejora la usabilidad de la Web y permite al usuario trabajar con aplicaciones online desconectado, algo importante en los dispositivos móviles cuando te mueves en entornos en los que no tienes una conexión de calidad.

### <span id="page-22-0"></span>3.3. JavaScript

#### <span id="page-22-1"></span>3.3.1. jQuery

*jQuery* es una librería *JavaScript* pensada y creada para acceder fácilmente a los elementos del DOM, para automatizar tareas comunes y simplificar las labores complicadas de *JavaScript*. Esta librería da una serie de ventajas:

- Facilidad de acceso en el documento.
- Para la localización de partes específicas en la estructura del documento *HTML*, *jQuery* tiene un mecanismo de selector sólido y eficiente con el que puede recuperar piezas exactas del DOM (Document Object Model).
- Modifica la apariencia de un sitio web. Puede llenar vacios que *CSS* no puede cubrir. Y también puede cambiar clases y estilos aplicados en CSS incluso después de que la página ya esté renderizada en el navegador.
- Altera contenidos del documento. *jQuery* puede modificar cualquier contenido en el documento.
- Responde a la interaccion del usuario. Ofrece una forma elegante de controlar acciones ´ y nos presenta una amplia variedad de eventos que responden a diversas acciones del usuario sin necesidad de saturar el código *HTML*.
- Simplifica tareas comunes de *JavaScript*. Esta librería ofrece mejoras en el momento de desarrollar en *JavaScript*, nos ahorra tiempo y el código será siempre más limpio y sencillo.

#### <span id="page-23-0"></span>3.3.2. jQuery-ui

*jQuery-ui* es una biblioteca de componentes para la librería *jQuery* que le añaden un conjunto de plug-ins (drag, drop, sorting, resizing, etc.), widgets (accordion, date picker, dialog, slider y tabs) y efectos visuales (show, hide, toggle, color animation, class manipulation, etc.) para la creacion de aplicaciones web. ´

El "accordion" es el widget que se usa en la pestaña de estadísticas y sirve para mostrar la información detallada de un solo usuario. Si clicas en otro nombre del acordeón, se oculta el usuario seleccionado anteriormente y se expande la información del usuario actual.

#### <span id="page-23-1"></span>3.3.3. AJAX

*AJAX* (Asynchronous *JavaScript* And *XML*) se usa para la transferencia de informacion´ mediante *JavaScript*. Esta información fluye por dos canales entre el cliente y el servidor, y puede ser transferida en formato *XML*, texto simple u otros estandares como JSON. ´

*AJAX* sirve para actualizar una porción de nuestra página web sin necesidad de cargar el código, atributos gráficos e imágenes de nuevo. Esto provoca mayor rapidez en la interacción cliente-servidor. El cliente no percibe demoras puesto que las comunicaciones se producen en segundo plano y no hay interrupciones. *AJAX* tiene la capacidad de comprimir las funciones de una aplicación en un espacio *HTML* más reducido de lo que antes podía ser necesario.

Algunos de los inconvenientes de *AJAX* son el aumento de la complejidad en el desarrollo de aplicaciones, problemas con restricciones de seguridad relacionados con su uso, y aumento de la dificultad en la indexación para los motores de búsqueda ya que el contenido deja de ser estático.

Dentro de la aplicación, la mayoría de las acciones que ocurren sin recargar la página se produce por el intercambio de datos entre cliente y servidor mediante *AJAX*, con peticiones GET y POST. Como por ejemplo, agregar una asignatura a "Mis hilos", enviar y eliminar un comentario, o clicar en los botones de "Me gusta/No me gusta".

#### <span id="page-24-0"></span>3.3.4. JSON

JSON es un formato de fichero de texto ligero utilizado para el intercambios de datos. Basi- ´ camente JSON describe los datos con una sintaxis dedicada que se usa para identificar y gestionar los datos. Este formato es simple, directo, ligero y muy importante para el desarrollo de aplicaciones basadas en lenguajes Web y para dispositivos móviles. Cada dato es un par nombre/valor.

En las vistas del proyecto, JSON es un formato que se usa para enviar datos de determinados modelos a la página *HTML*. Las funciones del fichero *JavaScript* captan los modelos en este formato para después recopilar dicha información y manejarla según la lógica de cada función. Por ejemplo, para poder mostrar un popup con la información de un usuario al pasar el ratón por encima de su nombre, la función *JavaScript* recolectó el modelo de datos User para poder elegir la información del usuario de interés y manejarla de tal forma que en la página se contemple un popup con dicha información.

### <span id="page-24-1"></span>3.4. CSS3

*CSS* (Cascading Style Sheets) se refiere a la tecnología desarrollada para separar la presentación de la estructura *HTML* de un sitio web. Esta tecnología aplica reglas de estilo a los elementos *HTML*, quedando de esta manera separada de la estructura *HTML*. Poco a poco este lenguaje se ha ido haciendo más importante entre los diseñadores gracias a toda la facilidad de uso, y los resultados que son muy flexibles.

*CSS3* es la versión 3 de *CSS*, donde se definen las características de este lenguaje, añadiendo muchas funciones y mejorado otras. En una hoja de estilo ó fichero .css, se definen reglas en las cuales se van a aplicar diferentes y muy variados efectos a las etiquetas *HTML*. Las reglas se forman a partir de selectores, atributos y valores.

Los selectores se usan para definir sobre qué etiqueta *HTML* vamos a aplicar atributos y valores. Existen selectores de etiquetas *HTML*, los cuales se utilizan escribiendo el nombre de la etiqueta a la que se aplicará el estilo. También existen selectores de identificador, que son aquellos que empiezan por "#" seguido del id de la etiqueta a la que queremos darle los atributos. Y por último, selectores de clase que se escriben en el documento CSS comenzando por "." y va seguido del nombre de la clase de la etiqueta.

Los atributos son efectos o estilos que aplicaremos a las etiquetas *HTML*. Una vez definidos los selectores y los atributos, se les da un valor a los atributos. Se aplican sobre texto, enlaces, imágenes, listas, tablas, formularios, etc. También incluye la posibilidad de realizar animaciones con porcentajes de tiempo.

En el proyecto, cada documento *HTML* lleva consigo su fichero *CSS*. Gracias a él, cada página muestra los colores apropiados, los distintos tipos de bordes para los diferentes elementos o los distintos tipos de letras con sus efectos en cursiva, negrita, etc.

Con el uso de *CSS3*, lo más destacado son algunas de las animaciones que se encuentran por toda la aplicación. Por ejemplo, en la página de registro, mientras el usuario está escribiendo su nick de usuario en el formulario, justo debajo aparece una rueda giratoria y cuando deja de escribir enseña una línea informativa que aclara si es "nick correcto" o "nick ocupado".

### <span id="page-25-0"></span>3.5. BootStrap

*BootStrap* es un framework originalmente creado por Twitter, que permite crear interfaces web con *CSS* y *JavaScript* y cuya particularidad es la de adaptar la interfaz del sitio web al tamaño del dispositivo en que se visualice, ya sea pantalla de PC, portátil, tablet, Smartphone,.. Esta técnica de diseño y desarrollo se conoce como diseño adaptativo o 'responsive design'.

El beneficio de usar diseño adaptativo en un sitio web, es principalmente que el sitio web se adapta automáticamente al dispositivo desde donde se acceda. Aun ofreciendo todas las posibilidades que ofrece *BootStrap* a la hora de crear interfaces web, los diseños creados con *BootStrap* son simples, limpios e intuitivos, esto les da agilidad a la hora de cargar y adaptarse a otros dispositivos. El framework trae varios elementos con estilos predefinidos fáciles de

#### 3.5. BOOTSTRAP 11

configurar como botones, menús desplegables, formularios incluyendo todos sus elementos, y *jQuery* integrado para ofrecer ventanas y tooltips dinámicos.

El uso de *BootStrap* ofrece una serie de ventajas:

- Permite tener un mismo lenguaje para la comunicación entre diseñadores y equipo de desarrollo.
- Tiene un comportamiento unificado entre diferentes navegadores.
- Es compatible con navegadores modernos, dispositivos y navegadores antiguos (hasta Internet Explorer 8)
- Soporte avanzado para Responsive web Design (se podría utilizar como NO responsive pero forzándolo).
- Comportamiento y plugins basados en *jQuery* muy útiles y usados habitualmente.
- **BootStrap** es responsive y viene con un grid de 12 columnas y cuenta con diferentes 'Media queries': 768 px (tablets), 992 px (Desktop) y 1200 px (Large Desktop) + Mobile (por defecto en *BootStrap*).
- $\blacksquare$  Y por último y más importante, usa un sistema de rejillas.

*BootStrap* incluye una rejilla fluída pensada para móviles. Esta rejilla crece hasta 12 columnas a medida que crece el tamano de la pantalla del dispositivo. ˜ *BootStrap* incluye clases *CSS* para utilizar la rejilla directamente en tus diseños y también define mixins de LESS para que puedas crear diseños más semánticos.

El diseño de páginas basado en rejilla se realiza mediante filas y columnas donde se colocan los contenidos. La rejilla de *BootStrap* funciona del siguiente modo: Las filas siempre se definen dentro de un contenedor de clase .container (anchura fija) o de tipo .container-fluid (anchura variable), de esta forma las filas se alinean bien y muestran el padding correcto. Las filas se utilizan para agrupar horizontalmente a varias columnas. El contenido siempre se coloca dentro de las columnas, ya que las filas sólo deberían contener como hijos elementos de tipo columna. *BootStrap* define muchas clases *CSS* (como por ejemplo .row y .col-xs-4) para crear rejillas rápidamente. La separación entre columnas se realiza aplicando padding. Para contrarrestar sus efectos en la primera y última columnas, las filas (elementos .row) aplican márgenes negativos.

|                                  | <b>Dispositivos muy</b><br>pequeños<br>Teléfonos (<768px) | <b>Dispositivos</b><br>pequeños<br>Tablets $(2768px)$                                                                                                    | <b>Dispositivos</b><br>medianos<br><b>Ordenadores</b><br>(2992px) | <b>Dispositivos</b><br>grandes<br><b>Ordenadores</b><br>(≥1200px) |
|----------------------------------|-----------------------------------------------------------|----------------------------------------------------------------------------------------------------|-------------------------------------------------------------------|-------------------------------------------------------------------|
| Comportamiento                   | Las columnas se<br>muestran siempre<br>horizontalmente.   | Si se estrecha el navegador, las columnas se muestran<br>verticalmente. A medida que aumenta su anchura, la<br>rejilla muestra su aspecto horizontal normal. |                                                                   |                                                                   |
| Anchura máxima<br>del contenedor | Ninguna (auto)                                            | 728px                                                                                                    | 940px                                                             | 1170px                                                            |
| Prefijo de las<br>clases CSS     | $col-xs-$                                                 | $.$ $col-sm-$                                                                                                    | $.col$ -md-                                                       | $.col-1q-$                                                        |
| Número de<br>columnas            | 12                                                        |                                                                                                    |                                                                   |                                                                   |
| Anchura máxima<br>de columna     | auto                                                      | 60px                                                                                                    | 78px                                                              | 95px                                                              |
| Separación entre<br>columnas     | 30px (15px a cada lado de la columna)                     |                                                                                                    |                                                                   |                                                                   |

<span id="page-27-0"></span>Figura 3.1: Tamaños en diferentes dispositivos

Las columnas de la rejilla definen su anchura especificando cuántas de las 12 columnas de la fila ocupan. Si por ejemplo quieres dividir una fila en tres columnas iguales, utilizarías la clase .col-xs-4 (el 4 indica que cada columna ocupa 4 de las 12 columnas en las que se divide cada fila).

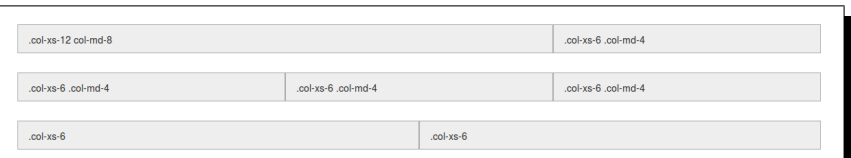

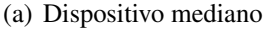

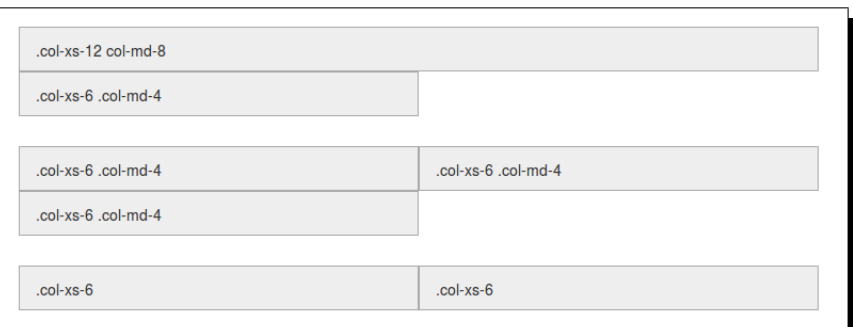

<span id="page-28-1"></span>(b) Dispositivo pequeño

Figura 3.2: Ejemplo para dispositivos medianos (clase col-md-x) y pequeños (clase col-xs-x)

Por último, hay que decir que *BootStrap* permite el anidamiento, el reordenamiento y el desplazamiento de las columnas (tanto por la izquierda como por la derecha).

En la aplicación se usa un plugin de ventanas modales de *BootStrap* que cabe mencionar. El plugin se llama *BootStrapDialog* y es una ventana de cuadro de dialogo / emergente que ´ aparece en la parte superior de la página actual. Esta ventana es un cuadro de diálogo con cabecera, cuerpo y footer, y además tiene añadidos botones para realizar la acción que se desee.

En la pagina principal de un hilo en la parte del tutor, puede saltar dicha ventana si el tutor ´ intenta eliminar una entrada o un alumno suscrito.

#### <span id="page-28-0"></span>3.6. Git

Git es un sistema de control de versiones distribuido de código abierto relativamente nuevo que nos ofrece las mejores características en la actualidad, pero sin perder la sencillez. Es el sistema de control de versiones más usado por desarrolladores en el mundo. A los programadores ayuda a ser más eficientes en su trabajo, ya que ha universalizado las herramientas de control de versiones del software que hasta entonces no estaban tan popularizadas y tan al alcance del común de los desarrolladores.

*Git* es multiplataforma, por lo que puedes usarlo y crear repositorios locales en todos los sistemas operativos más comunes, Windows, Linux o Mac. Existen multitud de GUIs (Graphical User Interface o Interfaz de Usuario Gráfica) para trabajar con *Git*. Una de ellas es por línea de comandos.

Dentro de este proyecto, para hacer uso de este sistema de control de versiones se ha utilizado *GitHub*. *GitHub* es un servicio para alojamiento de repositorios de software gestionados por el sistema de control de versiones *Git*. Por tanto, *Git* es algo más general que nos sirve para controlar el estado de un desarrollo a lo largo del tiempo, mientras que *GitHub* es un sitio web que usa *Git* para ofrecer a la comunidad de desarrolladores repositorios de software. En definitiva, *GitHub* es un sitio web pensado para hacer posible el compartir el código de una manera más fácil.

Una de sus características más importantes es la posibilidad de crear ramificaciones y trabajar en cada una de ellas sin afectar al resto, permitiendo estar trabajando con varios aspectos complejos de un programa de forma simultanea y completamente aislada, o dando la posibi- ´ lidad de dividir un proyecto para desarrollar partes específicas para un determinado servicio o un determinado cliente, e incluso facilitar el desarrollo de proyectos en los que trabajen varias personas.

### <span id="page-29-0"></span>3.7. Pivotal tracker

Pivotal Tracker es un servicio para la gestión ágil de proyectos y colaboración creado por Pivotal Labs. Esta herramienta incluye soporte para el intercambio de archivos y gestion de ´ tareas, así como para la planificación de las iteraciones. Además posee una API para extensiones y herramientas de terceros.

Las ventajas de usar Pivotal Tracker son:

Es gratis y no tiene ningún tipo de limitación. Es decir no hay licencia "community" y otra "enterprise", ni nada parecido.

- Esta en la nube. Con lo que no tenemos que instalar nada en nuestros ordenadores, todo lo haremos a través del navegador.
- $\blacksquare$  Se centra en algo muy interesante que es la gestión de la pila de producto, y métricas como la velocidad.
- Se puede usar para trabajo con equipos descentralizados, puesto que esta en internet. ´ Además se puede crear varios perfiles de acceso por lo que podría haber usuarios que, por ejemplo, solo tienen permiso para ver las cosas, pero no para modificarlas. ´
- Guarda histórico de nuestras acciones.

Al logarse en la página web se muestra un "Dashboard" que es el panel de control donde se incluyen todos los proyectos creados.

Al crearse un nuevo proyecto, todas las historias de usuario se ordenan en varias pilas que podemos ver en la zona principal del proyecto.

- Current: Son las historias de usuario que tenemos planificadas para el sprint en el que estamos.
- Backlog: Son las historias de usuario que tenemos planificadas para sprints futuros. Pivotal Tracker nos va marcando donde empiezan los sprints. Esto lo hace de forma automatica ´ en función de nuestra velocidad media.
- **Icebox:** Son historias de usuario que todavía no tenemos planificadas.
- Done: Esta pila por defecto no se muestra, pero si la activamos nos enseñaría los sprint que ya han pasado. Aquí podemos ver cuándo se hizo qué.

### <span id="page-30-0"></span>3.8. Crontab

*Crontab* es una herramienta especializada en la automatización de tareas y su principal pilar es el cron. En el sistema operativo Unix, cron es un administrador regular de procesos en segundo plano (demonio) que ejecuta procesos o guiones a intervalos regulares (por ejemplo, cada minuto, día, semana o mes). Los procesos que deben ejecutarse y la hora en la que deben hacerlo se especifican en el fichero *Crontab*. El demonio cron inicia de /etc/rc.d/ o

/etc/init.d dependiendo de la distribución. Cron se ejecuta en el background, revisa cada minuto la tabla de tareas *Crontab* /etc/crontab o en /var/spool/cron en búsqueda de tareas que se deban cumplir. Como usuario podemos agregar comandos o scripts con tareas a cron para automatizar algunos procesos. Esto es útil por ejemplo para automatizar la actualización de un sistema, ejecutar un script que tenemos para contabilizar cualquier asunto o bien para avisarnos periódicamente del estado de algún servicio en nuestro servidor Linux. Para automatizar una tarea necesitamos un script hechos por nosotros, el cual queremos ejecutar. En este caso bastará con escribir nuestro script y luego darle permisos de ejecución:

#chmod +x miscript.py

Para añadir el cron, ejecutamos la edición del *Crontab* con

crontab -e

en algunas distros (como debian) nos da la opcion de elegir el editor de textos que deseemos, los demás nos quedamos con vi. El archivo *Crontab* lucirá algo así:

# m h dom mon dow user command

donde:

- m: Corresponde al minuto en que se va a ejecutar el script, el valor va de 0 a 59.
- h: La hora exacta, se maneja el formato de 24 horas, los valores van de 0 a 23, siendo 0 las 12:00 de la medianoche.
- **dom**: Hace referencia al día del mes. Por ejemplo, se puede especificar 15 si se quiere ejecutar cada día 15.
- **non:** Hace referencia al mes. Por ejemplo, se puede especificar 11 si se quiere ejecutar cada mes de noviembre.
- **dow**: Significa el día de la semana, puede ser numérico (0 a 7, donde 0 y 7 son domingo) o las 3 primeras letras del día en inglés: mon, tue, wed, thu, fri, sat, sun.
- user: Define el usuario que va a ejecutar el comando, puede ser root, u otro usuario diferente siempre y cuando tenga permisos de ejecución del script.

command: Refiere al comando o a la ruta absoluta del script a ejecutar. Por ejemplo: /home/usuario/scripts/actualizar.sh. Si acaso llama a un script, este debe ser ejecutable. ´

Dentro del código de la aplicación, existe un script llamado  $\text{actualizar.}py.$  Es el encargado de guardar las entradas automáticamente en base de datos. Para su automatización se creó un cron que lo ejecuta cada minuto. Para ello, el fichero *Crontab* fue modificado añadiendo las dos últimas líneas:

```
# Edit this file to introduce tasks to be run by cron.
#
# Each task to run has to be defined through a single line
# indicating with different fields when the task will be run
# and what command to run for the task
#
# To define the time you can provide concrete values for
# minute (m), hour (h), day of month (dom), month (mon),
# and day of week (dow) or use '*' in these fields (for 'any').#
# Notice that tasks will be started based on the cron's system
# daemon's notion of time and timezones.
#
# Output of the crontab jobs (including errors) is sent through
# email to the user the crontab file belongs to (unless redirected).
#
# For example, you can run a backup of all your user accounts
# at 5 a.m every week with:
# 0 5 * * 1 tar -zcf /var/backups/home.tgz /home/
#
# For more information see the manual pages of crontab(5) and cron(8)
#
# m h dom mon dow command
```

```
*/1 * * * * cd /home/nombreMaquina/directorioGitProyecto/PlanetaBlogs/TFG;
python actualizar.py;
```
# <span id="page-34-0"></span>Capítulo 4

# Diseño e implementación

### <span id="page-34-1"></span>4.1. Arquitectura general

En esta seccion se define la estructura interna del proyecto. En la figura [4.1](#page-36-0) se muestra una ´ imagen detallada de los directorios y subdirectorios con sus respectivos archivos que hacen posible el funcionamiento de la aplicacion. En dicha estructura cabe destacar los siguientes ´ bloques:

- actualizar.py: Es un script *Python* que realiza la función de actualización automática de entradas. Cada vez que un alumno ingresa una nueva entrada en su blog, este script es el encargado de detectar esos nuevos cambios a través de los RSS guardados en base de datos. Se ejecutará cada minuto.
- **bbdd.sqlite**: Es la base de datos del proyecto donde se van a guardar todos los datos estructurados a partir de los modelos definidos en models.py
- planetablogs: Contiene la parte fundamental de la funcionalidad del proyecto. Dentro de este directorio se encuentran distintos ficheros python. admin.py hace la función de modificar la interfaz de administración que  $D$ jango genera por defecto. En formularios.py se definen todos los formularios que seran utilizados por los usua- ´ rios dentro de la aplicacion para crear nuevos elementos o actualizar elementos existentes ´ en la base de datos. En models. py se encuentran los modelos que se convertirán en tablas dentro de la base de datos. Estos modelos se encargan de representar los datos dentro de la aplicacion y contienen los campos necesarios y el comportamiento de los datos que ´

serán almacenados. Por último, views.py es un fichero donde se implementa toda la lógica del proyecto llevando a cabo todas las peticiones de los usuarios.

- plantillas: En este directorio se encuentran todas las plantillas de los documentos *HTML* que serán enviados al usuario y mostrados por el navegador para dar una interfaz gráfica a la aplicación.
- static: Esta carpeta contiene las librerías *BootStrap*, *jQuery* y *jQuery-ui*. También incluye un subdirectorio donde se guardan tanto las imagenes propias del proyecto como las ´ imágenes de perfil introducidas por los usuarios en el campo de registro. Y además, se localizan todos los ficheros *.js* y *.css* que añadirán funcionalidad y definirán el diseño a su respectivo documento *HTML* o página web.
- $\blacksquare$  **TFG**: Contiene ficheros básicos para el correcto funcionamiento de la aplicación. settings.py es un fichero de configuración que contiene todas las rutas relativas o directorios necesarios. urls.py define todas las URLs y las asocia a una vista en views. py que se encargará de procesar las peticiones de los clientes.
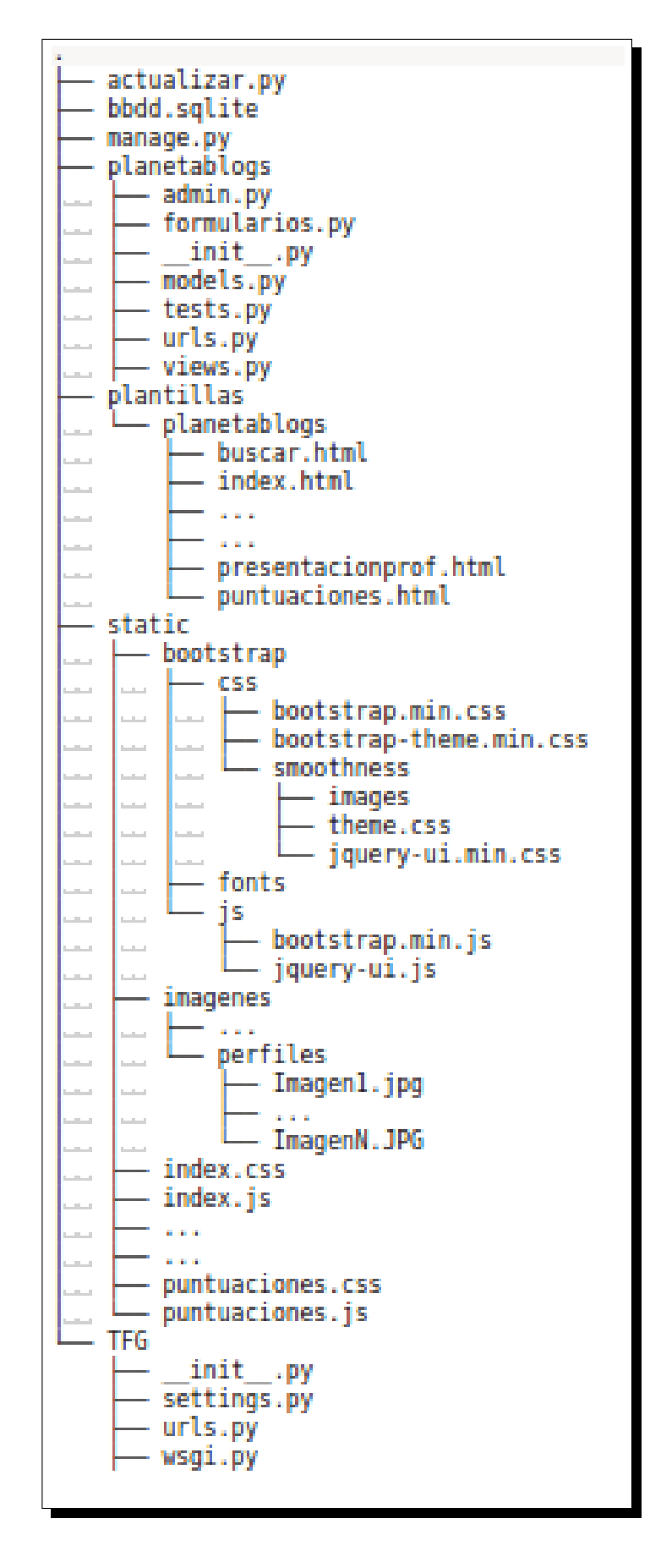

Figura 4.1: Estructura de directorios. Utilizando la herramienta *[tree](http://www.computerhope.com/unix/tree.htm)*.

# 4.2. Estructura Django del proyecto

En esta sección se expone una descripción más detallada del funcionamiento del proyecto. Se empieza con una introducción que cuenta la estructura o esqueleto del sistema  $D_j$ jango y termina con una explicación más específica del diseño de las distintas partes implementadas en el. ´

## 4.2.1. Introducción a la estructura de Django

En la figura [4.2](#page-38-0) se muestra un boceto de cómo funciona  $D \ni \text{and } O$  internamente. Hay dos partes diferenciadas que separan al cliente del servidor. El cliente es el navegador y el servidor Django. El cliente tiene las funciones de enviar peticiones al servidor y de mostrar la presentación o interfaz al usuario final. Las peticiones las lleva a cabo el cliente a través del usuario en el momento en que este pulsa sobre un enlace o pide una URL en concreto en la barra del ´ navegador mientras que el servidor se encarga de procesar dichas peticiones y de transferir los datos necesarios al cliente para que puedan ser visualizados por el usuario.

El proceso del sistema Django comienza con una solicitud por parte del usuario. Esta solicitud puede ser de tipo GET para conseguir información de la base de datos o de tipo POST para guardar o modificar información de la base de datos. La petición es enviada por el cliente o navegador mediante una URL. Django atrapará esa URL y comprobará en su fichero urls.py si la URL existe o no —en el caso de que la URL no exista Django devolverá al cliente una plantilla *HTML* de error—. En caso de que la petición sea correcta, Django mediante el *URL*-*Conf* interpretará dicha URL y se dirigirá a la vista apropiada —en el fichero urls.py cada URL está asociada a una vista  $-$ . Dentro del fichero views. py se ubicará la vista que se necesita, la cual se encargará de interactuar con el modelo, bien para obtener datos - en caso de petición  $GET$  o bien para guardar o modificar algún elemento del modelo de datos  $-$ en caso de petición POST—. La vista se redirigirá al fichero  $f \circ r$ ms. py en caso de que la petición se hubiera dado a través de un formulario. Por último, la función final de la vista será la de llamar a la plantilla situada en el directorio de templates, y ésta plantilla se ocupará de renderizar la respuesta a la solicitud del cliente.

Django se responsabiliza del envío de los diferentes documentos que se encuentran en la parte del servidor. La respuesta al cliente se traduce en forma de documento *HTML*. Este

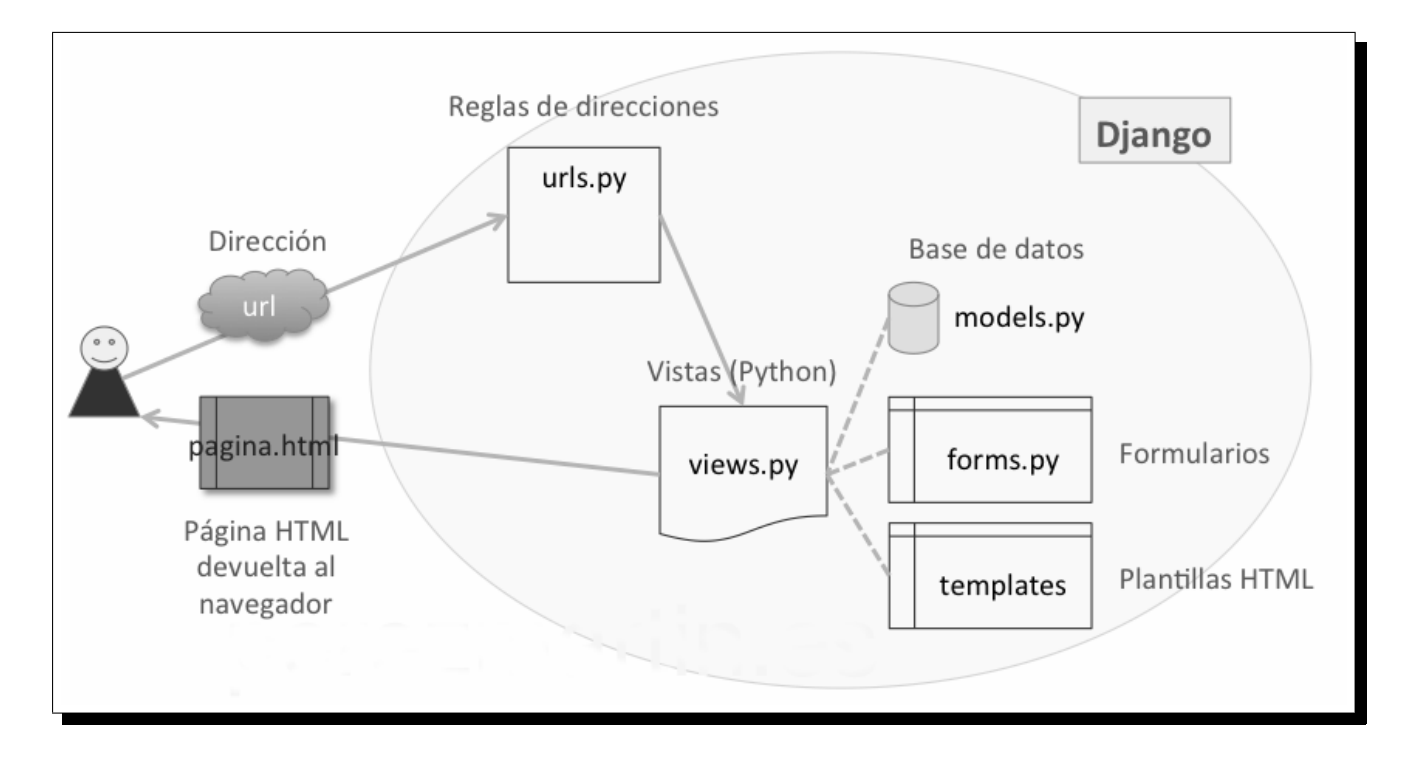

<span id="page-38-0"></span>Figura 4.2: *Estructura general del sistema* Django*.*

documento contendra las plantillas necesarias para mostrar los datos servidos al cliente por ´ parte de Django. El servidor tambien se encarga de servir los ficheros referenciados dentro ´ de ese documento *HTML*. El fichero *JavaScript* añadirá la funcionalidad necesaria —mediante *JavaScript* puro, *jQuery* o *jQuery-ui*— para dar distintos comportamientos a los datos servidos datos proporcionados directamente en plantillas o serializados con formato *JSON*

En la interaccion del usuario con la interfaz recibida por el cliente cabe destacar el uso ´ de *AJAX*. El usuario usará la aplicación de tal modo que cuando envíe una petición *AJAX* a través del fichero *JavaScript* referenciado en la página *HTML* que esté manejando, el servidor contestará enviando los datos que pide sin necesidad de recargar esa página desde la cual se realizó dicha petición *AJAX*.

### 4.2.2. Diseño de la base de datos

El diseño de la base de datos se resume visualizando la gráfica [4.3](#page-43-0) donde aparecen todos los modelos definidos en el fichero models. py dentro del bloque "planetablogs" del sistema de directorios y se manifiestan todos los elementos de todos los modelos con las respectivas relaciones entre ellos.

La gráfica ha sido obtenida mediante una extensión de Django denominada *[Graphviz](https://code.djangoproject.com/wiki/DjangoGraphviz)*.

#### *Models*

Cada modelo se convierte en una tabla en la base de datos. Los modelos definidos en este proyecto son:

- User: Este modelo es creado por *Django* y simboliza un usuario genérico que se registra a la aplicación introduciendo sus atributos: Nombre de usuario *Username*, nombre de pila *Firstname*, primer apellido y segundo apellido *Lastname*, contraseña *Password* y dirección de correo electrónico *Email*. Dentro del fichero models. py se añaden dos nuevos atributos *Imagen* y *Estilo* - se agrega con la función addtoclass - . El atributo *Imagen* recogerá la ruta de un archivo de imagen, que una vez introducida mediante un formulario de registro junto con el resto de campos, será guardada en la carpeta "perfiles" dentro del sistema de directorios del proyecto. El atributo *Estilo* recogerá el nombre del estilo que el usuario personalizo previamente (en el momento del registro de usuario, este atributo ´ guarda una cadena vacía). User contendrá todos los usuarios de aplicación previamente registrados, y ninguno de éstos podrá coincidir con otro en nombre de usuario puesto que en la página de registro se aplica un filtro al introducir el dato *Username*.
- **Profesor:** El modelo Profesor hereda todas las propiedades del model User mediante un *ForeignKey*. Se crea un atributo *ProfesorId* que coincide con el id que ocupa en la tabla del modelo User.
- **Alumno:** El modelo Alumno hereda todas las propiedades del model User mediante un *ForeignKey*. Se crea un atributo *AlumnoId* que coincide con el id que ocupa en la tabla del modelo User.
- Asignatura: Este modelo representa una asignatura. Cada asignatura es creada como un hilo de aplicación con su propia temática identificativa. Los atributos de este modelo son: *Titulo* guarda un string de máximo 35 caracteres y define el título de la asignatura, *Descripcion* guarda un texto de máximo 150 caracteres y da una descripción breve y concisa sobre la temática del hilo, *Entradas* es un número entero que indica el número

total de entradas que tiene esa asignatura y *Creador* es el identificador del tutor que creó la asignatura.

- **RSS:** El modelo RSS representa al blog o blogs de los usuarios. Cada usuario necesita un blog nuevo para cada asignatura en la que se suscriba. Tiene como campos: *RSS* que es la URL del RSS del blog y *UltimaFecha* que guarda la fecha de la entrada de ese blog que se guardó por última vez en base de datos.
- **Entrada:** Este modelo representa una entrada de blog. Sus propiedades o comportamientos son los siguientes: *Entrada* es un campo entero que guarda el identificador de la entrada —no es el campo pk de la tabla, sino un contador que se incrementa para diferenciar entradas con mismo valor pero de distintas asignaturas—, *Titulo* guarda un string de máximo 10 caracteres y define el título de la entrada, *Descripcion* guarda un texto sin longitud máxima de caracteres y da una descripción detallada de la entrada, *Fecha* guarda la fecha en la que se creó la entrada, *Link* salva la URL donde se ubica la propia entrada dentro del blog de usuario, *UrlBlog* guarda la URL del blog de usuario, *TotalUp* guarda el número total de valoraciones positivas que recopila la entrada, *TotalDown* guarda el número total de valoraciones negativas que recopila la entrada, *Total* guarda la puntuación que lleva hasta el momento la entrada teniendo en cuenta valoraciones positivas y valoraciones negativas — esta puntuación se usa para imprimir en la sección de entradas más valoradas—, *TotalComentarios* cuenta el total de comentarios que contiene la entrada —este entero se mostrará entre paréntesis al lado de "Mostrar comentarios"—, *PuntuacionTutor* guarda la puntuación de la entrada recibida por el tutor, *Visitantes* recoge en un array de cadenas con los ids de los alumnos que han visitado una determinada entrada (se define visitar a la acción de hacer click sobre el enlace del título de cada entrada, click sobre el campo *Link*) y *Visitas* es un entero que guarda el número de visitas totales de la entrada y que corresponde con la cantidad de visitantes.
- Comentario: El modelo Comentario simula un comentario correspondiente a una entrada. Sus atributos son: *Descripcion´* guarda el contenido del comentario, *Fecha* se queda con la fecha en la que fue enviado dicho comentario y *Username* salva el nick del usuario que realizó el comentario.
- Up: El modelo Up representa una valoracion positiva de una entrada determinada. ´
- **Down:** El modelo  $Down$  representa una valoración negativa de una entrada determinada.
- **Valoracion**: Valoracion representa la valoración total de cada usuario. Tiene como atributos: *Puntos* guarda el total de puntos obtenidos y *Nivel* guarda el nivel en el que se situa con respecto a los puntos obtenidos.
- Extra: El modelo Extra define, como su propio nombre indica, extras de una entrada. *Leido* recoge en un array de cadenas los ids de los alumnos que han leido una determinada entrada.
- **Diseño**: El modelo Diseno define los diferentes diseños de la aplicación creados por todos los usuarios. *Estilo* guarda el valor del nombre del diseño y *Imagen* recoge la cadena de la ruta donde se encuentra la imagen de fondo para la aplicación.

### *Relaciones*

Las relaciones entre modelos que tienen lugar en el proyecto son:

- **Profesor:** El modelo Profesor se vincula con el modelo User ya que un profesor es un usuario. El atributo pk de un elemento Profesor puede ser diferente al atributo pk del elemento User que hereda.
- Alumno: El modelo Alumno se relaciona con el modelo User puesto que un alumno es un usuario. Al igual que en el caso del modelo Profesor, el atributo pk de un elemento Alumno puede ser diferente al atributo pk del elemento User que hereda. Esto se debe a que a la hora de realizar un registro en la aplicación, se puede elegir entre hacerlo como profesor o hacerlo como alumno.
- **Asignatura:** Este modelo tiene una relación *ManyToMany* con el modelo Profesor puesto que una asignatura puede ser enseñada por varios profesores y un profesor puede enseñar varias asignaturas. Lo mismo ocurre con el modelo Alumno, una asignatura puede ser aprendida por muchos alumnos y un alumno puede tener muchas asignaturas, aunque en este caso se implementa de manera diferente a la relación con Profesor.

Para realizar la relación Asignatura - Alumno se ha utilizado un modelo intermedio RSS a través del argumento *Through*. Con este argumento, a la relación *ManyToMany* se le está señalando que va a actuar un modelo intermediario. El modelo intermediario se utilizará para regular esta relación por lo que se pueden colocar campos adicionales en RSS para que Asignatura pueda acceder a más datos relevantes de Alumno.

- **RSS:** El modelo RSS tendrá dos relaciones *ForeignKey* con Alumno y Asignatura debido a que un RSS sólo puede pertenecer a un alumno y a una asignatura. Los alumnos se suscriben a las asignaturas por medio de un RSS que además de ser válido, no debe estar repetido en base de datos, sino se muestra un error de validacion. ´
- **Entrada:** Entrada se relaciona con los modelos Alumno y Asignatura. Una entrada debe ser única para un alumno y en una asignatura. Mediante el proceso de actualización automática de entradas, las entradas serán guardadas en este modelo asociadas a un alumno y una asignatura o hilo en concreto.
- **Comentario:** El modelo Comentario tiene una correspondencia directa con los modelos Alumno, Asignatura y Entrada. Cada comentario será escrito por un alumno, en una entrada y en un hilo.
- $\blacksquare$  Up: El modelo Up tiene una relación con los modelos Alumno, Asignatura y Entrada. La acción de "hacer click" sobre el botón de valoración positiva tendrá lugar en una entrada de un hilo por medio del alumno que realice dicha accion. ´
- Down: Lo mismo pasa con el modelo Down. La acción de "hacer click" sobre el botón de valoración negativa tendrá lugar en una entrada de un hilo por medio del alumno que realice dicha acción.
- **Valoracion**: Valoracion tiene un nexo con los modelos Alumno y Asignatura. La valoración de un usuario se basa en la obtención de puntos al interactuar con la aplicación mediante entradas, comentarios, valoraciones positivas o valoraciones negativas. Una valoración de un alumno tiene que pertenecer a un hilo en concreto para poder diferenciar valoraciones en el caso de que un alumno esté suscrito a varias asignaturas.

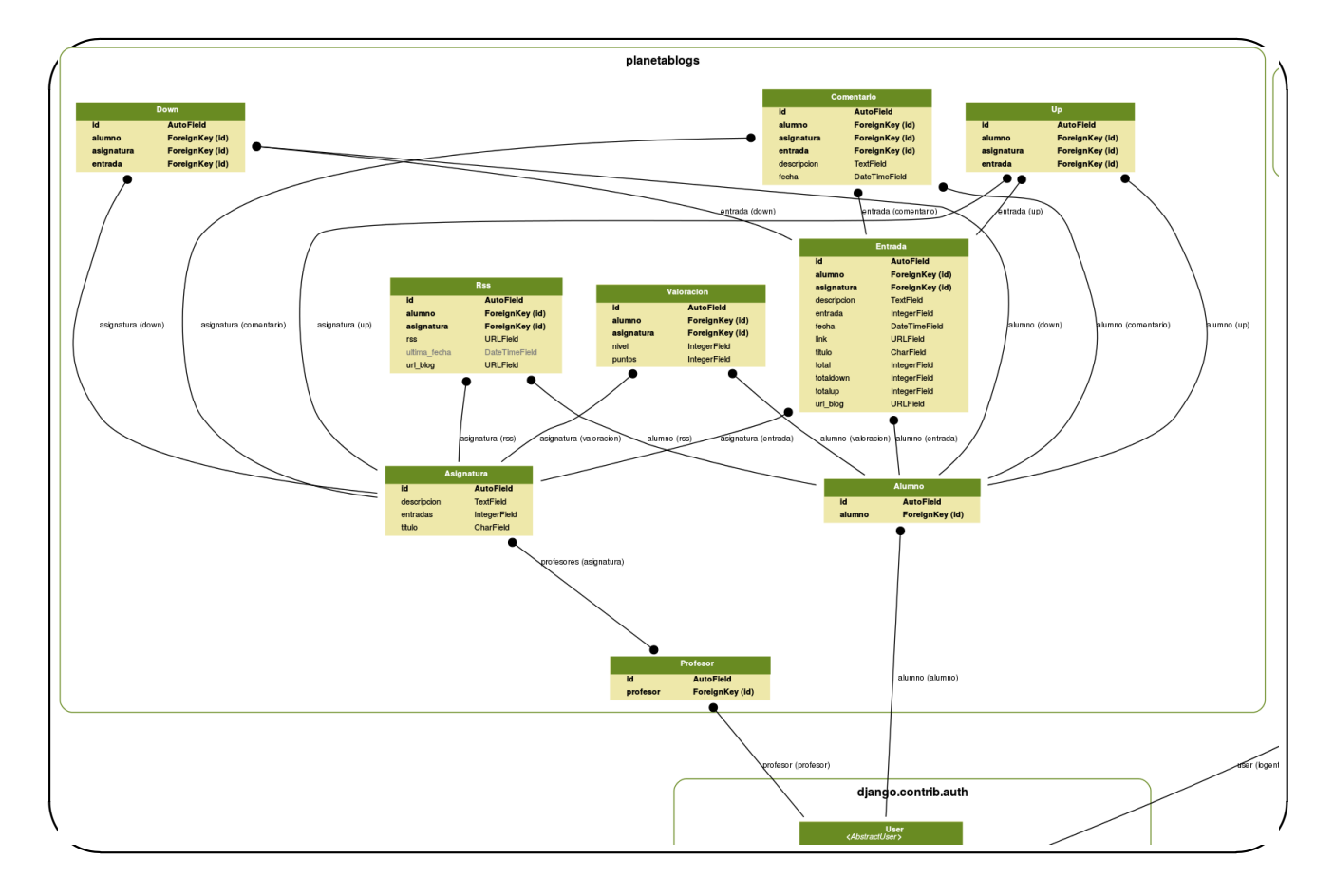

<span id="page-43-0"></span>Figura 4.3: *Estructura grafica de la base de datos. ´*

- **Extra:** Extra se relaciona con los modelos Asignatura y Entrada. Un extra debe ser único para una entrada y una asignatura. Cada registro en el modelo Extra esconderá el array de ids de los alumnos que hayan visitado una entrada en una asignatura.
- Diseño: Diseno se relaciona con el modelo User. Un registro de la tabla debe ser único para un usuario. Cada registro en el modelo Diseno esconderá el nombre del diseño creado por el usuario con su respectiva imagen de fondo.

# 4.2.3. Estructura de documentos *HTML*

Todas las páginas servidas por Django en este proyecto contienen en su cabecera (etiqueta <head>) las mismas referencias a ficheros *JavaScript* y a ficheros *CSS*. Estas referencias se vinculan con las tecnologías que serán usadas dentro de los documentos *HTML*: Las bibliotecas *JavaScript* de *jQuery.js*, *jQuery-ui.js* y *BootStrap.js* son utilizadas para manejar distintas funcionalidades. Las bibliotecas *CSS* de *jQuery-ui.css* y *BootStrap.css* son utilizadas para cambios en el diseño de la interfaz. Y por último, los ficheros *JavaScript* y *CSS* propios de cada página que son utilizados para añadir y mejorar tanto funcionalidad como diseño.

Dentro de la etiqueta <body> se introduce un elemento <div> con una clase *.container* que mantiene una misma estructura en cada una de las páginas:

- Cabecera: Dependiendo de la plantilla que se cargue en el cliente, la cabecera puede variar desde un mensaje de bienvenida a una barra de navegación.
- Contenedor: En esta parte se muestra toda la información con la que el usuario final podrá interactuar.
- la Pie de página: En todos los pies de página se muestra un correo electrónico como contacto y el nombre de la aplicación. Las únicas páginas que tienen pie de página son index.html, ayuda.html y las páginas de registro.

### 4.2.4. Diseño de las vistas y URLs

Por la parte del servidor de un proyecto Django existe una parte importante que se encarga de procesar las solicitudes del cliente. Esta parte se almacena en un fichero llamado views.py. Está compuesto por vistas o funciones a las que  $D_j$ ango accede después de que el usuario realice una petición mediante una URL. El fichero  $urls.py$  define todas las URLs a las que se asociará una vista distinta. A continuación la vista procesa la solicitud y devuelve al cliente la informacion pedida en forma de documento ´ *HTML* o *JSON*.

Cada una de esas vistas se explican en las siguientes subsecciones:

#### Página de inicio

El documento *HTML* mostrado en la figura [4.4](#page-46-0) es la página de inicio. La página es servida tras una previa petición GET del cliente mediante el correspondiente recurso <sup>[1](#page-44-0)</sup>. La vista asociada a ese recurso es inicio, la cual devuelve la plantilla inicio.html que crea el documento *HTML* de la respuesta.

<span id="page-44-0"></span><sup>&</sup>lt;sup>1</sup>URL correspondiente a la página de inicio: /planetablogs/login/

A esta página puede entrar cualquier usuario externo que pretenda crearse un perfil en la aplicación o quiera acceder a su perfil una vez creado.

En la cabecera se visualiza un mensaje de bienvenida animando a un ingreso en la aplicacion. En el contenedor existen dos partes diferenciadas: ´

- *Reg´ıstrate*: Se ofrece la posibilidad de darle a dos botones coloreados en verde, *Alumno* o *Tutor*. Debajo de los botones se halla un mensaje explicativo que resumen la accion´ de pulsar sobre ambos botones. Si se pulsa sobre el boton´ *Alumno* se redirecciona a la página que se encarga de crear un perfil como alumno. Si se pulsa sobre el botón *Tutor* se redirecciona a la página que se encarga de crear un perfil como tutor.
- *Identifícate*: En el formulario, una vez creado un usuario de aplicación, el usuario puede introducir sus datos (usuario y contraseña) para identificarse y poder entrar a su perfil de usuario dentro de la aplicacion. ´

Una vez se introducen los datos y el usuario pulsa en el botón *Aceptar*, el cliente realiza una petición POST sobre la misma URL por lo que será procesada por la misma vista inicio. Esta vista identifica la petición como POST, almacena la información enviada mediante el formulario, y la autentifica a través del proceso de autentificación de  $D_j$ jango (. authenticate). Si el usuario está guardado en el modelo User, se ejecuta el proceso de login de Django (.10qin). A continuación se comprueba el tipo de usuario que se ha logado en la aplicación y dependiendo de si el tipo es Alumno o Profesor, la vista envía una respuesta HTTP redireccionando a la página de perfil del alumno o a la página de perfil del tutor, respectivamente. En el caso de que la información sea incorrecta la vista renderizará la plantilla inicio.html con un mensaje de error de login.

#### Registro de alumno

El documento *HTML* mostrado en la figura [4.5](#page-47-0) es la página de registro realizado por parte de un alumno. La página es servida tras una previa petición GET del cliente mediante el corres-pondiente recurso <sup>[2](#page-45-0)</sup>. La vista asociada a ese recurso es nuevo\_alumno, la cual devuelve la plantilla nuevoalumno.html que crea el documento *HTML* de la respuesta.

<span id="page-45-0"></span><sup>&</sup>lt;sup>2</sup>URL correspondiente a la página de registro de un alumno: /planetablogs/nuevoalumno/

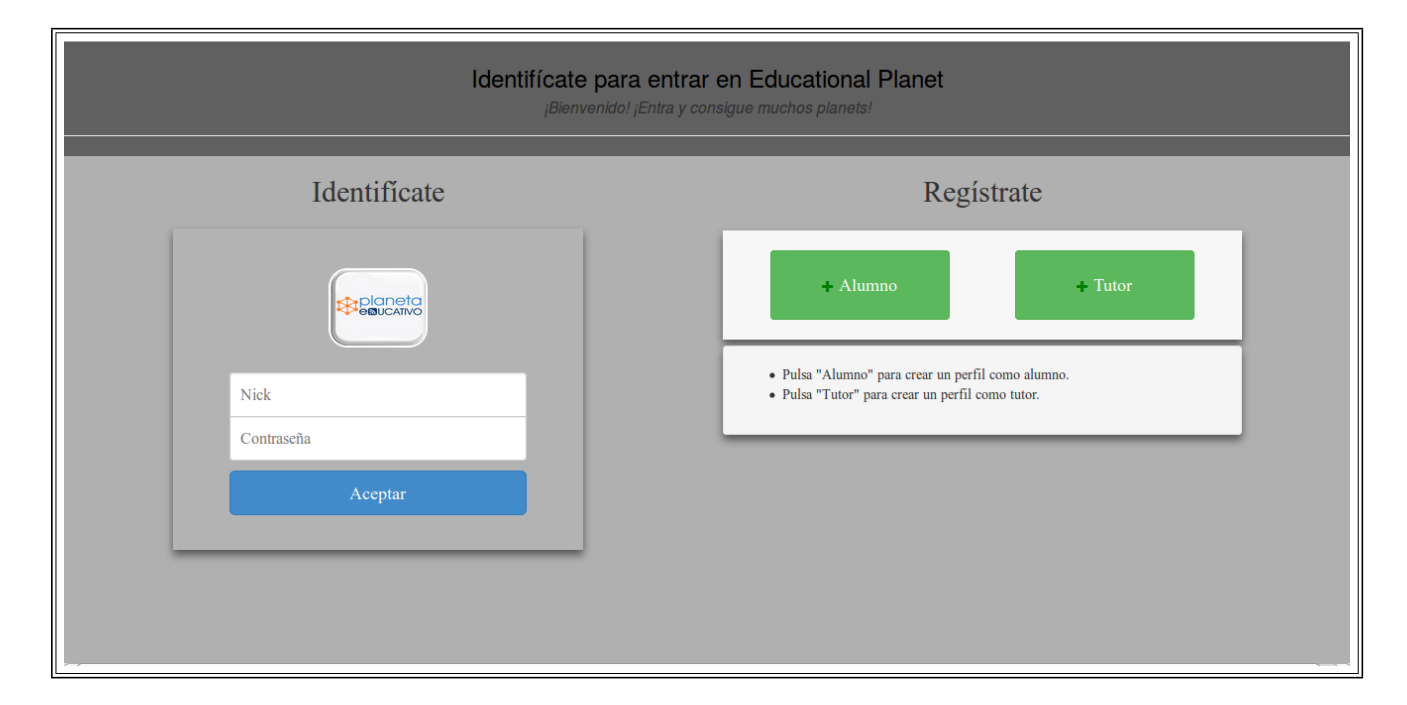

<span id="page-46-0"></span>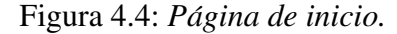

A esta página puede acceder cualquier usuario externo que pretenda crearse un perfil en la aplicación.

En la cabecera se visualiza un mensaje informativo aclarando que el registro del perfil se creará y guardará como alumno. En el contenedor aparece un formulario con la mayoría de los campos del modelo User (*Imagen*, *Nick*, *Nombre*, *Apellidos*, *Email* y *Contrasena˜* ).

Una vez relleno, el formulario se envía pulsando sobre el botón Guardar coloreado en verde. En ese momento, se realiza una petición  $POST$  sobre la misma url por lo que será procesada por la misma vista nuevo alumno. Esta vista identifica la petición como POST. La información es enviada mediante un formulario de registro definido en formularios.py, y si este formulario es válido, dicha información se almacena. La vista crea dos objetos, uno User y otro Alumno, y ambos los guarda en la base de datos. Y posteriormente, envía una respuesta HTTP redireccionando a la página de inicio de la aplicación. En caso de que el formulario sea inválido, la vista renderizará la plantilla nuevoalumno.html con un mensaje de error de registro.

En caso de error de registro, te indicará que puedes pasar el ratón por encima del icono de información situado a la izquierda del botón Guardar. Si esto sucede, mediante *jQuery* y el

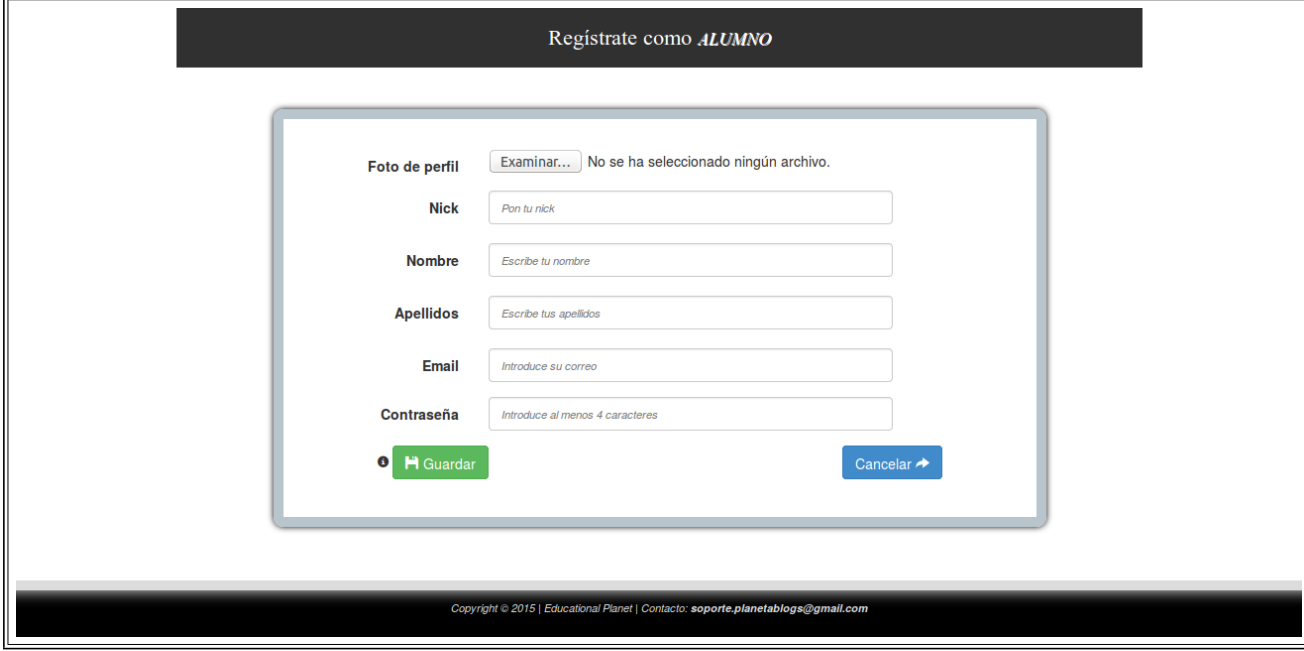

#### <span id="page-47-0"></span>Figura 4.5: *Pagina de registro de un alumno. ´*

evento *mouseover* en el fichero nuevousuario. js, se levanta un diálogo de información que se encontraba previamente oculto.

#### Registro de tutor

El documento *HTML* mostrado en la figura [4.6](#page-48-0) es la página de registro realizado por parte de un tutor. La página es servida tras una previa petición GET del cliente mediante el corres-pondiente recurso <sup>[3](#page-47-1)</sup>. La vista asociada a ese recurso es nuevo<sub>-</sub>profesor, la cual devuelve la plantilla nuevoprofesor.html que crea el documento *HTML* de la respuesta.

A esta página puede acceder cualquier usuario externo que pretenda crearse un perfil en la aplicación.

En la cabecera se visualiza un mensaje informativo aclarando que el registro del perfil se creará y guardará como tutor. En el contenedor aparece un formulario con la mayoría de los campos del modelo User (*Imagen*, *Nick*, *Nombre*, *Apellidos*, *Email* y *Contrasena˜* ).

Una vez relleno, el formulario se envía pulsando sobre el botón Guardar coloreado en verde. En ese momento, se realiza una petición POST sobre la misma URL por lo que será pro-

<span id="page-47-1"></span> $3$ URL correspondiente a la página de registro de un alumno: /planetablogs/nuevoprofesor/

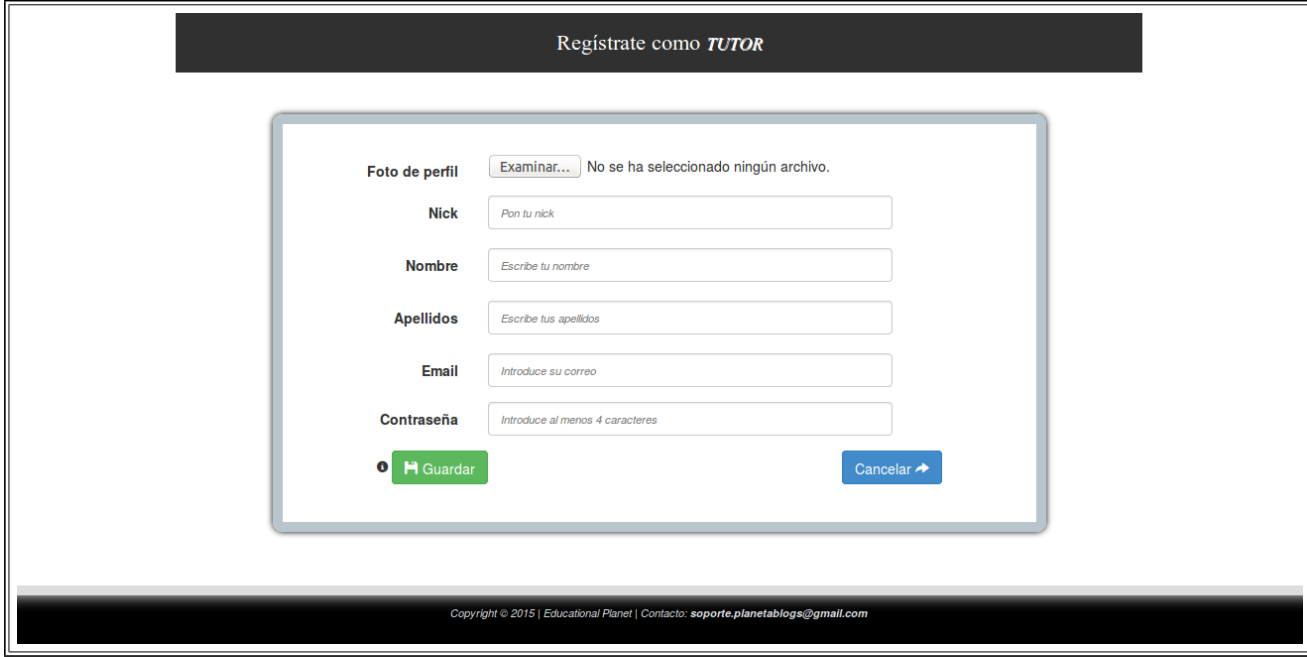

#### <span id="page-48-0"></span>Figura 4.6: *Pagina de registro de un tutor. ´*

cesada por la misma vista nuevo profesor. Esta vista identifica la petición como POST. La información es enviada mediante un formulario de registro definido en formularios.py, y si este formulario es válido, dicha información se almacena. La vista crea dos objetos, uno User y otro Profesor, y ambos los guarda en la base de datos. Y posteriormente, envía una respuesta HTTP redireccionando a la página de inicio de la aplicación. En caso de que el formulario sea inválido, la vista renderizará la plantilla nuevoprofesor.html con un mensaje de error de registro.

En caso de error de registro, te indicará que puedes pasar el ratón por encima del icono de información situado a la izquierda del botón Guardar. Si esto sucede, mediante *jQuery* y el evento *.mouseover* en el fichero nuevousuario. js, se levanta un diálogo de información que se encontraba previamente oculto.

### <span id="page-48-1"></span>Presentación de alumno

El documento *HTML* mostrado en la figura [4.7](#page-50-0) es la página de presentación del perfil de un alumno. La página es servida tras una previa petición GET del cliente mediante el correspon-

diente recurso [4](#page-49-0) . La vista asociada a ese recurso es presentacionalumno, la cual devuelve la plantilla presentacionalum.html que crea el documento *HTML* de la respuesta.

A esta página solamente puede acceder un usuario que se haya registrado previamente en la aplicación, y además lo haya hecho como alumno.

En la parte superior de la cabecera se encuentra la barra de navegación con dos enlaces y un menú. Mis hilos hace referencia a la misma URL de la página servida, por lo que la recargará. Desconectar para el cierre de la sesión (Sección [4.2.4\)](#page-74-0). Mis diseños es un menú que muestra todos los estilos personalizados de cada alumno. En la última opción de este menú hay un enlace que hace referencia a la URL de gestión de diseños. En la parte inferior de la cabecera se muestra una foto de perfil y un mensaje que informa a quien pertenece el espacio de la sesión.

Dentro del contenedor hay que destacar dos partes importantes:

- **Hilos disponibles**: Aparecen todas las asignaturas disponibles a las que se puede suscribir el alumno. Cada formulario corresponde con una asignatura de la cual se muestra su título y su descripción. El campo del formulario se debe rellenar con un RSS válido antes de enviarlo pulsando sobre el botón Guardar y añadir coloreado en naranja. En ese instante, se realiza una petición  $POST$  sobre la misma URL por lo que será procesada por la misma vista presentacionalumno. Esta vista identifica la petición como POST. La información es enviada mediante un formulario (*FormularioAgregarRSS*) definido en formularios.py. La vista valida el formulario de tal forma que cumpla que la URL del RSS tiene que ser correcta y no estar ocupada por ninguna asignatura de ningun´ alumno registrado en la aplicación. La vista crea un objeto en la tabla del modelo RSS en base de datos con el dato introducido en el formulario y una fecha que marca el inicio de la actividad de ese RSS. Además, la vista crea otro objeto en el modelo Valoracion para inicializar la puntuació y el nivel de ese alumno en esa asignatura. Por último, se envía una respuesta HTTP redireccionando a la página de presentación del alumno. En caso de que el formulario sea inválido, la vista renderizará la plantilla presentacionalum.html con un mensaje de error de dato introducido.
- **Mis hilos**: La vista busca por el ID del alumno y filtra las asignaturas a las que

<span id="page-49-0"></span><sup>&</sup>lt;sup>4</sup>URL correspondiente a la página de registro de un alumno: /planetablogs/alumnos/

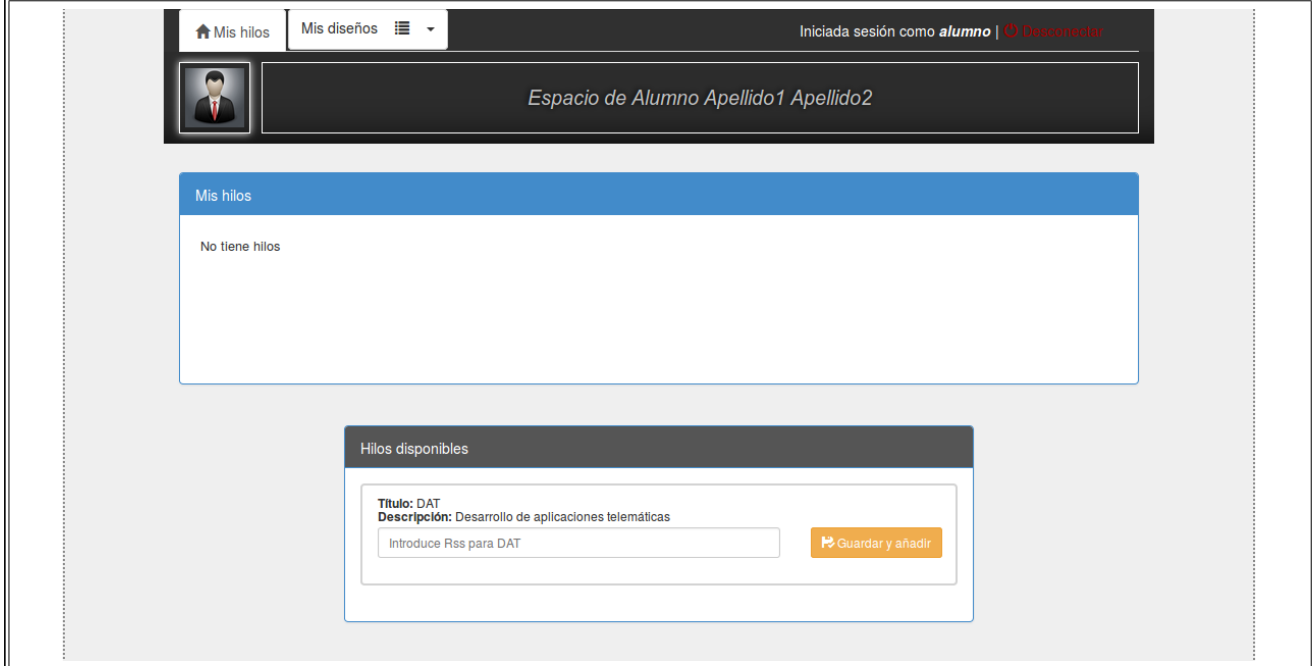

### <span id="page-50-0"></span>Figura 4.7: *Presentacion del perfil de un alumno. ´*

esta suscrito ese alumno para imprimirlas posteriormente a la hora de renderizar la plan- ´ tilla presentacionalum.html.

### Personalizar diseño

El documento *HTML* mostrado en la figura [4.8](#page-51-0) es la página de gestión de diseños. La pági-na es servida tras una previa petición GET del cliente mediante el correspondiente recurso <sup>[5](#page-50-1)</sup>. La vista asociada a ese recurso es agregardisenoalumno, la cual devuelve la plantilla diseno.html que crea el documento *HTML* de la respuesta.

A esta página solamente puede acceder un usuario que se haya registrado previamente en la aplicación, y además lo haya hecho como alumno.

En la parte superior de la cabecera se encuentra la barra de navegación con dos enlaces:  $M_i$ is hilos hace referencia a la URL del perfil del alumno y Desconectar para el cierre de la sesión (Sección  $4.2.4$ ).

En el cuerpo del documento hay dos partes diferenciadas:

<span id="page-50-1"></span><sup>5</sup>URL correspondiente a la página de gestionar diseños: /planetablogs/alumnos/agregardisenoalumno/

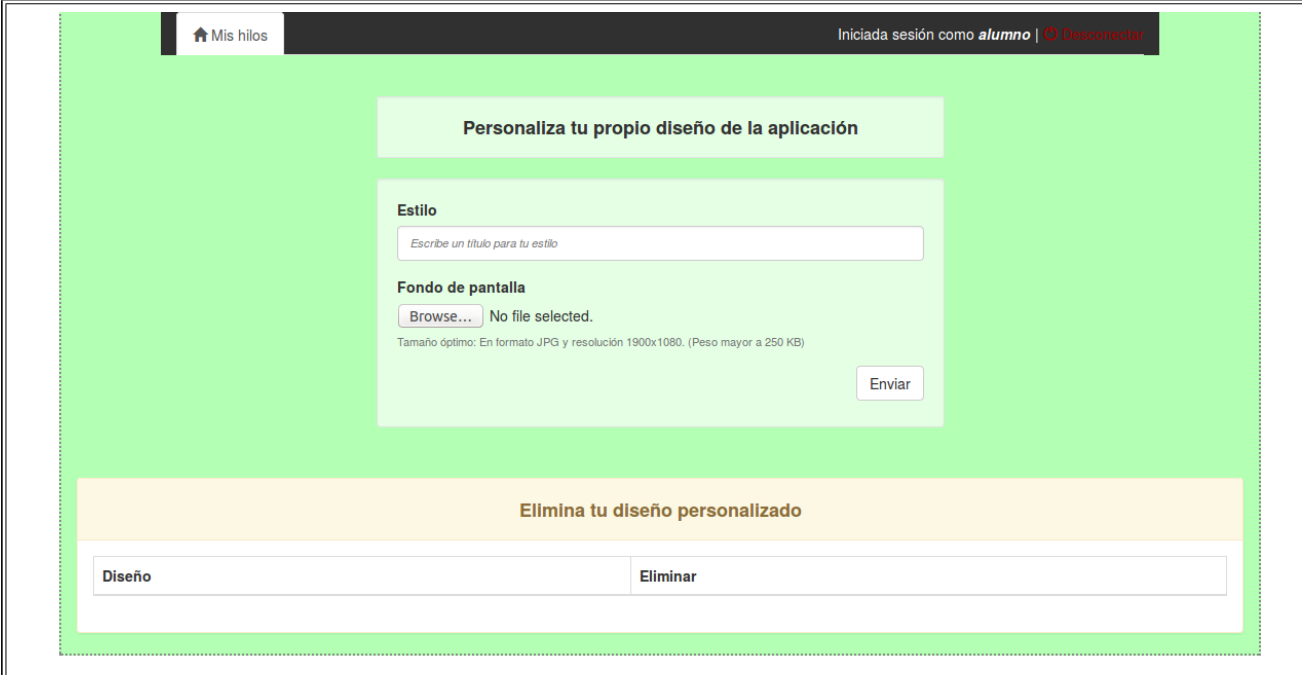

<span id="page-51-0"></span>Figura 4.8: *Gestionar disenos personalizados. ˜*

- Agregar diseño: Es un formulario con dos campos a introducir por el alumno. Nombre del estilo y un recurso imagen. Aparecen unas recomendaciones sobre la especificaciones del recurso a subir. Una vez relleno, el formulario se envía pulsando sobre el botón "Enviar". En ese momento, se realiza una petición POST sobre la misma URL por lo que será procesada por la misma vista agregardisenoalumno. Esta vista identifica la petición como POST. La información es enviada mediante un formulario de diseño definido en formularios.py, y si este formulario es válido, dicha información se almacena. La vista crea un objeto Diseno guardándolo en la base de datos. Y posteriormente, envía una respuesta HTTP redireccionando a la página de presentación de alumno de la aplicación. En caso de que el formulario sea inválido, la vista renderizará la plantilla diseno.html.
- Eliminar diseño: Es una lista de todos los diseños creados. Los cuales se pueden borrar pulsando su botón correspondiente.

#### Presentación de tutor

El documento *HTML* mostrado en la figura [4.9](#page-53-0) es la página de presentación del perfil de un tutor. La página es servida tras una previa petición GET del cliente mediante el correspondiente recurso [6](#page-52-0) . La vista asociada a ese recurso es presentacionprofesor, la cual devuelve la plantilla presentacionprof.html que crea el documento *HTML* de la respuesta.

A esta página solamente puede acceder un usuario que se haya registrado previamente en la aplicación, y además lo haya hecho como profesor.

En la parte superior de la cabecera se encuentra la barra de navegación con dos enlaces. Mis hilos hace referencia a la misma URL de la pagina servida, por lo que la re- ´ cargará, Resetear contraseña hace referencia a la URL de cambio de contraseña y Desconectar para el cierre de la sesión (Sección [4.2.4\)](#page-74-0). En la parte inferior de la cabecera se muestra una foto de perfil y un mensaje que informa a quien pertenece el espacio de la sesión.

Dentro del contenedor hay que destacar tres partes importantes:

- **Crear hilo**: Es un botón que despliega un formulario a través de un efecto toggle de *jQuery-ui*. Este formulario introduce dos campos, título y descripción, que definen un objeto del modelo Asignatura. Se envía pulsando sobre el botón Enviar y se realiza una petición POST sobre la misma URL por lo que será procesada por la misma vista presentacionprofesor. Esta vista identifica la petición como POST. La información es enviada mediante un formulario (*FormularioHilo*) definido en formularios.py. La vista valida el formulario y crea un objeto en la tabla del modelo Asignatura en base de datos con los dos datos introducidos en el formulario y un campo entradas que inicializa el número de entradas totales existentes en ese hilo. Se renderiza la plantilla presentacionprof.html en la respuesta a la petición la cual redirecciona a la página de presentación del profesor.
- **Hilos disponibles**: Aparecen todas las asignaturas disponibles a las que puede seguir el profesor, sin contar las asignaturas agregadas a su sección de Mis hilos.
- **Mis hilos**: La vista busca por el ID del profesor y filtra las asignaturas a las que

<span id="page-52-0"></span> $6$ URL correspondiente a la página de registro de un alumno: /planetablogs/tutores/

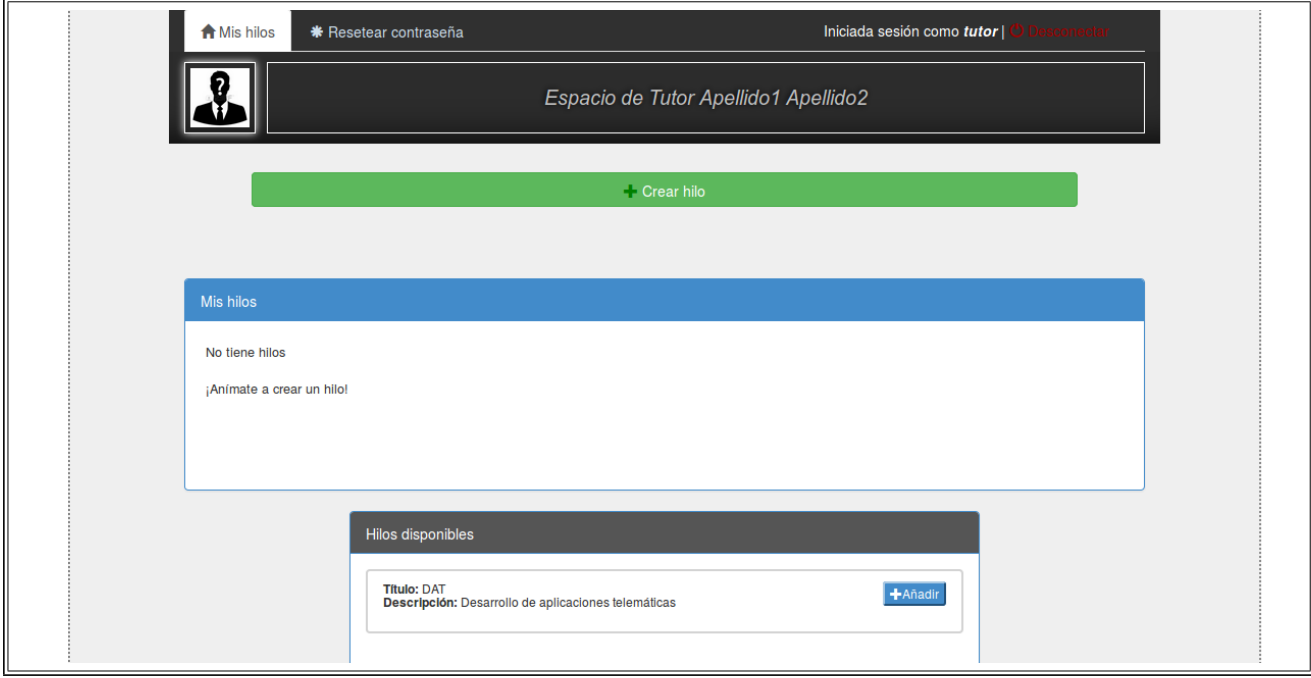

### <span id="page-53-0"></span>Figura 4.9: *Presentacion del perfil de un tutor. ´*

sigue ese profesor para imprimirlas posteriormente a la hora de renderizar la plantilla presentacionprof.html.

### Resetear contraseña

El documento *HTML* mostrado en la figura [4.10](#page-54-0) es la página de modificación de contraseña. La página es servida tras una previa petición GET del cliente mediante el correspondiente re-curso <sup>[7](#page-53-1)</sup>. La vista asociada a ese recurso es resetear<sub>-</sub>password, la cual devuelve la plantilla resetear password.html que crea el documento *HTML* de la respuesta.

A esta página solamente puede acceder un usuario que se haya registrado previamente en la aplicación, y además lo haya hecho como profesor.

En la parte superior de la cabecera se encuentra la barra de navegación con tres enlaces. Resetear contraseña hace referencia a la misma URL de la página servida, por lo que la recargará, Mis hilos hace referencia a la URL del perfil del tutor y Desconectar para el cierre de la sesión (Sección [4.2.4\)](#page-74-0).

<span id="page-53-1"></span> $7$ URL correspondiente a la página de resetear contraseña: /planetablogs/tutores/resetear\_password/

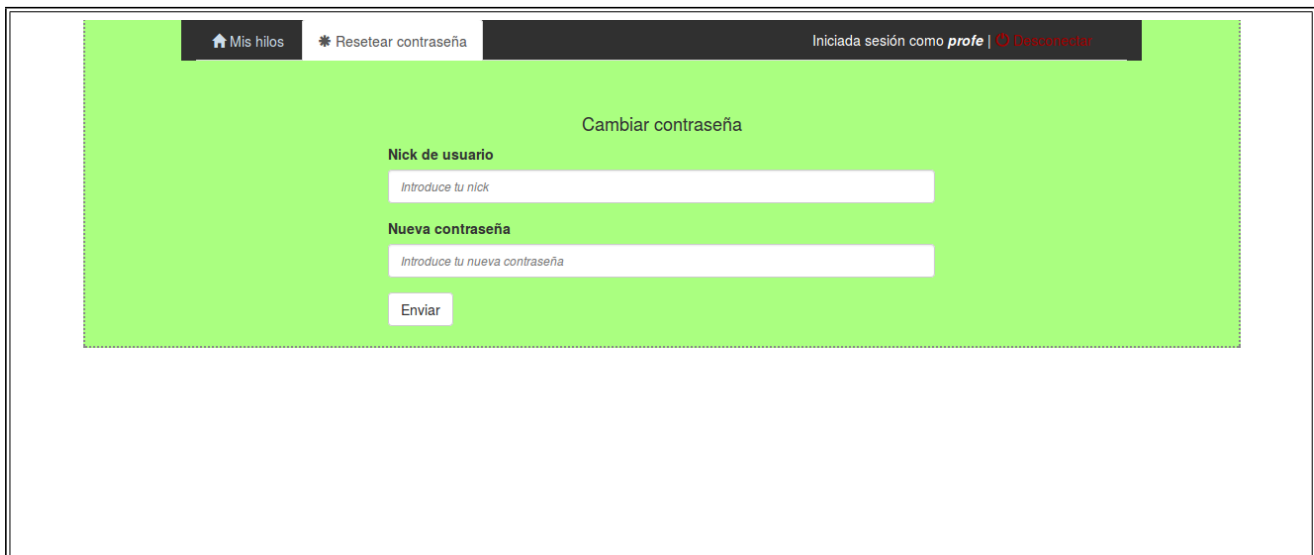

### <span id="page-54-0"></span>Figura 4.10: *Modificar una contraseña desde el perfil de un tutor.*

En el cuerpo del documento existe un formulario en el que el alumno que haya perdido u olvidado su contraseña, puede introducir su nick de usuario y una nueva contraseña que sustituirá a la anterior.

### <span id="page-54-1"></span>Hilos

En la figura [4.23](#page-68-0) se muestran dos documentos *HTML* que recogen el contenido de un hilo. En la figura [4.23\(](#page-68-0)a) se visualiza el interior de un hilo limpio, sin entradas, en la parte del alumno. En la figura [4.23\(](#page-68-0)b) se visualiza el interior del mismo hilo limpio en la parte del tutor. La diferencia entre ambas imágenes se explicará en las dos próximas subsecciones.

La cabecera de ambas imágenes se pueden observar los distintos í tems de la barra de navegación. La barra de navegación será la misma dentro de todas las plantillas con la siguiente URL:

/planetablogs/alumnos/hilo/(IdAsignatura)/[(buscar),(puntuaciones),(infopuntuaciones),(estadisticas),(ayuda)].

- **Mis hilos**: Es un enlace que hace referencia a la URL de la presentación del perfil de usuario (Sección [4.2.4\)](#page-48-1).
- **Asignatura**: Enlace que hace referencia a la misma URL de la página servida, por lo que la recargará (en este caso, la asignatura se llama DAT).

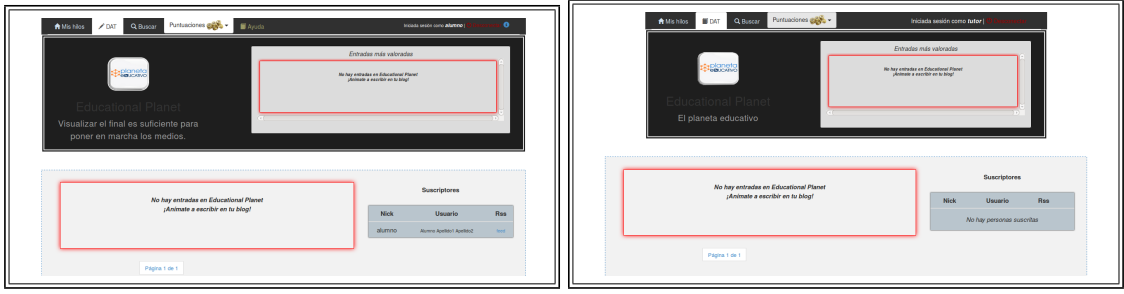

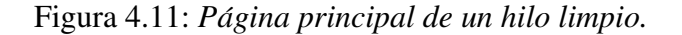

- **Buscar**: Es un enlace que hace referencia a la URL de búsqueda (Sección [4.2.4\)](#page-57-0).
- *Puntuaciones*: Es una lista desplegable compuesta por tres enlaces. *Ranking* hace referencia a la URL donde se muestran todas las puntuaciones de los usuarios de un determinado hilo. *Estadísticas* hace referencia a la URL donde se muestran las estadísticas de cada usuario de un determinado hilo, tanto estadísticas generales como resumen de entradas. *Información* hace referencia a la URL que recoge las bases de esas puntuaciones.
- **Ayuda**: Es un enlace que hace referencia a la URL de ayuda (Sección [4.2.4\)](#page-62-0).
- *Desconectar*: Enlace que hace referencia a la URL servida para el cierre de la sesión  $(Sección 4.2.4).$  $(Sección 4.2.4).$  $(Sección 4.2.4).$

También se expone, debajo de la barra de navegación, una imagen correspondiente al logo de la aplicación con su título y una frase aleatoria. Y en la parte derecha un apartado que agrupa las entradas más valoradas del hilo.

### Hilo de alumno

El documento *HTML* mostrado en la figura [4.12](#page-57-1) es el contenedor de la página de un determinado hilo al que está suscrito un alumno. La página es servida tras una previa petición GET del cliente mediante el correspondiente recurso [8](#page-55-0) . La vista asociada a ese recurso es mostrarhiloalumno, la cual devuelve la plantilla index.html que crea el documento *HTML* de la respuesta.

<sup>(</sup>a) Hilo limpio en alumno (b) Hilo limpio en tutor

<span id="page-55-0"></span><sup>8</sup>URL correspondiente al hilo al que esta suscrito un alumno: ´ /planetablogs/alumnos/hilo/(IdAsignatura)

A esta página solamente puede acceder un usuario que se haya registrado previamente en la aplicación como alumno y que esté suscrito a la correspondiente asignatura de interés.

La vista filtra por el usuario conectado y por el Id de la asignatura pasada como argumento en el recurso de la peticion, para obtener la lista de usuarios, la lista de comentarios, la lista de ´ entradas más valoradas, y la lista de entradas pertenecientes a esa asignatura. El contenedor de la plantilla expone la lista de entradas tal y como se muestra en la figura. En la parte derecha del contenedor se reúne la lista de usuarios suscritos a este hilo. Cabe destacar que la lista de entradas dentro del contenedor está limitada por un paginador creado por la vista. Cada página dentro del hilo mostrará en su contenedor cinco entradas como máximo. El orden de la lista de entradas esta colocado de menor a mayor por antiguedad, siendo las primeras entradas visibles ´ las más recientes.

La respuesta de la vista también contiene siete estructuras *JSON*, todos los usuarios del modelo User (*json usuarios*), todas las valoraciones del modelo Valoracion pertenecientes a ese hilo (*json valoracion*), todos los alumnos del modelo Alumno (*json alumnos*), todas las asignaturas del modelo Asignatura (*json asignaturas*), todos los profesores del modelo Profesor (*json\_profesores*), todos los diseños del modelo Diseno correspondientes al usuario de sesión (*json\_disenos*) y a su vez el usuario de sesión (*json\_usuarios*).

#### Hilo de tutor

El documento *HTML* mostrado en la figura [4.13](#page-58-0) es el contenedor de la página de un determinado hilo al que está suscrito un tutor. La página es servida tras una previa petición GET del cliente mediante el correspondiente recurso [9](#page-56-0) . La vista asociada a ese recurso es mostrarhiloprofesor, la cual devuelve la plantilla index tutor.html que crea el documento *HTML* de la respuesta.

A esta página solamente puede acceder un usuario que se haya registrado previamente en la aplicación como profesor y que esté suscrito a la correspondiente asignatura de interés.

La vista filtra por el Id de la asignatura pasada como argumento en el recurso de la petición, para obtener la lista de usuarios, la lista de comentarios, la lista de entradas más valoradas, y la lista de entradas pertenecientes a esa asignatura. El contenedor de la plantilla expone la lista de entradas tal y como se muestra en la figura. En la parte derecha del contenedor se reúne la lista

<span id="page-56-0"></span><sup>&</sup>lt;sup>9</sup>URL correspondiente al hilo al que está suscrito un tutor: /planetablogs/tutores/hilo/(IdAsignatura)

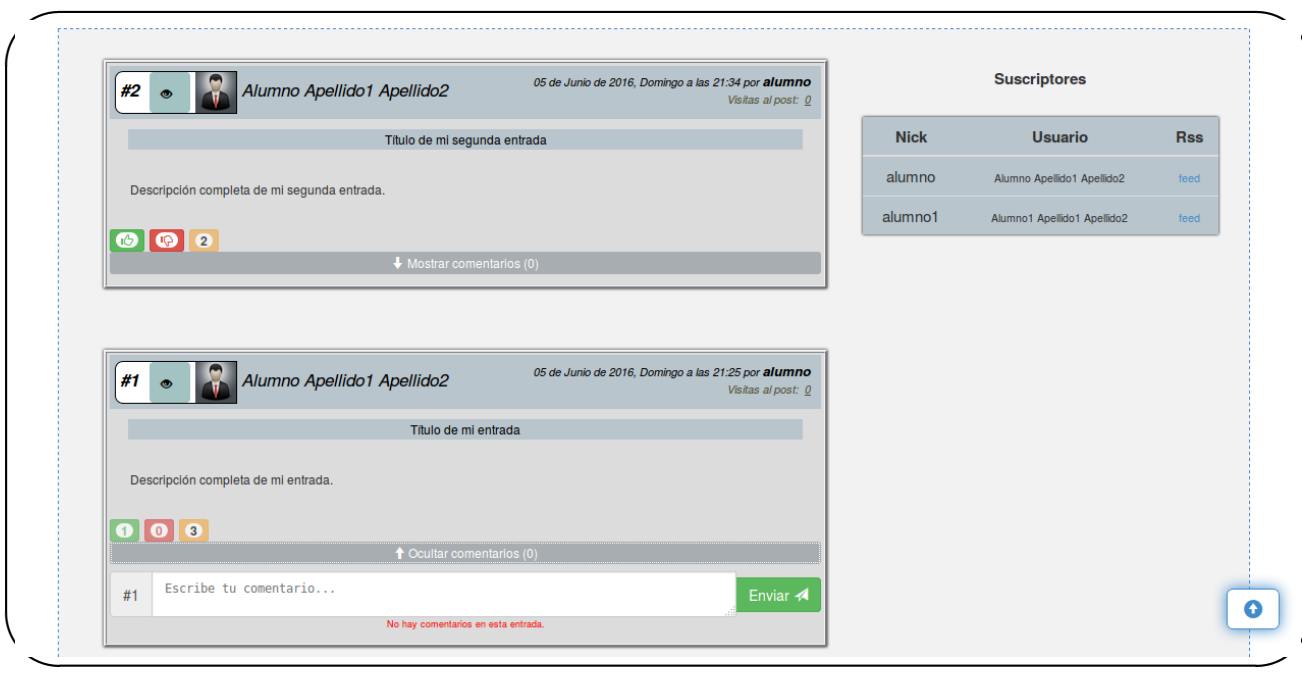

<span id="page-57-1"></span>Figura 4.12: *Pagina principal de un hilo de un alumno. ´*

de usuarios suscritos a este hilo. Cabe destacar que la lista de entradas dentro del contenedor está limitada por un paginador creado por la vista. Cada página dentro del hilo mostrará en su contenedor cinco entradas como máximo. El orden de la lista de entradas está colocado de menor a mayor por antiguedad, siendo las primeras entradas visibles las más recientes.

La respuesta de la vista también contiene cinco estructuras *JSON*, todos los usuarios del modelo User (*json usuarios*), todas las valoraciones del modelo Valoracion pertenecientes a ese hilo (*json valoracion*), todos los alumnos del modelo Alumno (*json alumnos*), todas las asignaturas del modelo Asignatura (*json asignaturas*), todos los profesores del modelo Profesor (*json profesores*).

La principal diferencia con las páginas de los hilos mostrados por parte de los alumnos, es que los tutores tienen el permiso de eliminar entradas de la lista de entradas o usuarios de la lista de usuarios, y además pueden puntuar de forma cuantitativa cada entrada.

#### <span id="page-57-0"></span>Búsqueda avanzada

El documento *HTML* mostrado en la figura [4.14](#page-59-0) pertenece la página de búsqueda avanzada de entradas. La página es servida tras una previa petición GET del cliente mediante el corres-

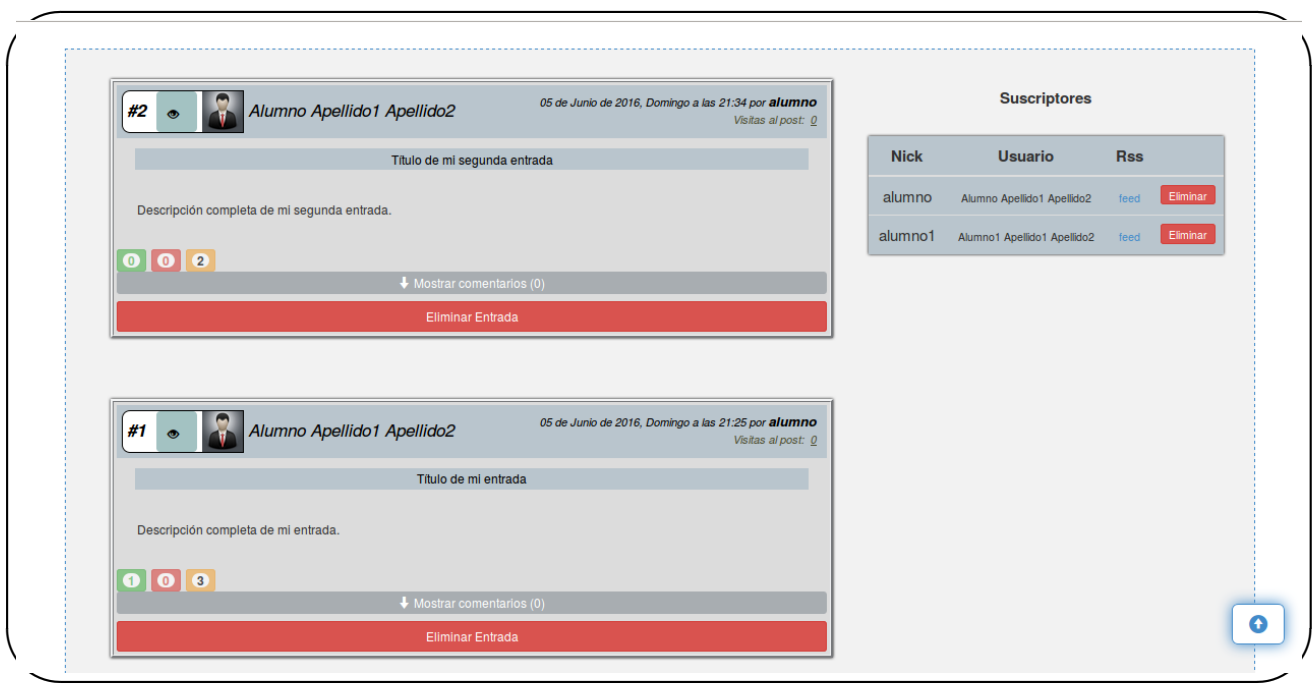

### <span id="page-58-0"></span>Figura 4.13: *Pagina principal de un hilo de un tutor. ´*

pondiente recurso  $^{10}$  $^{10}$  $^{10}$ . La vista asociada a ese recurso es buscar, la cual devuelve la plantilla buscar.html que crea el documento *HTML* de la respuesta.

A esta página solamente puede acceder un usuario que se haya registrado previamente en la aplicación y que esté suscrito a la correspondiente asignatura de interés.

La cabecera reúne todos los ítems de la barra de navegación explicada en la sección [4.2.4.](#page-54-1) La parte del documento de la clase *.container* crea un formulario con una etiqueta <select> la cual despliega dos opciones de búsqueda a elegir, por *Nick de usuario* y por *Id de entrada*.

### Ranking

El documento *HTML* mostrado en la figura [4.15](#page-60-0) corresponde con la página de ranking de un determinado hilo. La página es servida tras una previa petición GET del cliente mediante el correspondiente recurso  $11$ . La vista asociada a ese recurso es puntuaciones, la cual devuelve la plantilla puntuaciones.html que crea el documento *HTML* de la respuesta.

A esta página solamente puede acceder un usuario que se haya registrado previamente en la

<span id="page-58-2"></span><span id="page-58-1"></span><sup>&</sup>lt;sup>10</sup>URL correspondiente a la página de búsqueda: /planetablogs/alumnos/hilo/(IdAsignatura)/buscar/

<sup>&</sup>lt;sup>11</sup>URL correspondiente a la página de ranking: /planetablogs/alumnos/hilo/(IdAsignatura)/puntuaciones/

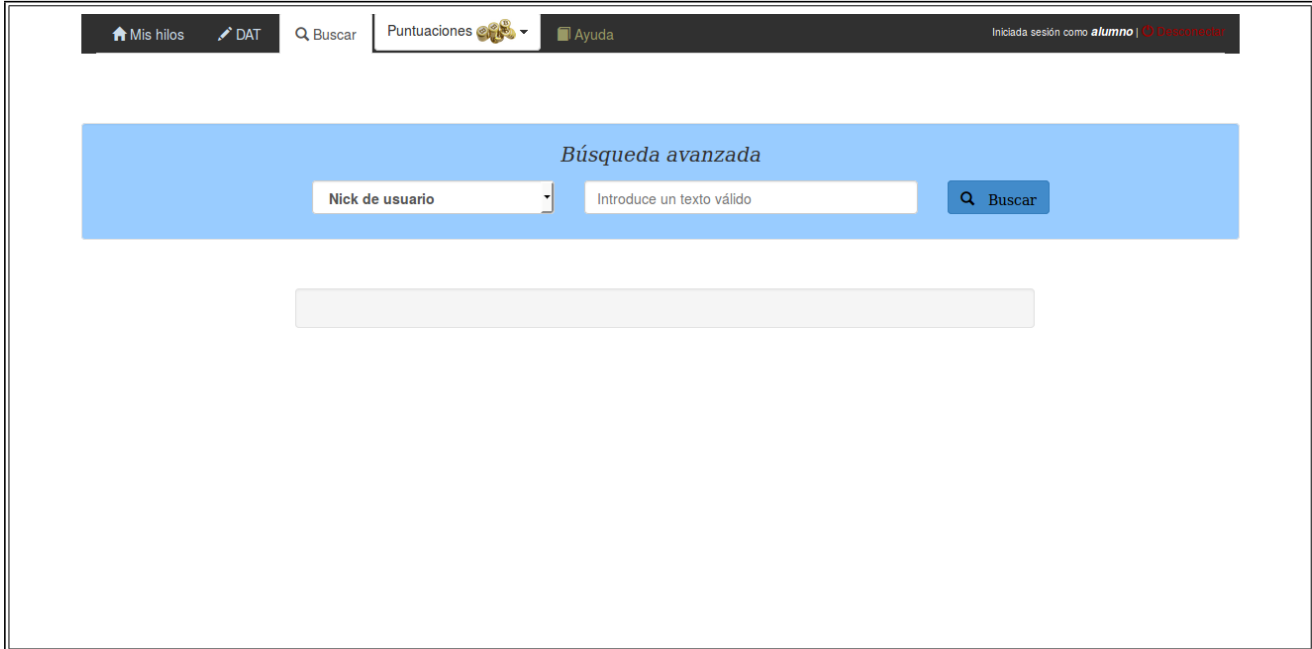

### <span id="page-59-0"></span>Figura 4.14: *Pagina de b ´ usqueda avanzada de entradas. ´*

aplicación y que esté suscrito a la correspondiente asignatura de interés.

La cabecera reúne todos los ítems de la barra de navegación explicada en la sección [4.2.4.](#page-54-1)

La vista puntuaciones recibe como parámetro el Id del hilo, y mediante ese Id procesa la peticion obteniendo la asignatura y la lista de valoraciones asociadas a esa asignatura. Serializa ´ una lista *JSON* con todos los objetos del modelo User (*json usuarios*). Toda esa informacion´ es enviada como respuesta a la solicitud en la plantilla puntuaciones.html.

Por lo que, la parte del documento *HTML* de la clase *.container* agrupa todos los usuarios de una asignatura en una tabla *HTML* (etiqueta <table>) con varios elementos de información: *Posicion´* , *Usuario*, *Planets* y *Nivel*.

### **Estadísticas**

El documento *HTML* mostrado en la figura [4.16](#page-61-0) corresponde con la página de estadísticas de un determinado hilo. La página es servida tras una previa petición GET del cliente mediante el correspondiente recurso [12](#page-59-1). La vista asociada a ese recurso es estadisticas, la cual devuelve la plantilla estadisticas.html que crea el documento *HTML* de la respuesta.

<span id="page-59-1"></span><sup>&</sup>lt;sup>12</sup>URL correspondiente a la página de ranking: /planetablogs/alumnos/hilo/(IdAsignatura)/estadisticas/

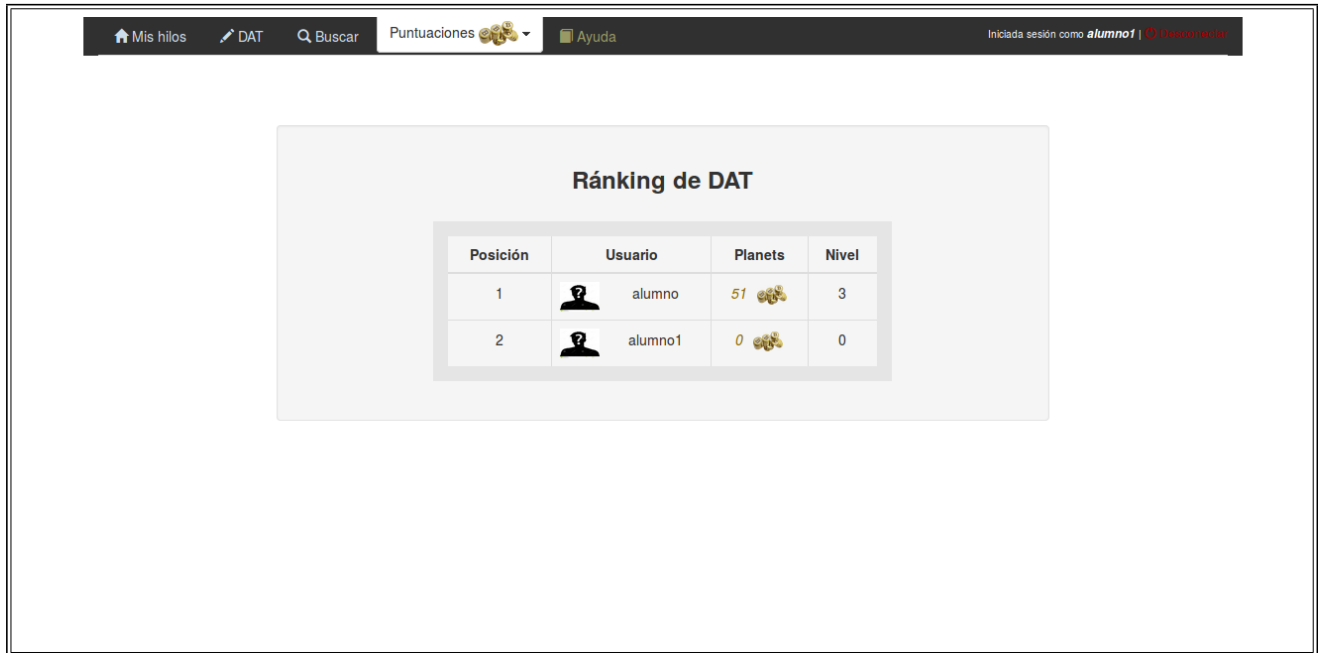

<span id="page-60-0"></span>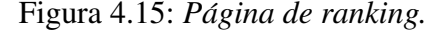

A esta pagina solamente puede acceder un usuario que se haya registrado previamente en la ´ aplicación y que esté suscrito a la correspondiente asignatura de interés.

La cabecera reúne todos los ítems de la barra de navegación explicada en la sección [4.2.4.](#page-54-1)

La vista estadisticas recibe como parámetro el Id del hilo, y mediante ese Id procesa la peticion obteniendo la asignatura, la lista de entradas asociadas a esa asignatura y una lista ´ de listas que recoge información de cada alumno (datos personales, total de entradas, total de up recibidos, total de down recibidos, total up enviados, total down enviados, total comentarios recibidos y total comentarios enviados).

Toda esa información es enviada como respuesta a la solicitud en la plantilla estadisticas.html.

Por lo que, la parte del documento *HTML* de la clase *.container* agrupa todos los usuarioS de una asignatura en un acordeón (elemento *jQuery-ui*). Cada sección del acordeón pertenece a un usuario y muestra dos tablas (elemento <table>): *Estad´ısticas generales del alumno* y *Entradas del alumno*, con informacion recopilada y organizada. ´

En la parte superior del cuerpo de la página, mediante *radiobuttons* se da la opción de elegir lo que queremos mostrar. Al clicar sobre cada radiobutton, mediante los eventos *jQuery*, *hide()* y *show()*, escritos en el fichero estadísticas.js, se oculta o se muestra la tabla de estadísticas de

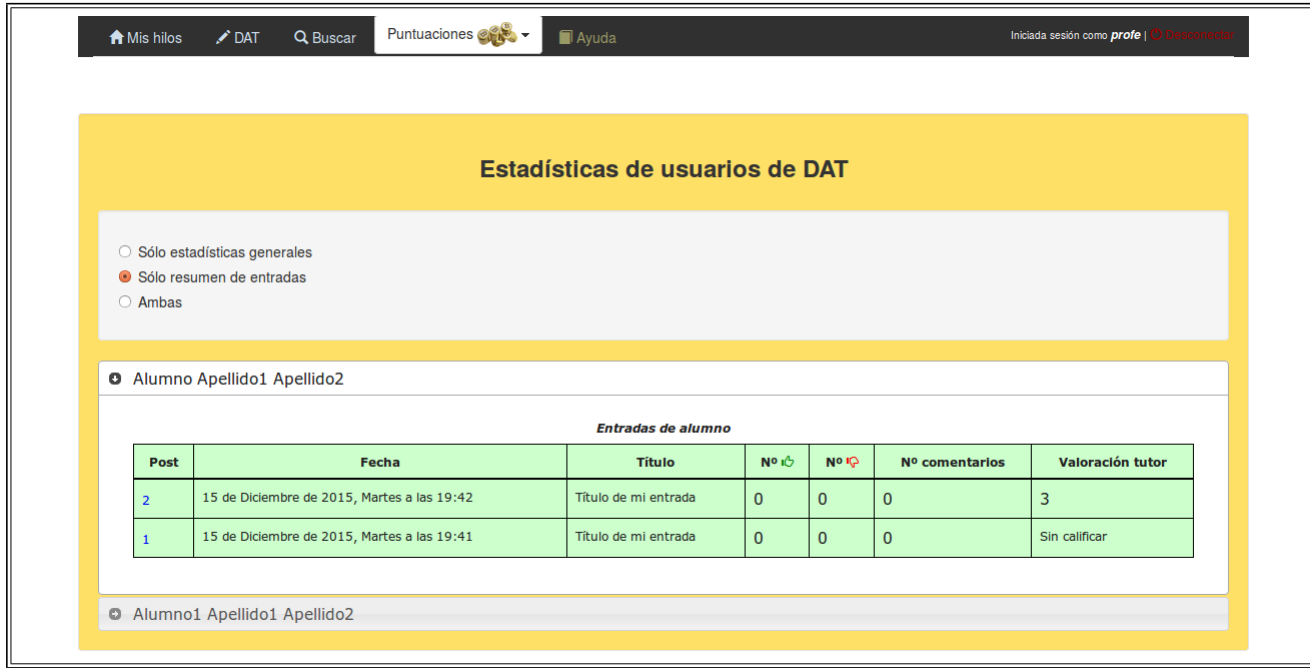

<span id="page-61-0"></span>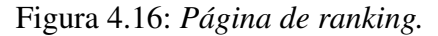

usuario, la tabla de resumen de entradas o ambas tablas.

#### Informacion de las puntuaciones ´

El documento *HTML* mostrado en la figura [4.17](#page-62-1) muestra información sobre las condiciones o bases de las puntuaciones. La página es servida tras una previa petición GET del cliente mediante el correspondiente recurso  $^{13}$  $^{13}$  $^{13}$ . La vista asociada a ese recurso es infopuntuaciones, la cual devuelve la plantilla infopuntuaciones.html que crea el documento *HTML* de la respuesta.

A esta página solamente puede acceder un usuario que se haya registrado previamente en la aplicación.

La cabecera reúne todos los í tems de la barra de navegación explicada en la sección [4.2.4.](#page-54-1)

La vista puntuaciones recibe como parámetro el Id del hilo, y mediante ese Id procesa la petición obteniendo el objeto completo de dicha asignatura. El contenedor de la plantilla reúne una serie de condiciones de texto plano mediante una lista numérica (etiqueta  $\langle o1 \rangle$ ) y

<span id="page-61-1"></span> $13$ URL correspondiente a la página de bases de las puntuaciones:

<sup>/</sup>planetablogs/alumnos/hilo/(IdAsignatura)/infopuntuaciones/

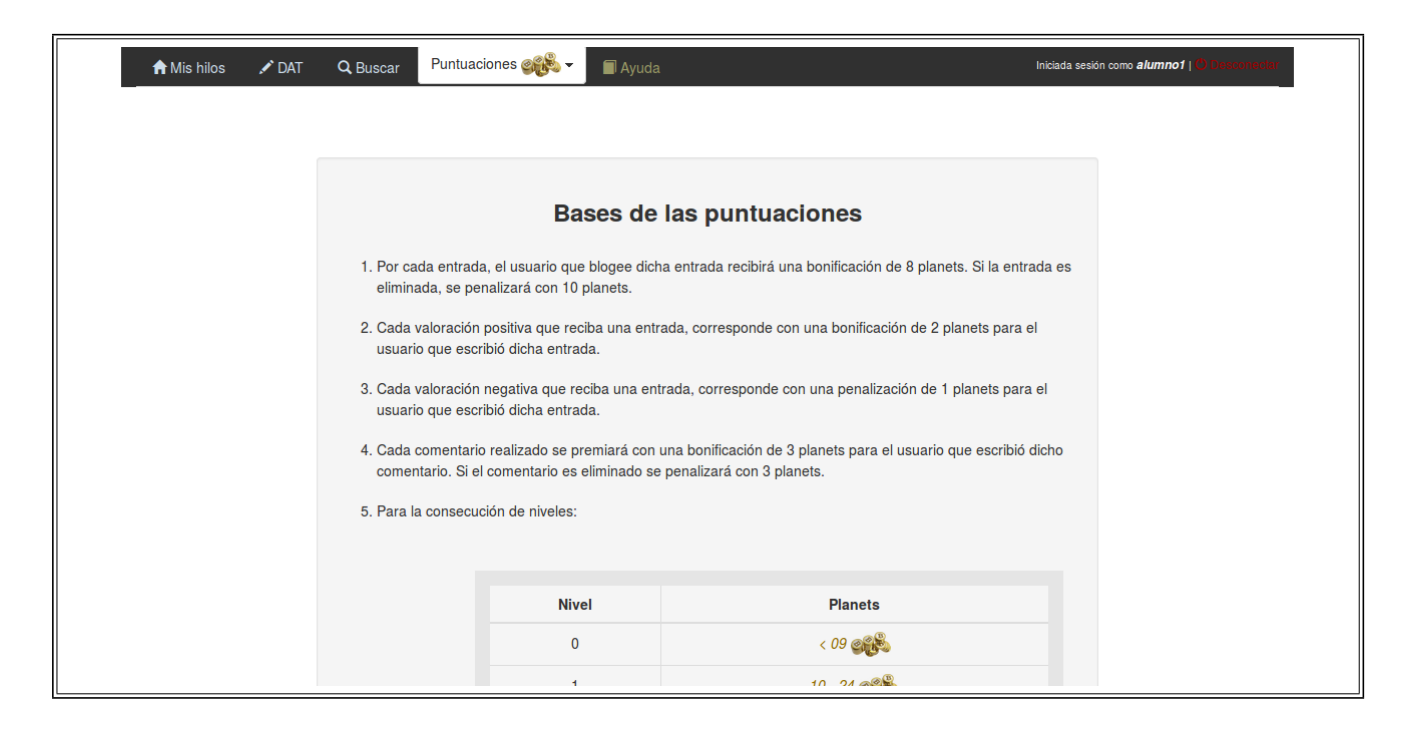

Figura 4.17: *Pagina con las bases de las puntuaciones. ´*

<span id="page-62-1"></span>en la parte inferior muestra una tabla *HTML* que resume la consecución de niveles con respecto a la puntuación obtenida. Al pasar el ratón por encima de un nivel, y mediante los eventos *JavaScript*, mouseover y mouseout del fichero infopuntuaciones. js, se añade (*.addClass*) y se remueve (*.removeClass*) una clase *CSS* que colorea según el nivel señalado.

#### <span id="page-62-0"></span>Ayuda

El documento *HTML* mostrado en la figura [4.18](#page-63-0) muestra informacion adicional sobre el ´ uso de la aplicación. La página es servida tras una previa petición GET del cliente mediante el correspondiente recurso  $14$ . La vista asociada a ese recurso es ayuda, la cual devuelve la plantilla ayuda.html que crea el documento *HTML* de la respuesta.

A esta página solamente puede acceder un usuario que se haya registrado previamente en la aplicación.

La cabecera reúne todos los ítems de la barra de navegación explicada en la sección [4.2.4.](#page-54-1)

La vista ayuda recibe como parámetro el Id del hilo, y mediante ese Id procesa la petición

<span id="page-62-2"></span><sup>&</sup>lt;sup>14</sup>URL correspondiente a la página de ayuda:

<sup>/</sup>planetablogs/alumnos/hilo/(IdAsignatura)/ayuda/

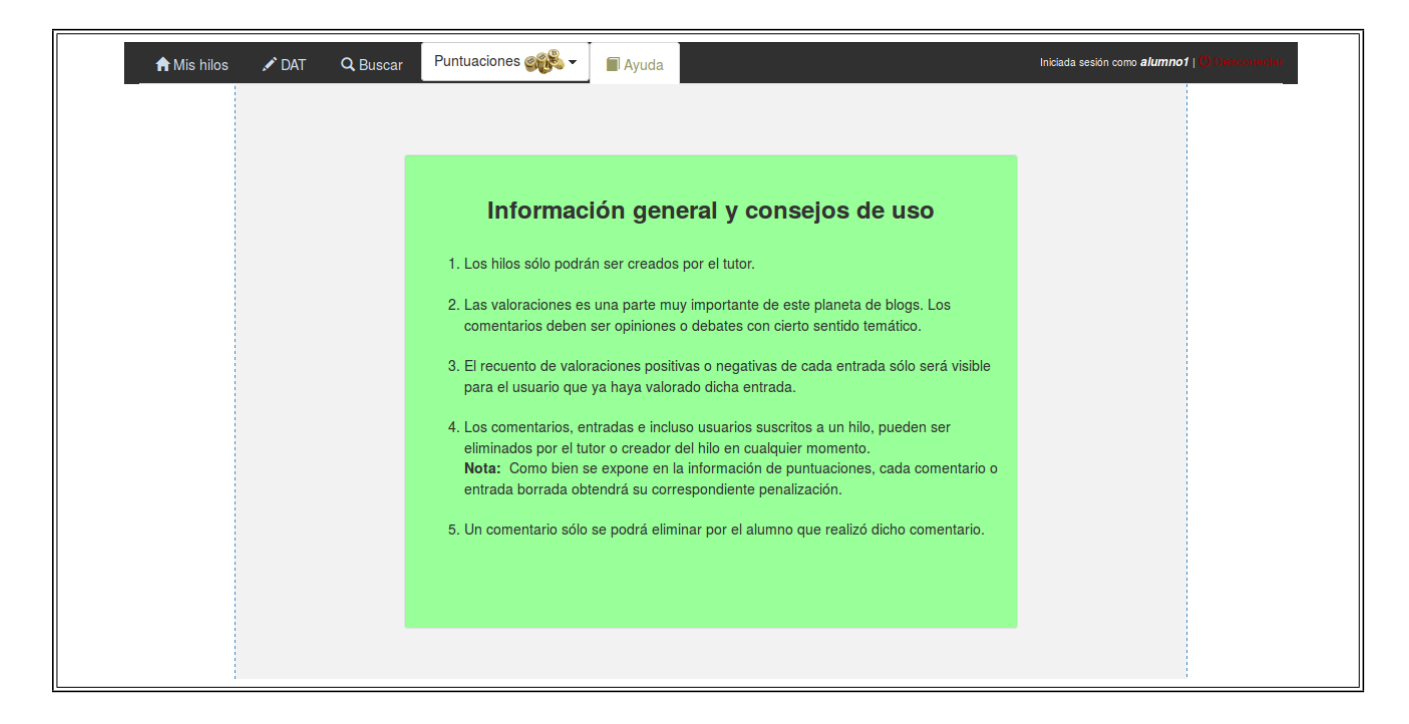

Figura 4.18: *Pagina con las bases de las puntuaciones. ´*

<span id="page-63-0"></span>obteniendo el objeto completo de dicha asignatura. El contenedor de la plantilla reúne una serie de información y sugerencias de texto plano mediante dos listas numéricas (etiqueta  $\langle o1 \rangle$ ).

### Vistas con AJAX

Hasta ahora hemos visto todas las vistas que procesaban peticiones con necesidad de renderizar una plantilla como respuesta a esas solicitudes. Con *AJAX* se han definido numerables vistas para intercambio de datos entre cliente y servidor sin necesidad de recargar la página, simplemente enviando como respuesta el cacho de *HTML* que se necesita.

Las vistas implementadas con *AJAX* en el fichero views.py de este proyecto son las siguientes:

**Eliminar hilo en presentación de alumno:** En la sección donde se ubican Mis hilos, cada hilo de la lista mostrada tiene dos botones a su derecha. El boton´ Eliminar mediante el evento *onClick* llama a la función *JavaScript* EliminarHilo del fichero presentacionalum.js. Esta función lanza un diálogo definido por *BootStrap* que da la opción de eliminar el hilo o cancelar dicha acción tal y como se muestra en la figura [4.19.](#page-64-0)

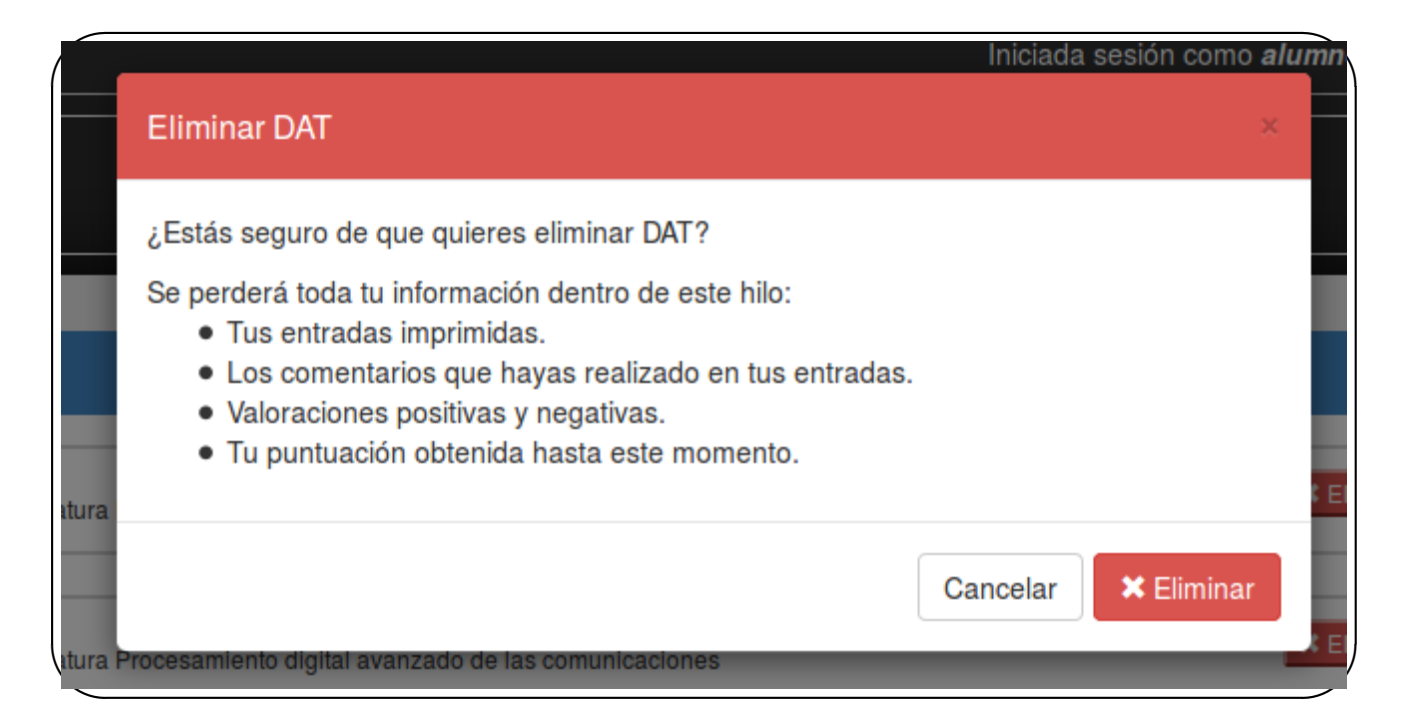

### <span id="page-64-0"></span>Figura 4.19: *Eliminar hilo en una presentacion de alumno. ´*

Al hacer click sobre el botón Eliminar del cuadro de diálogo, se realiza una petición *AJAX* de tipo GET a la vista eliminarasignaturaalumno. La peticion es enviada ´ desde el fichero presentacionalum.js usando *jQuery* e incluye como dato el Id de la asignatura. Una vez llega la solicitud al servidor, la vista filtra por medio de ese Id y del Id del alumno en los modelos RSS, Valoracion y Entrada, para realizar un borrado (.delete) de todos los objetos que ofrecen alguna dependencia con el hilo. La funcion´ *AJAX* no recibe ningún dato como respuesta.

*Agregar hilo en presentacion de tutor ´* : En *Hilos disponibles*, cada hilo de la lista ofrece la posibilidad de pinchar sobre un botón Añadir de color azul. Mediante el evento *onClick* llama a la función *JavaScript* Agregar del fichero presentacionprof.js. Esta función realiza una petición *AJAX* de tipo GET a la vista agregarasignaturaprofesor. La petición es enviada desde el fichero presentacionprof.js usando *jQuery* e incluye como dato el Id de la asignatura. La vista filtra por el parametro recibido en el ´ modelo Asignatura. Una vez consigue el hilo, asocia al usuario que pulsó el botón añadir a ese hilo. La función *AJAX* recibe una respuesta con código *HTML*. Mediante la función *jQuery* .prepend en la presentación se agrega el hilo en *Mis hilos*, mientras

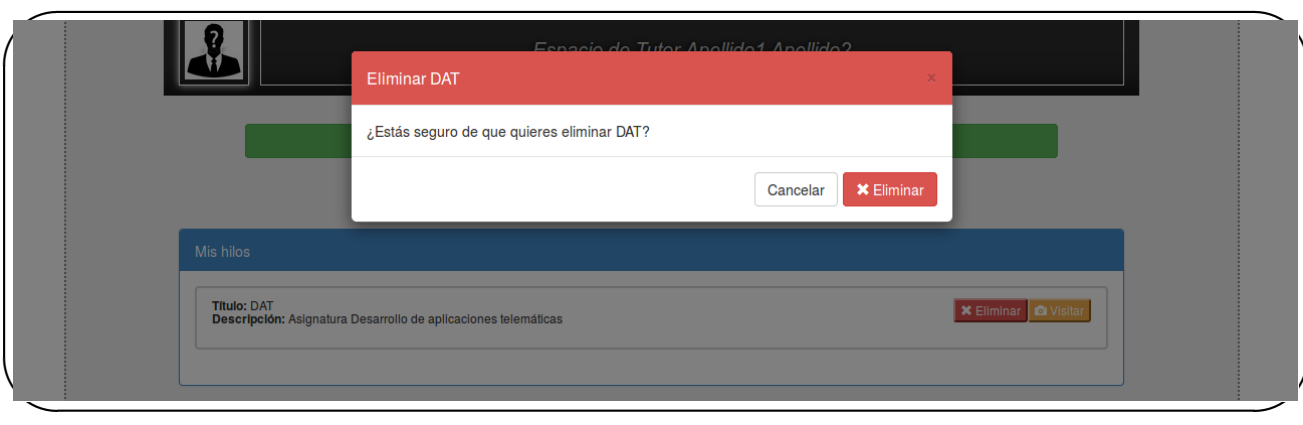

<span id="page-65-0"></span>Figura 4.20: *Eliminar hilo en una presentacion de tutor. ´*

que paralelamente con la función. hide de *jQuery-ui* se elimina de *Hilos disponibles*.

**Eliminar hilo en presentación de tutor**: En la sección donde se ubican *Mis hilos*, cada hilo de la lista mostrada tiene dos botones a su derecha. El boton´ Eliminar mediante el evento *onClick* llama a la funcion´ *JavaScript* EliminarHilo del fichero presentacionprof.js. Esta función lanza un diálogo definido por *BootStrap* que da la opción de eliminar el hilo o cancelar dicha acción tal y como se muestra en la figura [4.20.](#page-65-0)

Al hacer click sobre el botón Eliminar del cuadro de diálogo, se realiza una petición *AJAX* de tipo GET a la vista eliminarasignaturaprofesor. La petición es enviada desde el fichero presentacionprof.js usando *jQuery* e incluye como dato el Id de la asignatura. Una vez llega la solicitud al servidor, la vista filtra por medio de ese Id y remueve el objeto con Id del tutor en el modelo Asignatura mediante el método *remove*. La función *AJAX* recibe una respuesta con código *HTML*. Mediante la función *jQuery*. prepend en la presentación se agrega el hilo en *Hilos disponibles*, mientras que paralelamente con la función .hide de *jQuery-ui* se elimina de *Mis hilos*.

*Agregar comentario en hilo de alumno*: Las entradas de un hilo dan la posibilidad de comentar esa entrada mediante un texto introducido en una etiqueta <textarea> y un botón Enviar como se muestra en la figura [4.21.](#page-66-0)

El botón Enviar mediante el evento *onClick* llama a la función *JavaScript* AgregarComentario del fichero index.js. Realiza una peticion´ *AJAX* de tipo GET

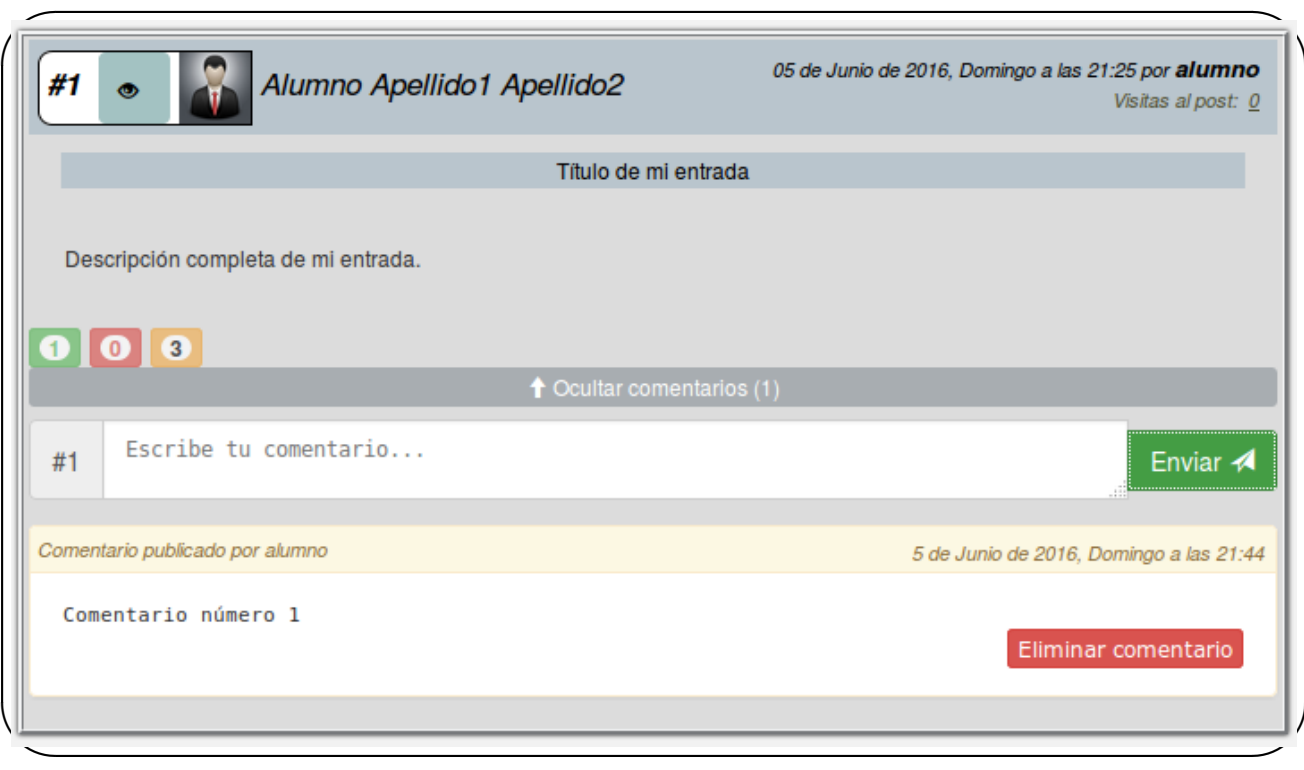

<span id="page-66-0"></span>Figura 4.21: *Comentario agregado en una entrada.*

a la vista agregarcomentario. La petición es enviada desde el fichero index.js usando *jQuery* e incluye como datos el Id de la asignatura, el Id de la entrada, el Id del usuario y la descripción. Una vez llega la solicitud al servidor, si la descripción es distinto de *null* (es decir, se ha escrito algún comentario), la vista crea un objeto Comentario y lo guarda en base de datos. Suma la valoracion del comentario al alumno de la asigna- ´ tura correspondiente y actualiza su nivel. Por último, la vista declara datos a través de un elemento que incluye dos *JSON* (json\_usuario y json\_comentario) que se traspasarán por medio de la respuesta HTTP al cliente. La función *AJAX* recibe una respuesta con código *HTML* y datos *JSON*. Mediante la función *jQuery* .append en la plantilla se plasma el comentario en la parte inferior de la entrada.

*Eliminar comentario en hilo de alumno o tutor*: Las entradas de un hilo dan la posibilidad de eliminar comentarios sobre esa entrada al pulsar el botón Eliminar comentario que mediante el evento *onClick* llama a la función *JavaScript* EliminarComentario del fichero index.js.

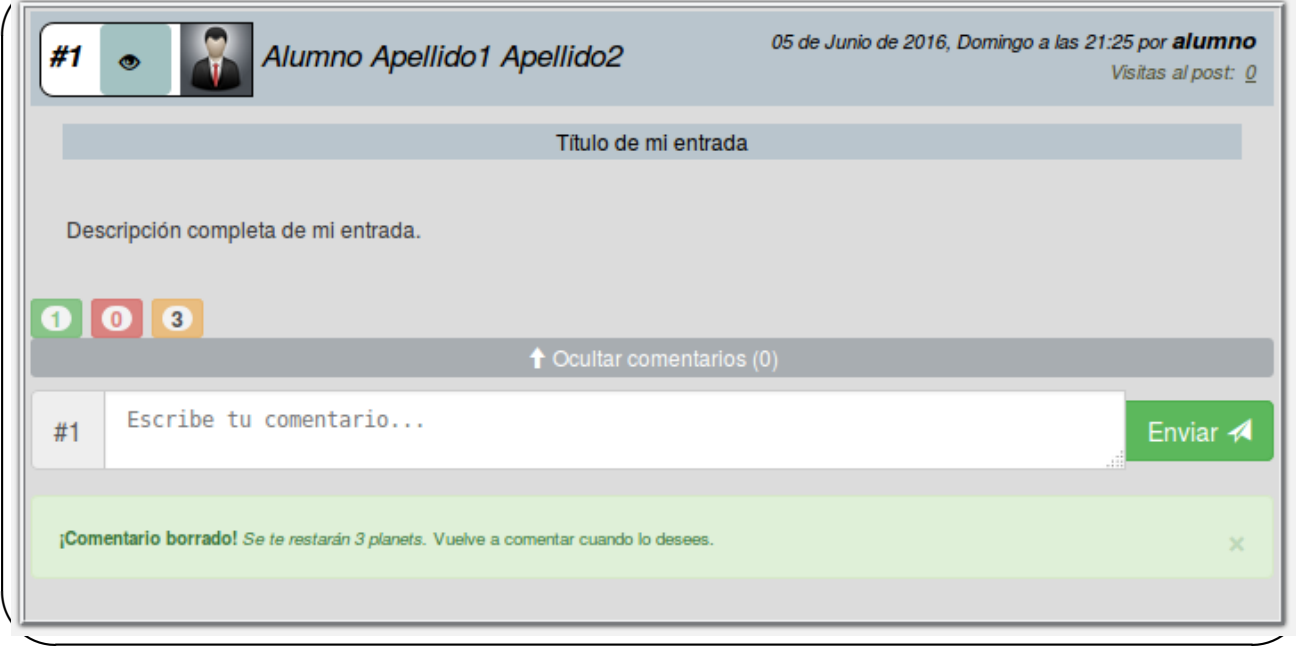

### <span id="page-67-0"></span>Figura 4.22: *Comentario eliminado en una entrada.*

La petición *AJAX* de tipo GET se vincula con la vista eliminarcomentario. La solicitud es enviada desde el fichero index. js usando *jQuery* e incluye como datos el Id de la asignatura y el Id del comentario. El servidor procesa la solicitud obteniendo el objeto Comentario a borrar. Cuando lo obtiene realiza un borrado con el método *.delete* y resta la puntuación del objeto Valoracion perteneciente al usuario que elimina el comentario y actualiza su nivel. La función *AJAX* recibe una respuesta con código *HTML*. Mediante la función *jQuery* .remove suprime el comentario de la plantilla y con la función . show muestra un mensaje de información de borrado como se ve en la figura [4.22.](#page-67-0)

**• Valoración positiva y negativa de una entrada**: Dentro de cada entrada se agrupan dos botones, de color verde para valoraciones positivas y de color rojo para valoraciones negativas (figura [4.23\(](#page-68-0)a)). Son enlaces *hyperlink* que mediante el evento *onClick* llaman a las funciones *JavaScript* Up o Down respectivamente. Estas funciones se definen en el fichero index.js.

Ambas funciones envían una petición *AJAX* de tipo GET a su correspondiente vista mediante su recurso o URL. La petición es enviada desde el fichero index. js usando

✬

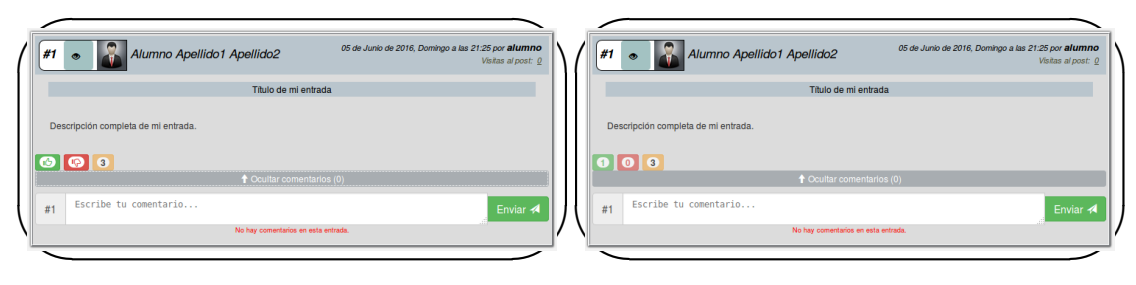

(a) Botones sin valoración

<span id="page-68-0"></span>(b) Botones con valoración

Figura 4.23: *Valoracion de una entrada. ´*

*jQuery* e incluye como datos el Id de la asignatura, el Id del alumno, el Id de la entrada y el entero Up o Down (valor del botón antes de enviar la petición).

La vista up procesará una valoración positiva. La vista crea un objeto en el modelo Up con los parametros pasados en la solicitud. Guarda el objeto y modifica la entrada del ´ modelo Entrada en la que se efectuó el click del botón positivo. En el objeto Entrada se cambia el campo *total* (suma dos puntos que es la puntuación que se bonifica al hacer una valoración positiva) y el campo *totalup* (indica el total de valoraciones positivas que ha recibido esa entrada). Por último, la vista modifica el objeto Valoracion sumando esos dos puntos y actualizando el nivel al usuario.

La vista down procesará una valoración negativa. La vista crea un objeto en el modelo Down con los parámetros pasados en la solicitud. Guarda el objeto y modifica la entrada del modelo Entrada en la que se efectuó el click del botón negativo. En el objeto Entrada se cambia el campo *total* (resta un punto que es la puntuación que se penaliza al hacer una valoración negativa) y el campo *totaldown* (indica el total de valoraciones negativas que ha recibido esa entrada). Por último, la vista modifica el objeto Valoracion restando ese punto y actualizando el nivel al usuario.

La función *AJAX* recibe una respuesta con código *HTML*. Mediante la función *jQuery* .html en la entrada del documento *HTML* se crean dos botones deshabilitados con la cantidad total de valoraciones positivas y negativas que ha recibido (figura [4.23\(](#page-68-0)b))

*Pulsar en botón de entrada leída o en link de título de la entrada***: A la derecha de cada** id de entrada, hay un botón con un icono que simboliza un ojo tachado, tal y como se puede ver en la figura [4.24.](#page-69-0) Tanto si se presiona ese botón o si pulsa el link del título de la entrada, se llamará a la función *JavaScript* EntradaLeida mediante el evento onClick.

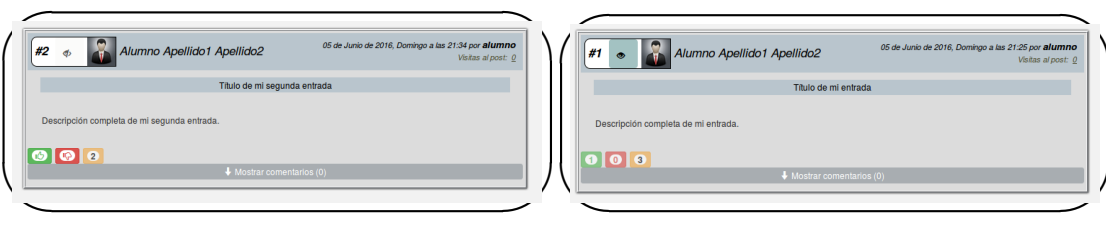

(a) Entrada leída.

<span id="page-69-0"></span>(b) Entrada no leída.

Figura 4.24: *Lectura de una entrada.*

Esta función se define en el fichero  $index.$ js.

Dicha función envía una petición *AJAX* de tipo GET a su correspondiente vista mediante su recurso o URL. La petición es enviada desde el fichero index. js usando *jQuery* e incluye como datos el Id de la asignatura, el Id del usuario, el Id de la entrada y un booleano (indica si la entrada ha sido visitada o no).

La vista entradaleida creará un objeto en el modelo Extra con los parámetros pasados en la solicitud. Guarda el objeto y modifica la entrada del modelo Entrada en la que se efectuó el click del botón "LeÃdo". En el objeto Entrada se cambia el campo *visitantes* (en caso de que el booleano sea true, es decir, se haya visitado el post al acceder mediante el título de la entrada) y el campo *visitas* (indica el total de visitas que ha recibido esa entrada). Por último, la vista modifica el objeto Extra buscando el registro correspondiente a esa entrada y esa asignatura, comprueba si el usuario se encuentra en la lista de ids del campo Leido y si no se encuentra, se añade el id del usuario.

La función *AJAX* recibe una respuesta con código *HTML*. Mediante la función *jQuery* .html en la entrada del documento *HTML* se crea un boton deshabilitado y se modifica ´ la cantidad total de visitas que ha recibido.

**Mostrar visitantes**: Al pulsar sobre el número subrayado de visitas totales de una en-trada (figura [4.25\)](#page-70-0), se llamará a la función *JavaScript* MostrarVisitasUsuarios mediante el evento *click* de *jQuery*. Esta función se define en el fichero index. js.

Dicha función envía una petición *AJAX* de tipo GET a su correspondiente vista mediante su recurso o URL. La petición es enviada desde el fichero index. js usando *jQuery* e incluye como dato el Id de la entrada.

La vista mostrarvisitasusuarios envía como respuesta a la función *AJAX* una

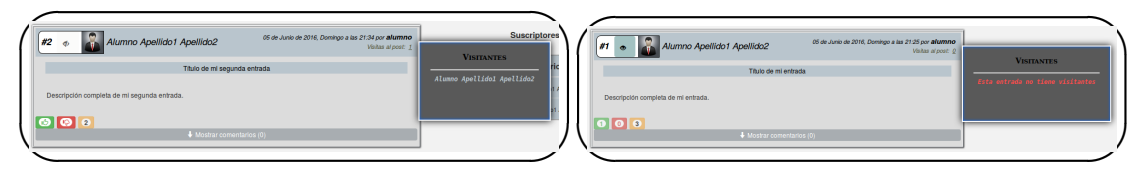

(a) Lista de visitantes no vacía.

<span id="page-70-0"></span>(b) Lista de visitantes vacía.

Figura 4.25: *Visitantes de una entrada.*

lista de los nombres de los visitantes almacenados en el campo visitantes de la entrada. Mediante la función *jQuery* .html en la entrada del documento *HTML* se crea una tabla con los nombres de dichos visitantes y se visualizarán en un popup emergente. En caso de que la lista esté vacía se mostrará un mensaje "Esta entrada no tiene visitantes".

Si se vuelve a pulsar sobre el número subrayado de visitas totales de dicha entrada, el popup se cerrará.

*Eliminar entrada en hilo de tutor*: Un tutor puede eliminar las entradas de un hilo escritas por un alumno a través del botón Eliminar entrada, tanto entradas ya valoradas (figura [4.26\(](#page-71-0)a)) como entradas no valoradas (figura 4.26(b)). Al pulsar sobre el botón el evento *onClick* llama a la función *JavaScript* EliminarEntradaPopUp del fichero index tutor. js. Esta función lanza un diálogo definido por *BootStrap* que da la opción de eliminar la entrada o cancelar dicha acción tal y como se muestra en la figura [4.26\(](#page-71-0)c).

Al hacer click sobre el botón Eliminar del cuadro de diálogo, se realiza una petición *AJAX* de tipo GET a la vista eliminarentrada. La peticion es enviada desde el fi- ´ chero index tutor. js usando *jQuery* e incluye como datos el Id de la asignatura y el Id de la entrada. La solicitud es aceptada en el servidor. La vista remueve el objeto Entrada mediante el método *.remove* y elimina las valoraciones negativas o positivas de los modelos Up y Down. Además realiza un recálculo del objeto Valoracion al suprimir estas valoraciones y actualiza el nivel del alumno.

La función *AJAX* no recibe ningún dato como respuesta.

*Eliminar alumno en hilo de tutor*: Un tutor puede eliminar los alumnos suscritos a un hilo a través del botón Eliminar (figura [4.27\(](#page-72-0)a)). Al pulsar sobre el botón el evento *onClick* llama a la función *JavaScript* EliminarAlumnoPopUp del fichero index tutor.js.

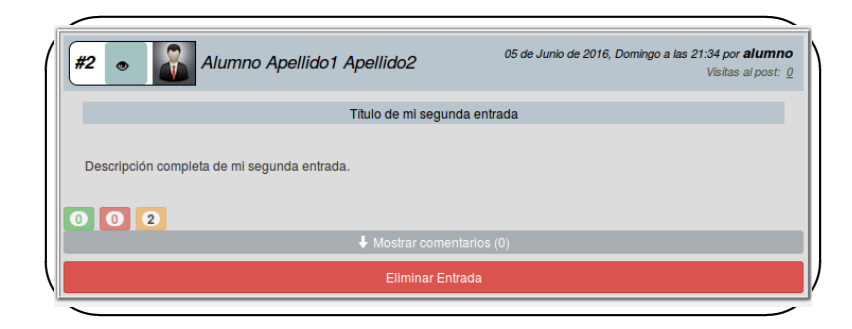

(a) Entrada valorada en hilo de tutor.

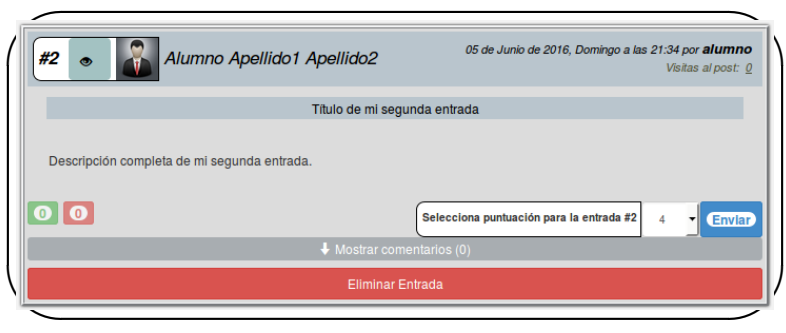

(b) Entrada sin valorar en hilo de tutor.

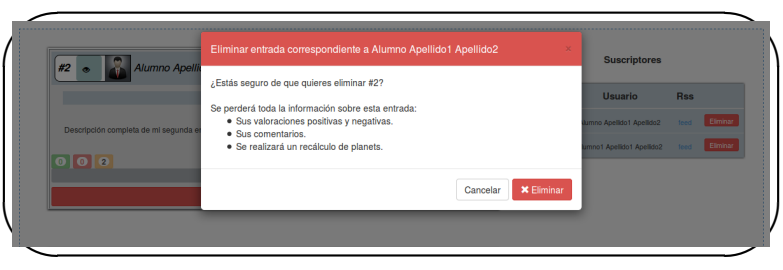

<span id="page-71-0"></span>(c) Cuadro de diálogo de borrado.

Figura 4.26: *Eliminacion de una entrada en el hilo de un tutor. ´*
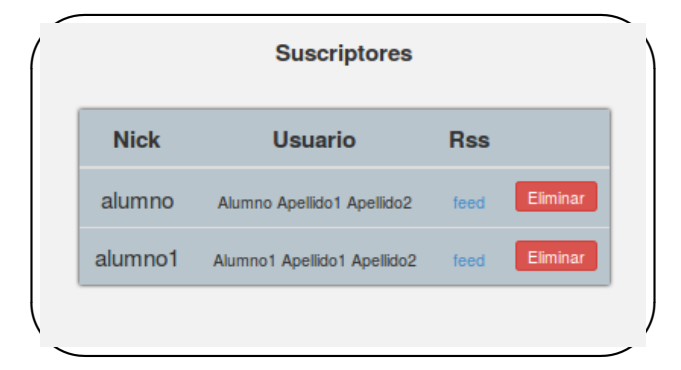

(a) Tabla de suscriptores en hilo de tutor.

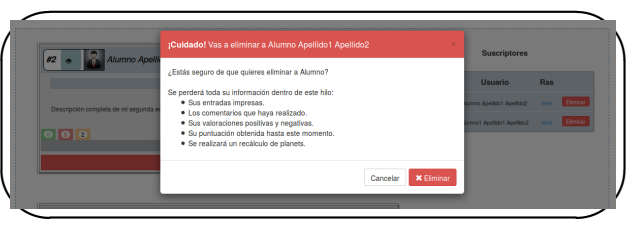

<span id="page-72-0"></span>(b) Cuadro de diálogo de borrado.

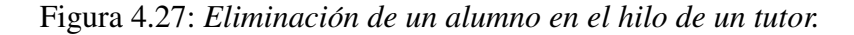

Esta función lanza un diálogo definido por *BootStrap* que da la opción de eliminar el alumno o cancelar dicha accion tal y como se muestra en la figura [4.27\(](#page-72-0)b). ´

Al hacer click sobre el botón Eliminar del cuadro de diálogo, se realiza una petición AJAX de tipo GET a la vista eliminaralumno. La petición es enviada desde el fichero index tutor. js usando *jQuery* e incluye como datos el Id de la asignatura y el Id del alumno. La solicitud es aceptada en el servidor. La vista remueve el objeto RSS mediante el método *delete* y procede a la eliminación de todas las entradas del alumno en ese hilo. Además se elimina su objeto Valoracion, por lo que se habrá realizado un borrado completo de ese alumno en ese hilo.

La función *AJAX* no recibe ningún dato como respuesta.

**Eliminar diseño en hilo de alumno**: Un alumno puede eliminar los diseños personalizados previamente creados a través del botón "Eliminar (nombre estilo)" (fi-gura [4.28\)](#page-73-0). Al pulsar sobre el botón el evento *onClick* llama a la función *JavaScript* EliminarDiseno del fichero diseno.js. Esta función elimina un diseño determinado.

Al hacer click sobre el botón Eliminar (nombre estilo) se realiza una petición

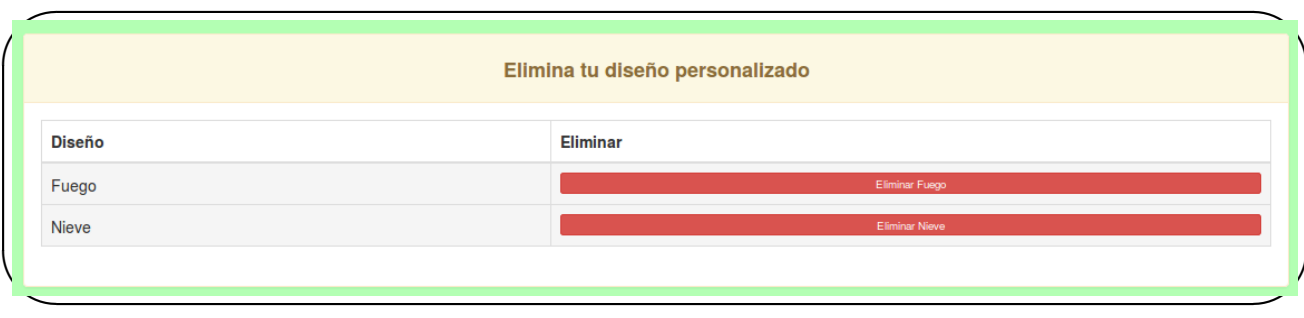

<span id="page-73-0"></span>Figura 4.28: *Eliminación de un diseño en el hilo de un alumno.* 

*AJAX* de tipo GET a la vista eliminardiseno. La peticion es enviada desde el fichero ´ diseno. js usando *jQuery* e incluye como dato el Id del diseño. La solicitud es aceptada en el servidor. La vista remueve el objeto Diseno mediante el método *delete*. Además si el objeto eliminado se encontraba definido como estilo en el registro del usuario en el model User, este campo se inicializará a una cadena vacía.

La función *AJAX* no recibe ningún dato como respuesta.

**Búsqueda avanzada**: Un alumno o un tutor tienen la opción de buscar entradas por *Nick de usuario* o *Id de entrada*. Cada opción se selecciona con una etiqueta <select>. Al pulsar sobre el boton´ Buscar el evento *onClick* llama a la funcion´ *JavaScript* Buscar del fichero buscar.js.

Ambas acciones ejecutan una peticion´ *AJAX* de tipo GET. La peticion es enviada desde ´ el fichero buscar. js usando *jQuery* e incluye como datos el Id de la opción y el texto escrito.

En la figura [4.29\(](#page-74-0)a) se procede a buscar por *Nick de usuario*. La solicitud *AJAX* vincula su recurso *URL* a la vista buscarNickUsuario. Comprueba que el texto enviado en la petición no está vacío y si existe un username que coincide con lo introducido. Una vez validado correctamente se crean dos listas *JSON* de usuario (list usuario) y de entradas (list entradas) filtradas por el Id del alumno. Estos datos *JSON* son incluídas como respuesta HTTP al cliente. En caso de que la validación sea incorrecta se enviará como respuesta HTTP un *JSON* vacío que saltará en la plantilla renderizada como un mensaje de aviso.

#### 4.2. ESTRUCTURA DJANGO DEL PROYECTO 59

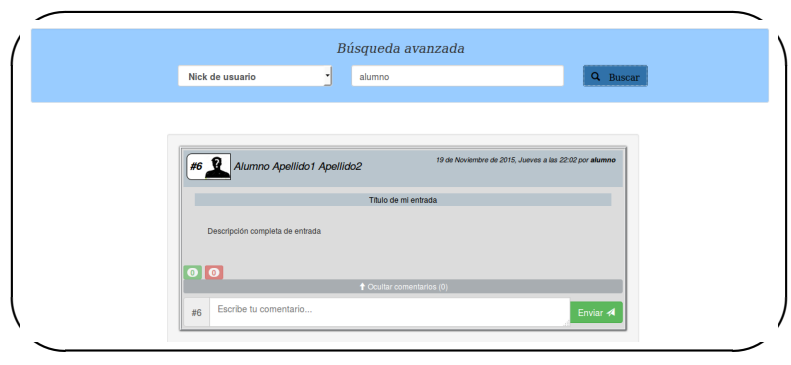

(a) Buscar entradas por Nick de usuario.

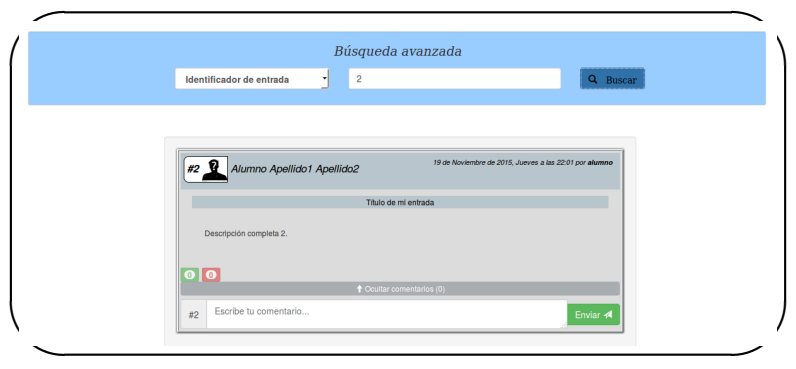

<span id="page-74-0"></span>(b) Buscar entrada por Id de entrada.

Figura 4.29: *Ejecución de una búsqueda.* 

En la figura [4.29\(](#page-74-0)b) se procede a buscar por *Id de entrada*. La solicitud *AJAX* vincula su recurso *URL* a la vista buscarIdEntrada. Comprueba que el texto enviado en la petición no está vacío y si existe un Id de entrada que coincide con lo introducido. Una vez validado correctamente se crean dos listas *JSON* de usuario (list usuario) y de entrada (list\_entrada). Estos datos *JSON* son incluídas como respuesta HTTP al cliente. En caso de que la validación sea incorrecta se enviará como respuesta  $HTTP$  un *JSON* vacío que saltará en la plantilla renderizada como un mensaje de aviso.

La función *AJAX* recibe una respuesta con código *HTML*. Mediante la función *jQuery* .append en el contenedor del documento *HTML* se agrega las entradas enviadas en la respuesta HTTP.

#### Cierre de sesión

El enlace mostrado en la figura [4.30](#page-75-0) en color rojo (*Desconectar*) corresponde con el cierre de sesión por parte de alumno o tutor. Al pulsar sobre el enlace se produce una petición GET

<span id="page-75-0"></span>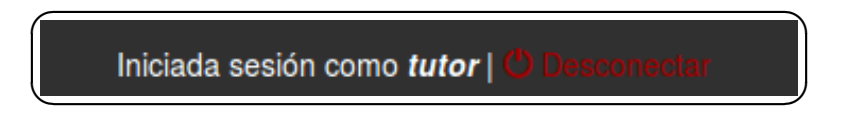

Figura 4.30: *Enlace de cierre de sesion. ´*

del cliente. La vista asociada al recurso interno del enlace es salir, la cual redirecciona a la plantilla inicio.html que crea el documento *HTML* de la respuesta.

Este enlace se sitúa en la parte derecha de la barra de navegación de cualquier plantilla dentro de la aplicación que se cargue después de un previo registro.

# Capítulo 5

## Prueba en entorno real

En las secciones de este capítulo se va a detallar todo lo involucrado en la prueba de la aplicación web que se realizó en un entorno real. Este entorno se situa en una clase de  $2^{\circ}$  de Ciclos Formativos de Grado Superior de Administración de Sistemas Informáticos y Redes. Los usuarios comprometidos son el tutor, Don Jose Ignacio Huertas, y los doce alumnos que ´ conformaban la clase.

### 5.1. Preparación de la prueba

Antes de emprender con la prueba, se organizó un proceso para asignar dicha prueba a un tutor que estuviera dispuesto a promoverla.

A través del profesor, Don Gregorio Robles Martínez y la colaboración de Don Jesús Moreno, se llegó a un acuerdo con Don José Ignacio Huertas, profesor de 2° de Ciclos Formativos de Grado Superior de Administración de Sistemas Informáticos y Redes:

**From: Jesús Moreno To: José Ignacio Huertas, Gregorio Robles, Adrián Sáez Fecha: 19 de octubre de 2015**

*Hola, Adrian, ´*

*He hablado con José Ignacio Huertas, que está en copia, sobre la nueva implementación del planeta de blogs que has realizado y la ha encantado la idea.*

*José Ignacio da clases en un ciclo superior de informática y promueve el uso de los blogs entre* 

*sus alumnos. Ademas ya conoc ´ ´ıa la antigua version del planeta, FAVS, que ya us ´ o con sus ´ estudiantes hace unos años, así que está con ganas de probar esta nueva implementación de la herramienta.*

*Si os parece, os dejo para que podais acordar c ´ omo comenzar con las pruebas. ´ Saludos!*

#### **From: Gregorio Robles**

**To: José Ignacio Huertas, Jesús Moreno, Adrián Sáez Fecha: 19 de octubre de 2015** *Gracias, Jesús. ¡Y estupendo poder contar contigo José Ignacio!* 

*Adrian, ¿cu ´ ando crees que estar ´ ´ıa listo todo para probarlo?*

*saludos, Gregorio*

#### **From: Adrián Sáez**

### **To: José Ignacio Huertas, Jesús Moreno, Gregorio Robles Fecha: 20 de octubre de 2015**

*Buenos d´ıas,*

*antes de nada, muchsimas gracias a todos por promover el nuevo planeta de blogs y que se ´ pueda probar en un entorno real antes de su defensa.*

*Respecto a la fecha que estar´ıa listo, ahora estoy trabajando duro para arreglar unas cosillas y calculo que a mediados de la semana que viene estara listo para ultimar detalles y poder ´ probarlo, ¿Que os parece? ´*

*Un saludo, Adrian. ´*

**From: Jose Ignacio Huertas ´ To: Gregorio Robles, Jesús Moreno, Adrián Sáez Fecha: 21 de octubre de 2015** *Hola Adrian, ´*

*un placer conocerte y tener la oportunidad de usar la nueva version del planeta de blogs. ´*

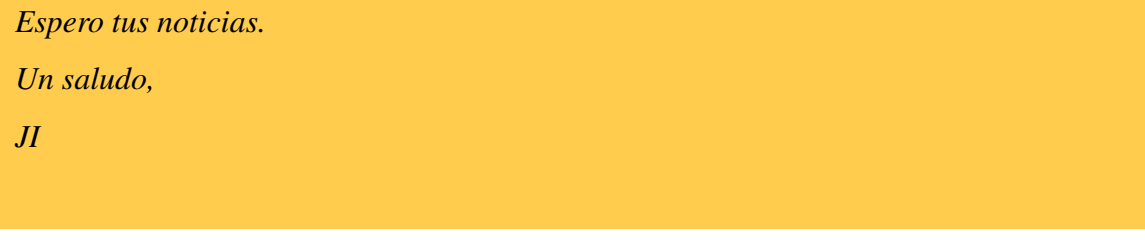

### 5.1.1. Pasos iniciales

Primer paso: Se facilitó un tutorial para tutor y alumnos, en él se indicaban unos pasos iniciales a seguir para el correcto uso de la aplicación. Estos pasos fueron los siguientes:

- Pasos iniciales del tutor:
	- 1. *URL*: Para comenzar a usar la aplicación, pegar en el navegador: <http://tfg-asaez.libresoft.es:8080/planetablogs/login/>
	- 2. *Crear perfil de tutor*: Pulsar sobre el boton verde TUTOR, rellenar todos los campos ´ del formulario (incluída foto), guardar e identificarse en la página de inicio.
	- 3. *Presentación de tutor*: Es el perfil de cada usuario. Sólo el usuario registrado como tutor podrá crear hilos. Una vez creado, hay que añadirlo a "Mis hilos" (solamente puede agregar el hilo a "Mis hilos" el tutor que lo crea).
	- 4. *Dentro del hilo*: La primera vez que se visite el hilo estará vacío. Cuando los alumnos se registren y se animen a escribir entradas en el blog asociado al hilo, se mostrarán dichas entradas. El tutor hará un papel de observador aunque tendrá el poder de eliminar entradas, comentarios y alumnos. Con las correspondientes penalizaciones que sufrirán los alumnos y que están escritas en la pestaña Puntuaciones/Información.
	- 5. *Ayuda*: En la pestaña Ayuda en el interior de cada hilo, se mostrará tanto información general como consejos de uso, y una seccion de sugerencias. ´
	- 6. *Buscar*: En la pestaña Buscar se podrá realizar una búsqueda avanzada por nick de usuario o por Id de entrada. En las entradas que se muestren, el tutor podra borrar ´ los comentarios que desee pero no eliminar entradas.
- Pasos iniciales del alumno:
	- 1. *URL*: Para comenzar a usar la aplicación, pegar en el navegador: <http://tfg-asaez.libresoft.es:8080/planetablogs/login/>
	- 2. *Crear perfil de alumno*: Pulsar sobre el boton verde ALUMNO, rellenar todos los ´ campos del formulario (incluida foto), guardar e identificarse en la página de inicio.
	- 3. *Presentacion de alumno ´* : Es el perfil de cada usuario. El alumno se encontrara con ´ los hilos previamente creados por el tutor. Para que un usuario se suscriba a un hilo, debe introducir en su correspondiente formulario el RSS de su blog.
	- 4. *Dentro del hilo*: La primera vez que se visite el hilo estará vacío. Cuando los alumnos se registren y se animen a escribir entradas en el blog asociado al hilo, se mostrarán dichas entradas. El alumno tendrá la opción de interactuar comentando y valorando entradas de cualquiera de los alumnos suscritos al hilo. El alumno podrá comentar las veces que desee pero sólo podrá borrar comentarios escritos por el mismo. Y por último, sólo podrá valorar una vez por entrada (Un positivo o un negativo).
	- 5. *Ayuda*: En la pestaña Ayuda en el interior de cada hilo, se mostrará tanto información general como consejos de uso, y una seccion de sugerencias. ´
	- 6. *Buscar*: En la pestaña Buscar se podrá realizar una búsqueda avanzada por nick de usuario o por Id de entrada. En las entradas que se muestren, el alumno podra escri- ´ bir los comentarios que desee pero sólo podrá borrarlos si no recarga la página una vez hecha la búsqueda. No tiene la opción de valorar entradas.

Segundo paso: Fue la creación del hilo por parte del tutor. En este caso, Don José Igna-cio Huertas asoció el nombre de "2° ASIR" a su hilo (Figura [5.1\)](#page-80-0).

Una vez fundado el hilo, se crearon doce perfiles correspondientes a los doce alumnos de la clase, además de un perfil de administrador que fue manejado por Adrián Sáez. Los doce alumnos se suscribieron al hilo introduciendo el RSS de su blog personal de blogdiario.com (Figura [5.2\)](#page-80-1).

Tercer paso: Comienzo de uso del planeta. El administrador escribió una entrada en su blog con un mensaje de bienvenida para informar a los usuarios sobre la función de administrador, cooperador en la resolución de dudas y problemas, y encargado de dar soporte.

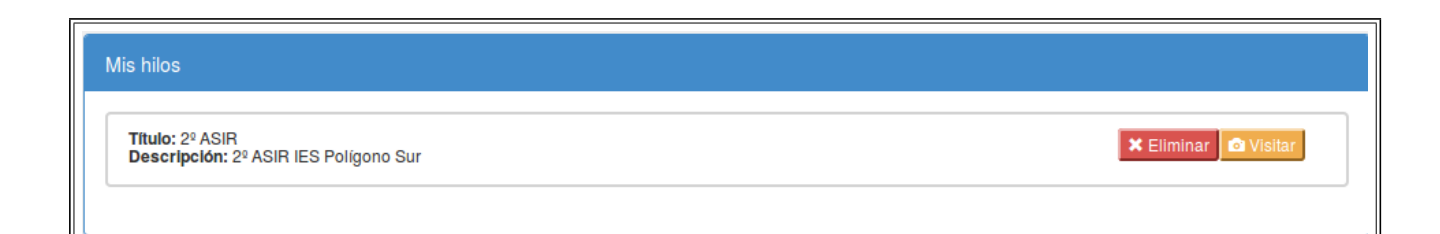

<span id="page-80-0"></span>Figura 5.1: Hilo de la prueba.

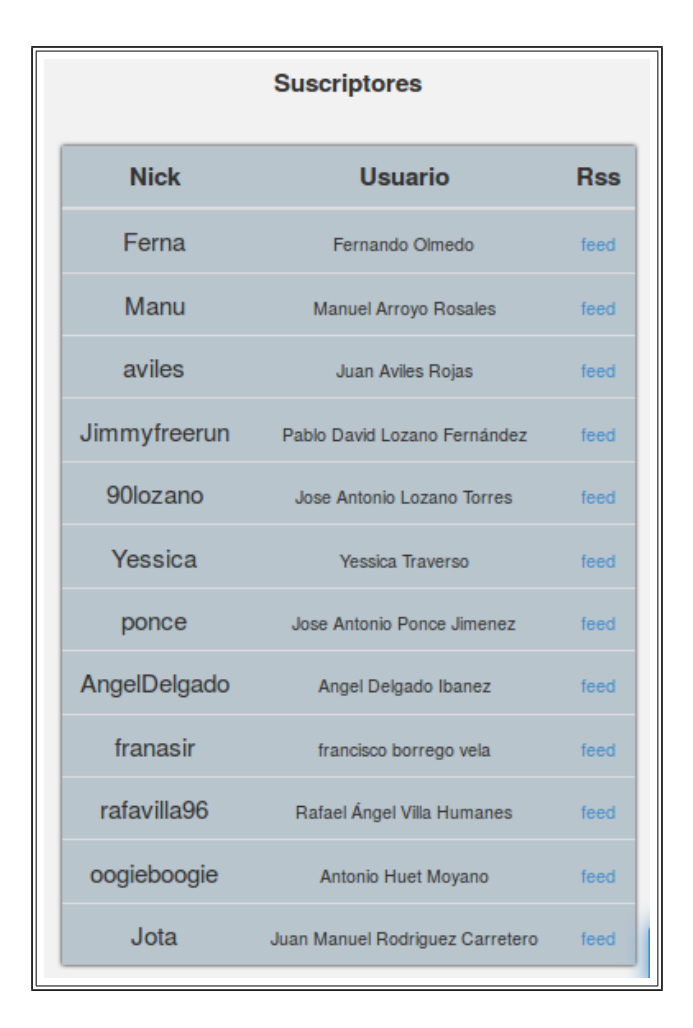

<span id="page-80-1"></span>Figura 5.2: Suscriptores de la prueba.

Por último, los alumnos comenzaron a escribir sus post en sus blogs y una vez plasmados en el planeta, interactuaron con los demás usuarios mediante las funciones que dispone la aplicación. La temática hablada en el hilo fue de seguridad informática y administración de servidores.

### 5.1.2. Archivo *nohup.out*

El servidor Django de la prueba se lanzó con el comando "nohup". Este comando permite mantener en ejecución un comando, pese a salir del terminal, ya que hace que se ejecute de forma independiente a la sesión, en segundo plano.

La salida por defecto que saldría en el terminal, será procesada a un fichero llamado nohup. out gracias a la ejecución de dicho comando. Este fichero aparecerá en la ruta donde nos encontremos ejecutando el programa.

### 5.1.3. Control estadístico

Dentro del código del proyecto, en el fichero  $v_i$ iews.py, cada vista se encarga de gestionar y realizar una acción pero además incluye una línea informativa que saca por la salida estándar (fichero nohup.out).

Las líneas informativas de todas las vistas siguen el siguiente protocolo:

```
[**INICIALESACCION**] Descripci\'on de la funci\'on de la vista.
```
donde INICIALESACCION son letras que identifican la función de dicha vista, por ejemplo:

[\*\*AI\*\*] Alumno Identificado en la aplicaci\'on como Pepe.

En base al contenido del fichero nohup. out se implementó un script para llevar un control estadístico de las acciones que realizaron los alumnos durante el periodo que duró la prueba. Este script se encarga de parsear el archivo nohup.out. Este fichero se compone de multitud de líneas con la nomenclatura indicada anteriormente. Cada una de estas líneas se parsea, sacando la información necesaria (acción, usuario y/o entrada) y se guarda en una lista. A través de esta lista se crean contadores para cada acción, tanto para las estadísticas individuales (se necesitaba la acción y el usuario) como para las estadísticas generales (se necesita la acción únicamente).

Gracias a este script se pudo contabilizar el número de veces que cada usuario accedía a una pestaña o ejecutaba una operación de la aplicación.

### 5.2. Resultados de la prueba

A continuación se hace una valoración de los resultados obtenidos en la prueba realizada con el fin de estudiar y comprobar el funcionamiento de la aplicación en un entorno real.

- *Conclusiones de la clase*: Durante el uso de la prueba surgieron una serie de problemas que se solucionaron sobre la marcha, haciendo efectiva la función del administrador de proporcionar apoyo y soporte. El tutor facilito la siguiente lista y el administrador propuso ´ e implementó una solución para cada punto:
	- 1. Una alumna se olvidó de la contraseña y no ha podido recuperarla (no hemos visto la opción). La opción restablecer contraseña sería necesaria. SOLUCIÓN: Se ha creado una pestaña en el perfil del tutor. El alumno que haya olvidado la contraseña puede introducir su nick de usuario y su nueva contraseña.
	- 2. Podría existir algún mecanismo que controle a aquellos que penalizan al resto y no reciben votos positivos de nadie. Quizás se podría limitar el número de "Me gusta" y "No me gusta" de alguna forma. Por ejemplo, para poder marcar alguna entrada con un "no me gusta" debes haber recibido un número de "me gusta" antes. O incluso limitarlo a un número máximo semanal. En cualquier caso, sacar una estadística de esto y que se pueda visualizar por todos sería bueno: Participante – Entradas blog –  $N^{\circ}$  me gusta (recibidos y dados) –  $N^{\circ}$  no me gusta (recibidos y dados) – Comentarios (recibidos y dados)

SOLUCIÓN: Dentro de cada hilo, en la sección de puntuaciones, se ha añadido otra pestaña de estadísticas en la que se podrá ver estadísticas generales con lo recomendado [Participante – Entradas blog –  $N^{\circ}$  me gusta (recibidos y dados) –  $N^{\circ}$  no me gusta (recibidos y dados) – Comentarios (recibidos y dados)]. Tambien se muestra ´ un resumen de las entradas de cada uno de los alumnos. Respecto al mecanismo de penalización o limitación de "Me gusta", se pensará para futuras implementaciones.

3. Veo que el tutor solo puede eliminar mensajes o entradas (y penaliza al hacerlo, quitando puntos). En algunas ocasiones podría ser bueno que el tutor también pueda intervenir, de forma que un "me gusta" pueda dar puntos (no tengo claro si puntuando igual que si fuera un alumno o algo más).

SOLUCIÓN: En la parte del tutor, en cada entrada se ha agregado un puntuador con distintas opciones/valores de puntuación para evaluar a los alumnos en cada entrada  $[-2, -1, 1, 2, 3, 6, 4]$  planets. Son puntuaciones con más poder que los simples "Me gusta/No me gusta" de los alumnos, ya que puede restar más que un "No me gusta" y sumar más que un "Me gusta".

4. En los post que se muestran no se ven vídeos o imágenes. Esto ha supuesto para mis alumnos un inconveniente grave, dado que eran necesarias para entender algunos posts. Al final se han dado cuenta de que al dar en el nombre se abre el post en el blog correspondiente.

SOLUCIÓN: Se identificaron las etiquetas de imagen y vídeo para el parseo correcto de la descripción de las entradas. Ya se muestran imágenes y vídeos en las descripciones plasmadas en el planeta.

- 5. El cuadro de "Entradas más valoradas" me parece muy interesante, aunque no me sale enlazada para que pueda abrirlas directamente al hacer clic en ellas. SOLUCIÓN: La sección de "Entradas más valoradas" ha sido modificada con links para que se pueda clicar sobre cada entrada y te redirija al post del blog personal.
- 6. Quizás sería interesante, dentro de un hilo, poder crear distintas actividades. Por ejemplo, en mi hilo de  $2^{\circ}$  ASIR se me ocurre que podría existir una actividad en la que todos tuvieran que escribir una única entrada en el blog referida a algún tema concreto y tener un ranking solo de esa actividad.

SOLUCIÓN: No se planteó ninguna solución. No obstante, se tuvo en cuenta para futuros trabajos.

#### 5.2. RESULTADOS DE LA PRUEBA 69

- *Resultados del control estadístico*: El script extrajo los siguientes resultados estadísticos:
	- 1. En la figura [5.3](#page-84-0) se muestra los resultados de estadísticas generales sobre las acciones totales que se efectuaron.

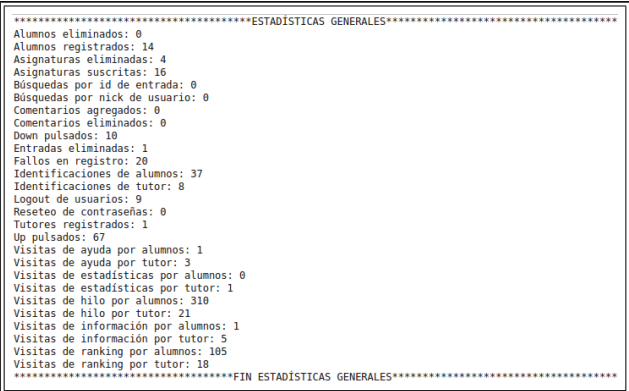

<span id="page-84-0"></span>Figura 5.3: Estadísticas generales de la prueba.

2. En la figura [5.4](#page-84-1) se puede visualizar los resultados de estadísticas individuales de dos de los doce usuarios suscritos al hilo (por simplicidad).

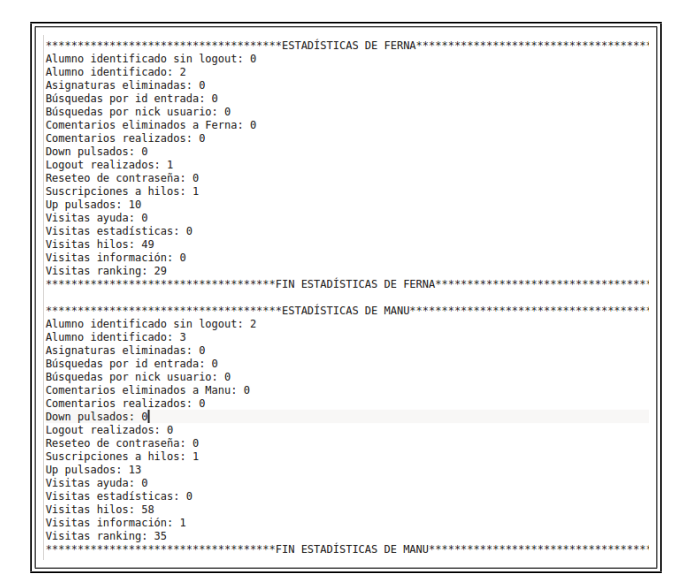

<span id="page-84-1"></span>Figura 5.4: Estadísticas individuales de dos usuarios de la prueba.

# Capítulo 6

## **Conclusiones**

Este capítulo recogerá las conclusiones más destacadas, la consecución de los distintos objetivos marcados previamente a la realización del proyecto, las tecnologías y conocimientos adquiridos durante la carrera que han significado un aporte en la realización de la aplicación web, la lección de lo aprendido en su implementación y una lista de puntos a mejorar o añadir al resultado final del trabajo.

### 6.1. Consecución de objetivos

- *Usabilidad sencilla:* La aplicación cuenta con botones con una etiqueta totalmente descriptiva, al igual que los enlaces muestran títulos emergentes descriptivos, todo ello para facilitar su usabilidad. Además se cuenta con dos secciones de ayuda e información de uso. El resultado es una aplicación bastante sencilla de usar. El único punto más complicado se puede dar a la hora de ingresar el *RSS* en un determinado hilo disponible.
- *Integración de elementos sociales:* Objetivo logrado gracias a la sección de escribir comentarios en cada una de las entradas, la puntuación del tutor, los botones "Me gusta" y "No me gusta", el elemento popup con la información de cada usuario (foto, nombre y apellidos, correo, puntos y nivel),..
- *Inclusión de gamificación:* En la pestaña "Información de puntuaciones" se muestran todas las bases para la obtención de premio o penalización de *planets*, en resumen: -El usuario que blogee una entrada recibirá una bonificación de 8 *planets*. Si la entrada es

eliminada, se penalizará con 10 *planets*.

-Cada valoración positiva que reciba una entrada corresponde con una bonificación de 2 *planets* para el usuario que escribió dicha entrada. Cada valoración negativa corresponde con una penalización de 1 *planets*.

-Cada comentario realizado se premiará con una bonificación de 3 *planets* para el usuario que escribió dicho comentario. Si el comentario es eliminado se penalizará con 3 *planets*. -La puntuación del tutor premiará o penalizará al usuario de una entrada con la misma cantidad que valore el tutor en dicha entrada.

-Tabla para la consecución de niveles.

- *Adaptabilidad:* Este objetivo ha sido logrado en cualquier navegador y a cualquier anchura de pantalla en portatiles u ordenadores de mesa. La adaptabilidad en dispositivos ´ moviles tiene problemas con solapamiento de distintos elementos, como botones, enlaces ´ o el menú.
- *Dinamismo y rapidez: AJAX*, *jQuery* y *jQuery-ui* han logrado este objetivo. Sin necesidad de recargar la página y con la ayuda de *jQuery*, la aplicación es capaz de: -Eliminar hilos, entradas y alumnos.

-Agregar hilos disponibles a "Mis hilos".

-Mostrar popup con información de usuario y popup con información del creador del hilo.

-Mostrar comentarios y ocultarlos.

-Pulsar "Me gusta" y "No me gusta"

-Escribir comentarios y saltar popup con información de ganancia de 3 *planets*.

-Zoom en fotos de usuarios.

-Búsqueda de entradas por id de entrada o por nick de usuario.

Con la ayuda de *jOuery-ui* se ha creado un acordeón que ha hecho de la sección de estadísticas, una sección dinámica y con mucha información recogida y ordenada.

### 6.2. Aplicación de lo aprendido

A lo largo de la carrera he cursado asignaturas de las cuales he aprendido diferentes prácticas, conocimientos y habilidades que he aplicado en este proyecto:

1. *Servicios y aplicaciones telematicas: ´*

- Intercambio de datos mediante *XML* y JSON.

- Relación con la interfaz de usuario: Gestión de *HTML* en el navegador, motor DOM y tecnologías *AJAX*.

- Marcos de desarrollo Django: Esquema típico de la aplicación, bibliotecas y módulos habituales.

- 2. *Desarrollo de aplicaciones telematicas: ´*
	- *HTML5*: Nuevos elementos, canvas, LocalStorage, navegación off-line, etc.
	- *CSS3*: Conceptos básicos, estándares, reglas, *CSS3*, dinamicidad e interactividad.
	- *JavaScript*: Conceptos básicos, interacción con el árbol DOM, *AJAX*.
	- *jQuery*: Interacción con el árbol DOM, funcionalidades añadidas con *jQuery-ui*.
	- *GitHub*: Uso del cliente de *Git*. Creacion y manejo de repositorio (clone, merge, push, ´  $pull,...).$
	- Pivotal tracker: Gestión y administración de tareas.

## 6.3. Lecciones aprendidas

Enumero los puntos aprendidos en este Trabajo de Fin de Grado:

- 1. Crear una aplicación web completa desde cero usando Django y *Python*.
- 2. Instalación y puesta a punto de servidor de aplicación para prueba en un entorno real.

### 6.4. Trabajos futuros

Distintas ideas y funcionalidades a implementar para mejorar considerablemente la aplicación:

- 1. Adaptabilidad completa en dispositivos móviles: Mejorar la adaptabilidad en diferentes elementos que se salen de sus elementos padres y producen solapamiento en dispositivos móviles.
- 2. Pestana de mensajes privados: Chats para comunicar o contactar con otros usuarios. ˜
- 3. Notificaciones: Comentarios recibidos, "Me gusta/No me gusta" recibidos y mensajes privados recibidos.
- 4. Contraseña olvidada en la parte del alumno. Formulario con correo y nueva contraseña para poder reestablecerla.
- 5. Iconos "Leído" y "Favorito": En cada post, cada alumno podrá visualizar si ya lo ha leído, e incluso marcarlo como favorito.
- 6. Eliminaciones: Posibilidad de eliminar hilos y eliminar cuentas de usuario.
- 7. Paginador: Mejorar el paginador para obtener mejor accesibilidad a cualquier post.
- 8. Actividades: Creación de distintas actividades dentro de un hilo.
- 9. Buscador: Búsqueda de entradas por calendario, indicando intervalo, mes o día.
- 10. Listas: Pestaña o sección que de opción de crear listas personalizadas para guardar entradas.
- 11. Optimización de código: Eliminar repetición de código. Usar plantilla.
- 12. Diseños de aplicación: Dar la opción a los usuarios de personalizar el diseño de su perfil de una forma más completa.
- 13. Editar perfil: Dar la opcion a los usuarios de editar su propio perfil. ´

# Apéndice A

# Instalación y uso

### A.1. Instalación del entorno en el servidor

Para el uso de la aplicación web es necesario montar un entorno desde cero en una máquina *Linux* que hará de servidor. Y además, tener instalado una serie de herramientas antes de su ejecución desde un terminal *Linux*.

1. Instalación *Pip*: Es necesario este instalador y administrador de paquetes escritos en *Python*.

sudo apt-get install python-pip

2. Instalación  $D$ jango: Para el desarrollo de la aplicación cabe destacar que se utilizó la versión Django 1.6.6.

sudo pip install Django==1.6.6 sudo pip install django-extensions #Extensiones de django

3. Instalación de utilidades de *Python*: Para el desarrollo de la aplicación cabe destacar que se utilizó la versión Python 2.7.6.

sudo pip install python-dateutil

4. Instalación *Git*: Permitirá descargar el proyecto ubicado en el cliente *GitHub* a la máquina servidor.

sudo apt-get install git

Antes de clonar el repositorio de *GitHub*, hay que crear un directorio donde se guardará el código del proyecto e inicializará el repositorio.

```
mkdir directorioGitProyecto
cd directorioGitProyecto
git init
git clone https://github.com/AdrianSaezClemente/PlanetaBlogs.git
```
Una vez clonado el repositorio donde se ubica el proyecto, hay que modificar unas rutas en el fichero settings.py: La ruta de las plantillas "TEMPLATE DIRS", la ruta del path del fichero de configuración "SETTINGS\_PATH", la ruta con los ficheros estáticos "STATICFILES DIRS" y la ruta de los ficheros multimedia "MEDIA ROOT". Cambiar la raíz por la ruta:

/home/nombreMaquina/directorioGitProyecto/PlanetaBlogs/TFG/(.....)

5. Instalación *Crontab*:

```
sudo apt-get install cron
```
Una vez instalado *Crontab*, editar una tarea desde el propio terminal con el comando:

```
cd /home/nombreMaquina/directorioGitProyecto/PlanetaBlogs/TFG
chmod a+x actualizar.py
crontab -e #Para editar cron
```
Se edita el cron con los dos comandos siguientes para lanzar la actualización de entradas cada minuto y se guarda:

```
*/1 * * * * cd /home/nombreMaquina/directorioGitProyecto/PlanetaBlogs/TFG;
python actualizar.py;
```
Posteriormente, se puede comprobar si se ha incluído la tarea correctamente:

crontab -l #Para ver cron

6. Instalación *PIL*: Esta librería de *Python* agrega soporte para abrir, manipular y guardar imágenes de gran variedad de formatos.

sudo apt-get install python-pil

7. Instalación *Feedparser*: Esta librería permite parsear etiquetas *XML*.

sudo pip install feedparser

Por último, hay que poner en marcha el servidor con *nohup*:

nohup python manage.py runserver 0.0.0.0:8080

*Nohup* mantendrá la ejecución del comando en segundo plano, por lo que seguirá dando servicio de la aplicación aún cerrando el terminal. Con la dirección 0.0.0.0 se puede acceder desde cualquier navegador con la IP pública o el dominio de la máquina servidor.

## A.2. Uso de la aplicación

Para comenzar su uso, abrir un navegador con una de las dos URLs:

```
http://IPpublica:8080/planetablogs/login/
http://Dominio:8080/planetablogs/login/
```
# Apéndice B

# Manual de usuario

## B.1. Página de inicio

Para entrar a la aplicación es necesario visitar la página de inicio [B.1.](#page-94-0) Cuando accedes a dicha página tienes dos posibles acciones a realizar:

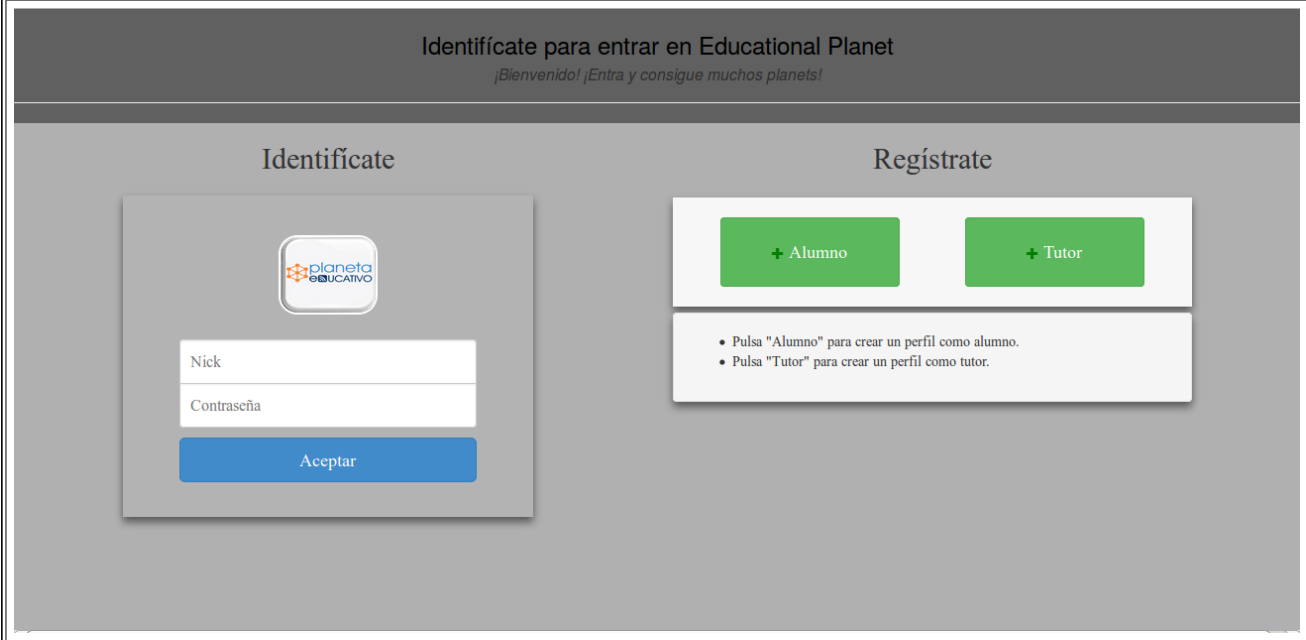

<span id="page-94-0"></span>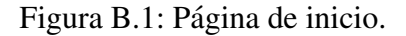

Identifícate: Iniciar sesión con un formulario que aparece para introducir nombre de usuario y contraseña [B.2\(](#page-95-0)a). En caso de que los datos introducidos sean erróneos saldrá un mensaje indicando que se deben introducir datos válidos [B.2\(](#page-95-0)b).

Regístrate: Antes de iniciar sesión como usuario dado de alta en la aplicación es obligatorio crearse un perfil pulsando sobre uno de los dos botones que aparecen en verde. Con etiqueta "Alumno" para registrarse como alumno, y con etiqueta "Tutor" para registrarse como tutor.

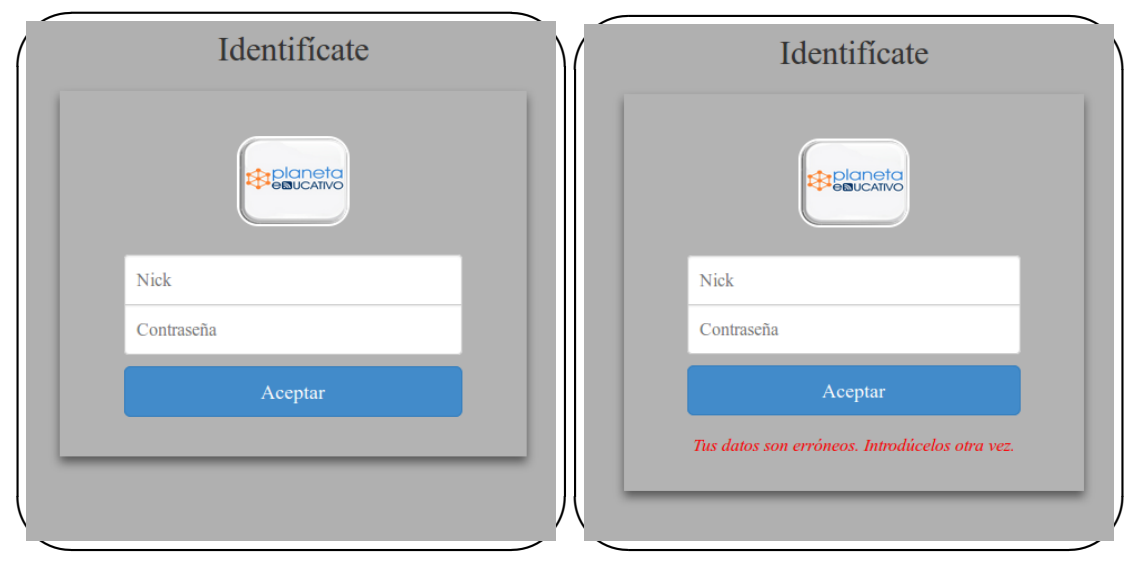

 $(a)$  Formulario de inicio de sesión.

<span id="page-95-0"></span>(b) Inicio de sesión errónea.

Figura B.2: Inicio de sesión.

### B.2. Página de registro

La creación de un perfil de usuario pasa por rellenar los campos del formulario que se observan en ambas figuras. Tanto en el registro de alumnos [B.3\(](#page-96-0)a), como en el registro de tutores [B.3\(](#page-96-0)b) se rellenan los mismos campos: Una imagen, un nick de usuario, un nombre y sus apellidos, un email y una contraseña.

El nick de usuario debe ser único y no estar ocupado por ningún integrante de la aplicación. Según se teclea el nick se mostrará si el nick está apropiado por otro usuario en rojo o por el contrario se encuentra libre en verde (figura [B.4\)](#page-96-1).

### B.2. PÁGINA DE REGISTRO  $81$

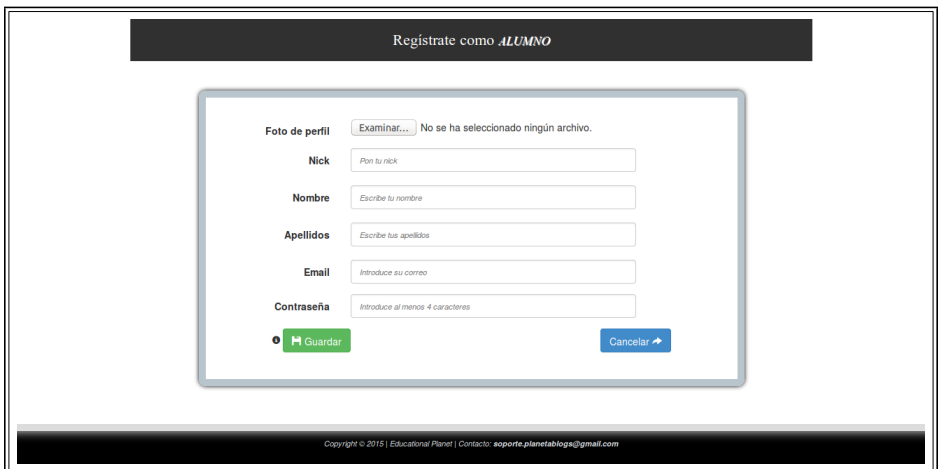

(a) Registro como alumno.

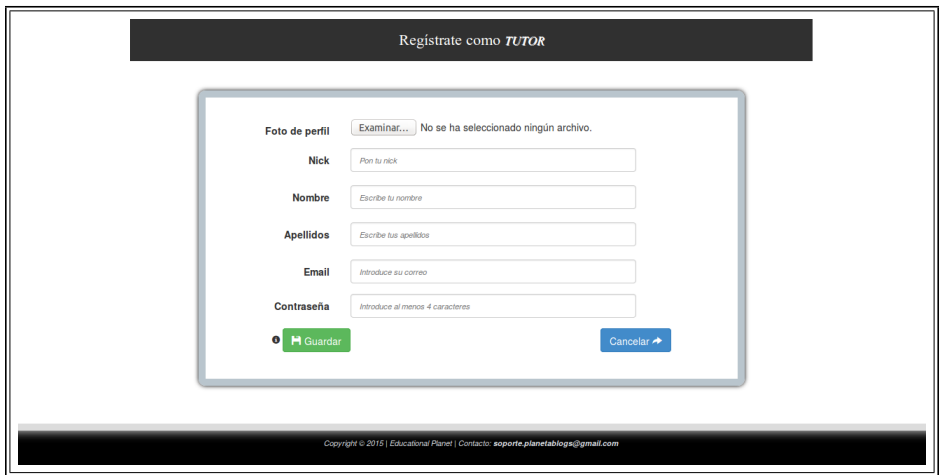

<span id="page-96-0"></span>(b) Registro como tutor.

Figura B.3: Inicio de sesion´

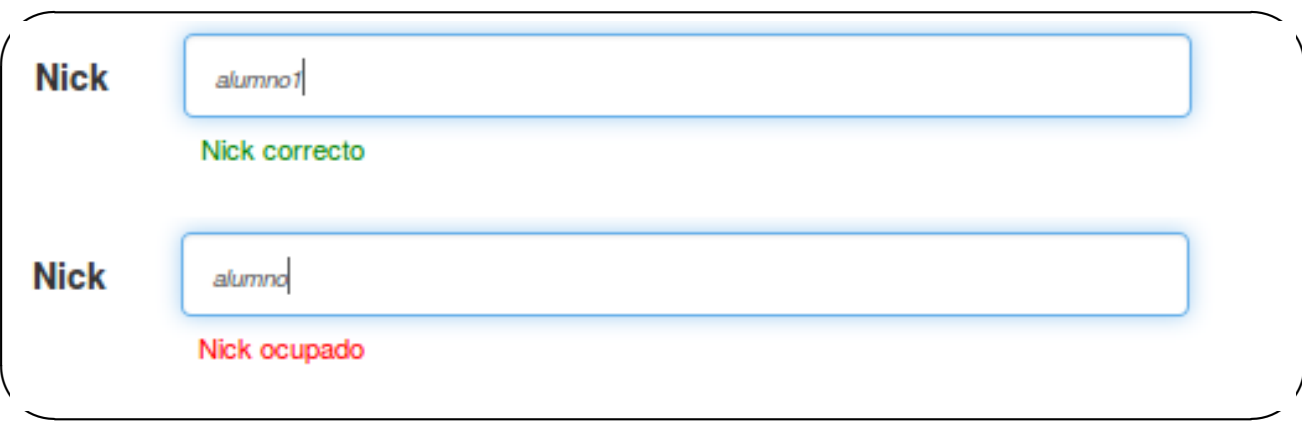

<span id="page-96-1"></span>Figura B.4: Rellenar nick

Una vez relleno todos los campos del formulario se debe pulsar el boton "Guardar". Si ´ los datos son correctos se redirigirá a la página de inicio de sesión para que se proceda con la identificación. Si los datos son incorrectos se mostrará una alerta o panel rojo debajo del formulario con un mensaje de información errónea que anime a introducirlos otra vez. Se puede dar al icono "X" para cerrar el panel (figura [B.5\)](#page-97-0).

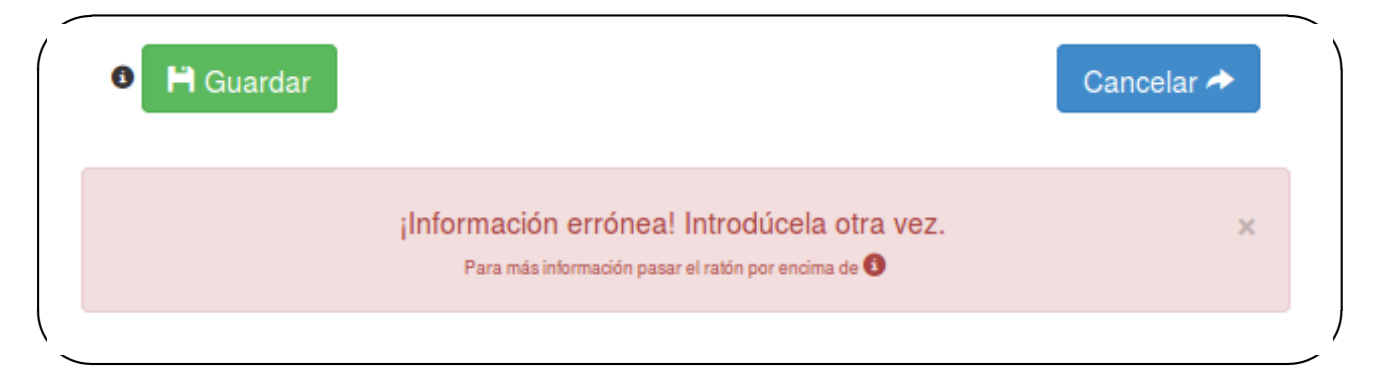

#### <span id="page-97-0"></span>Figura B.5: Registro erróneo

Según se ve en el mensaje de información errónea existe la posibilidad de pasar el ratón por encima del icono de información, a la izquierda del botón "Guardar". Al realizar esta acción se abre una alerta azul con un mensaje recordatorio de como deben ser los datos introducidos para un correcto registro de perfil de usuario. Son cinco condiciones que se enumeran en la figura [B.6.](#page-98-0)

Otra acción a destacar dentro de la página de registro es la opción de cancelar el registro con el botón azul "Cancelar". Si se pulsa sobre él se redirigirá a la página de inicio de sesión.

### B.3. Presentación de tutor

Después de haber realizado el registro de usuario como tutor y de introducir nombre de usuario y contraseña en la página de inicio, la sesión comienza con la presentación de tutor o perfil de tutor (figura [B.7\)](#page-99-0). En la cabecera se ofrece la posibilidad de desconectar la sesion´ (a la derecha, pulsando el enlace "Desconectar" en rojo). Aparece una pestaña "Mis hilos" la cual tiene la función de actualizar la página de perfil de tutor y también otra pestaña "Resetear contraseña" la cual se encargará de redirigir a una página formulario con la posibilidad de modificar la contraseña de cualquier usuario. Además se exhibe una foto del usuario y un título

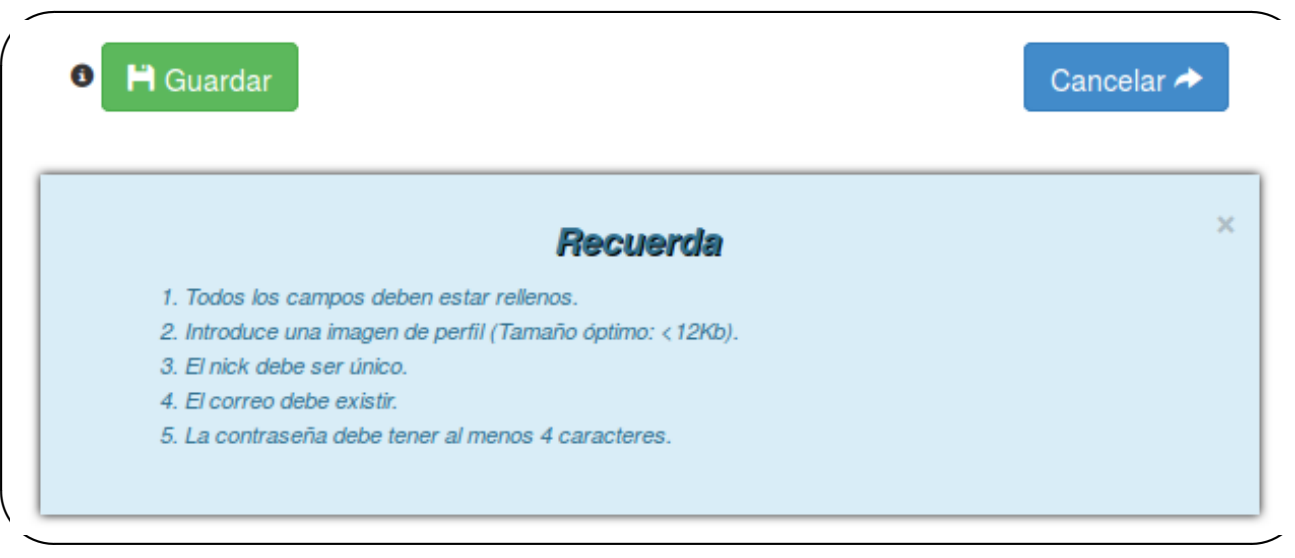

#### <span id="page-98-0"></span>Figura B.6: Información de registro

con la expresión *Espacio de NOMBRE APELLIDO1 APELLIDO2* indicando de quien es el perfil.

Las secciones que se incluyen en la presentación de un tutor son:

- Crear hilo: Al presionar el botón verde y alargado "Crear hilo", se extiende un formulario como el de la figura [B.8](#page-99-1) por el cual un tutor puede fundar un hilo asignando un título y una descripción breve sobre la temática del hilo. Al enviar el formulario, el hilo pasa directamente a la sección de "Hilos disponibles".
- Hilos disponibles: Se presentan todos los hilos creados anteriormente a los que el tutor no esta suscrito (ya sean creados o no por el tutor del propio perfil). Sin embargo, como ´ se muestra en la figura [B.9,](#page-100-0) al lado de cada hilo se expondrá un botón "Añadir" solamente si ha sido creado por dicho tutor. Si se presiona pasará a la sección de "Mis hilos".
- $\blacksquare$  Mis hilos: Se presentan todos los hilos a los que el tutor está suscrito (figura [B.10\)](#page-100-1). Para cada hilo se hallan las alternativas de apretar el boton "Eliminar" para suprimir el hilo ´ de esta sección y enviarlo a "Hilos disponibles", o de presionar el botón "Visitar" para acceder a la página propia de la asignatura pertinente. Al pulsar sobre el botón "Eliminar" se abre un cuadro de diálogo en el centro de la pantalla para asegurarse de que es la acción que realmente se quiere realizar.

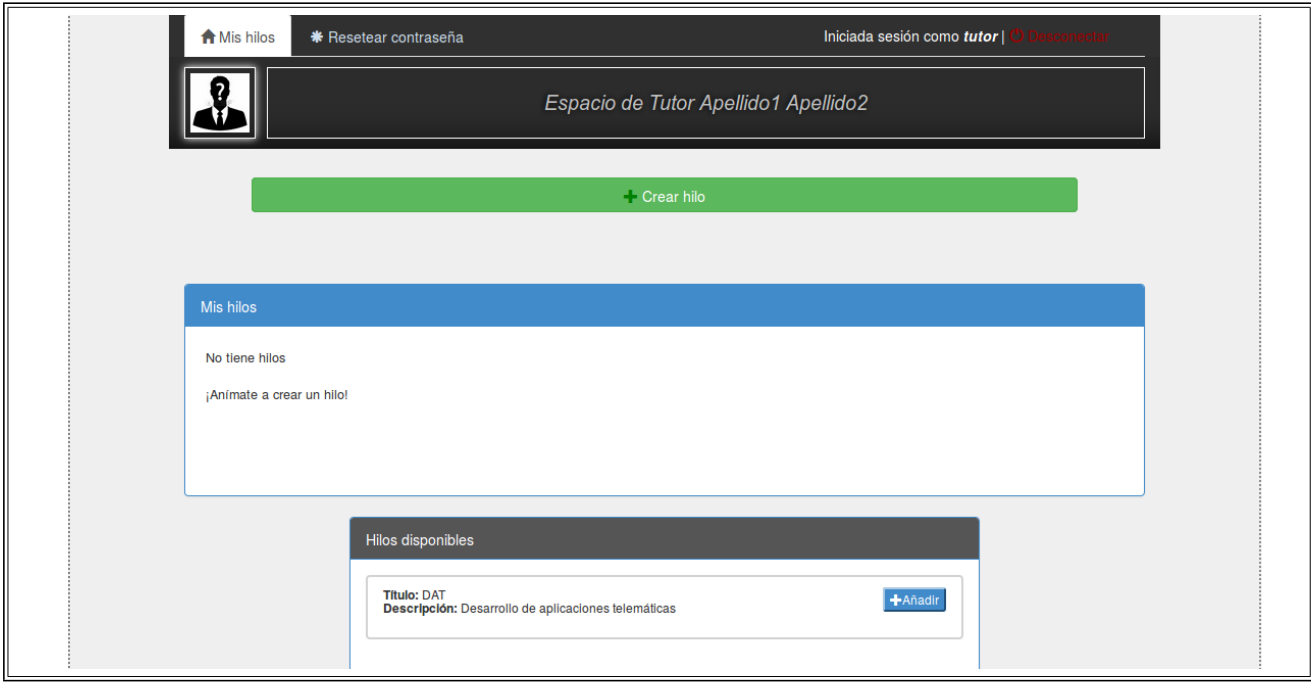

<span id="page-99-0"></span>Figura B.7: Página de presentación de tutor.

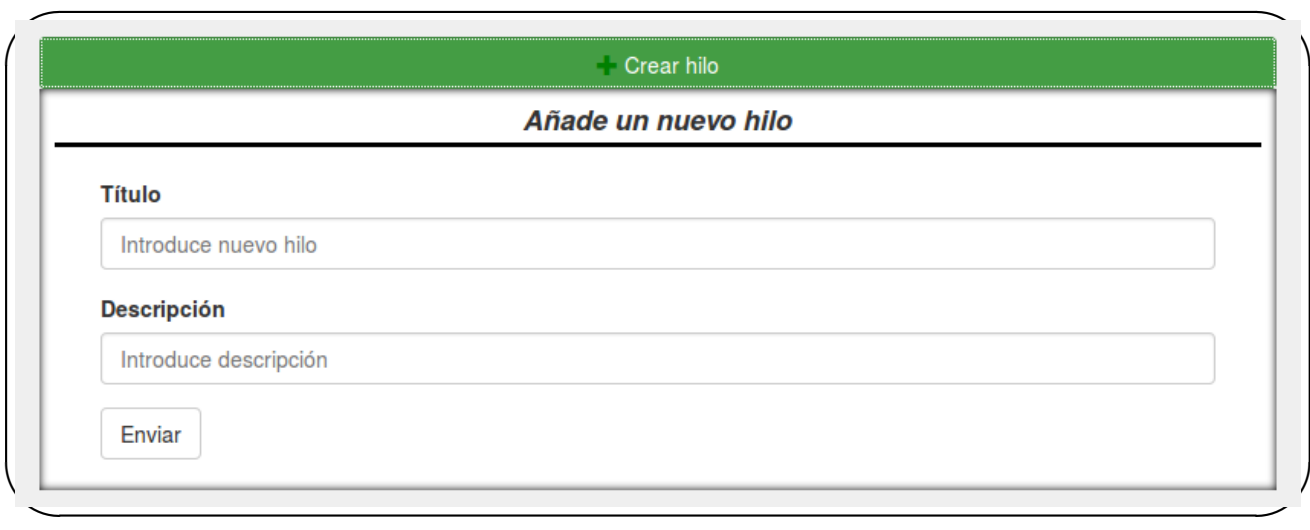

<span id="page-99-1"></span>Figura B.8: Formulario para la creación de un hilo.

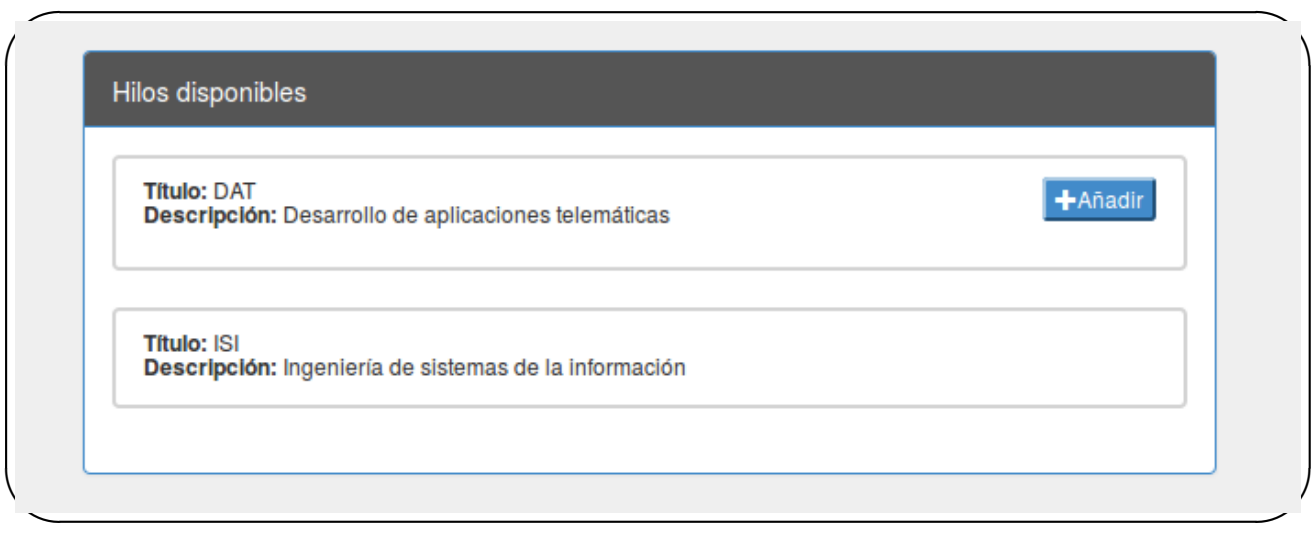

<span id="page-100-0"></span>Figura B.9: Sección de *Hilos disponibles* en una presentación de tutor.

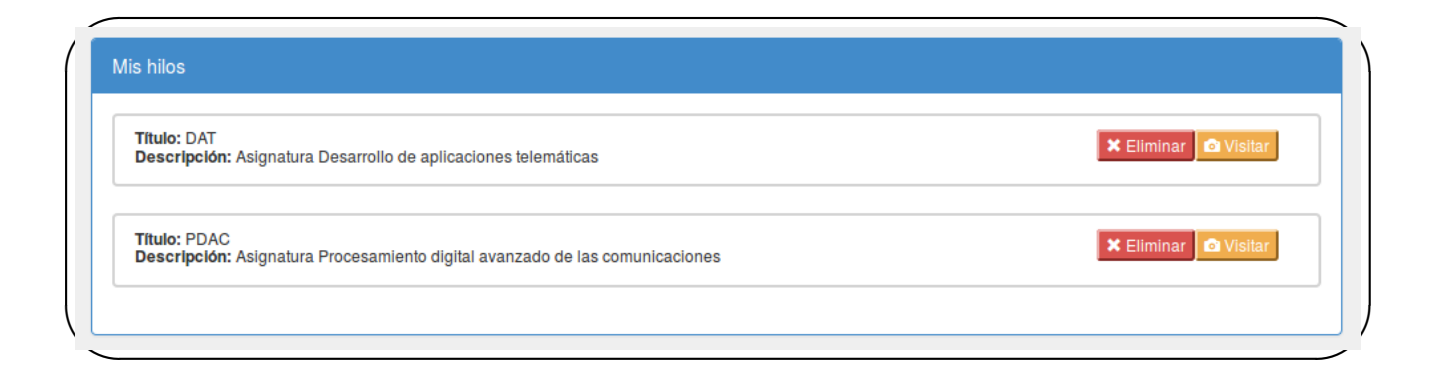

<span id="page-100-1"></span>Figura B.10: Sección de Mis hilos en una presentación.

### B.4. Presentación de alumno

Después de haber realizado el registro de usuario como alumno y de introducir nombre de usuario y contraseña en la página de inicio, la sesión comienza con la presentación de alumno o perfil de alumno (figura [B.12\)](#page-101-0). En la cabecera se ofrece la posibilidad de desconectar la sesion´ (a la derecha, pulsando el enlace "Desconectar" en rojo). Sólo aparece una pestaña "Mis hilos", a la izquierda, la cual tiene la función de actualizar la página de perfil de alumno.

Aparece una pestaña "Mis hilos", a la izquierda, la cual tiene la función de actualizar la pági-na de perfil de alumno. Y un menú con todos los diseños creados por el usuario (figura [B.11\)](#page-101-1), al seleccionar uno de ellos se cambiará la imagen de fondo de las páginas 'Presentación de alumno', 'Página principal del hilo'y 'Ránking'.

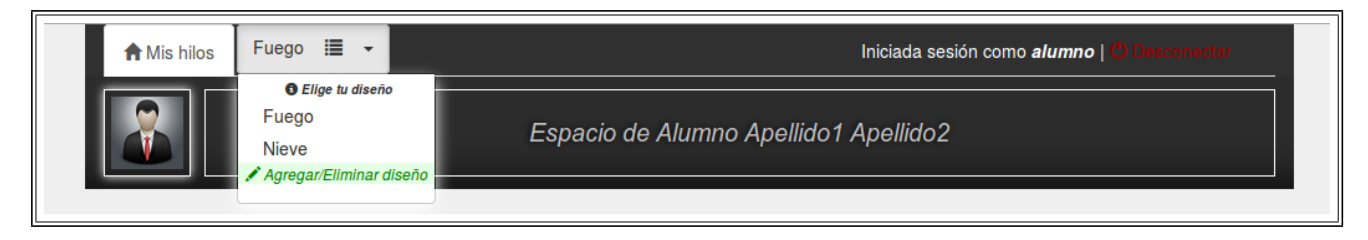

<span id="page-101-1"></span>Figura B.11:

También se exhibe una foto del usuario y un título con la expresión *Espacio de NOMBRE APELLIDO1 APELLIDO2* indicando de quien es el perfil.

Las secciones que se incluyen en la presentación de un alumno son:

■ Hilos disponibles: Se presentan todos los hilos creados anteriormente a los que el alumno no está suscrito. Como se ve en la figura [B.13](#page-102-0) cada hilo expone un botón "Guardar y

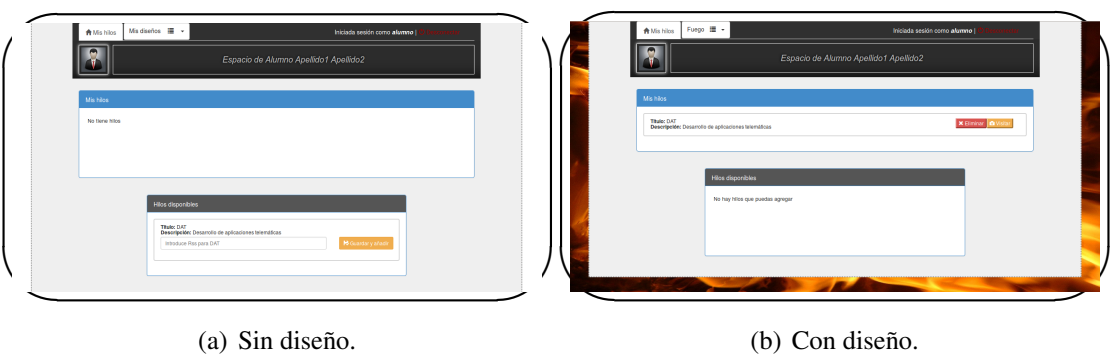

<span id="page-101-0"></span>Figura B.12: *Página de presentación de alumno.* 

añadir" para que cuando sea presionado, el hilo correspondiente pase a la sección de "Mis hilos". Pero antes se debe haber introducido un enlace *RSS* válido en el formulario proporcionado para ello. En ese *RSS* (blog) será donde el alumno escribirá sus entradas para que se publiquen automáticamente dentro de la aplicación, concretamente en el hilo al que pertenecen.

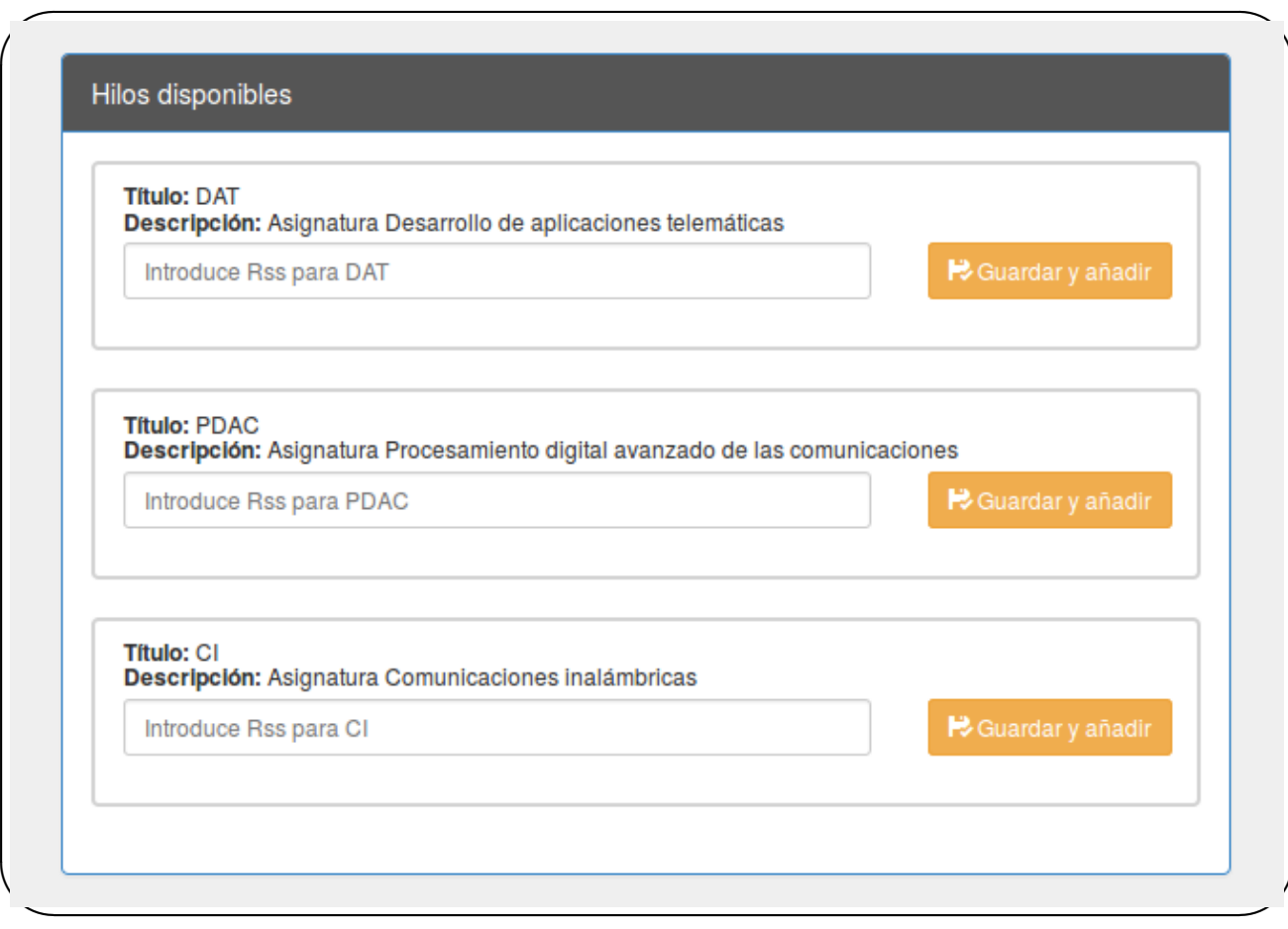

<span id="page-102-0"></span>Figura B.13: Sección de *Hilos disponibles* en una presentación de alumno.

En caso de que el *RSS* no sea válido se recargará la página de presentación de alumno indicando un error en un panel de alerta marrón (figura [B.14\)](#page-103-0).

Mis hilos: Se presentan todos los hilos a los que el alumno está suscrito (sección idéntica a la que expone la presentación de tutor (figura [B.10\)](#page-100-1). Para cada hilo se hallan las alternativas de apretar el botón "Eliminar" para suprimir el hilo de esta sección y enviarlo a "Hilos disponibles", o de presionar el botón "Visitar" para acceder a la página propia de

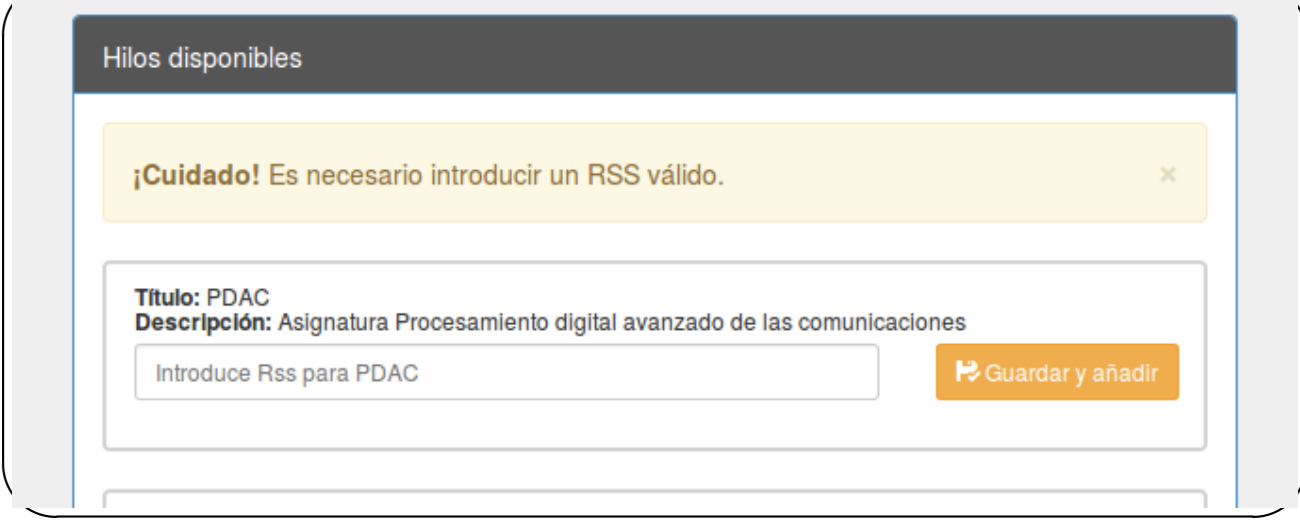

<span id="page-103-0"></span>Figura B.14: Error al introducir *RSS* en una presentación de alumno.

la asignatura pertinente. Al pulsar sobre el botón "Eliminar" se abre un cuadro de diálogo en el centro de la pantalla para asegurarse de que es la accion que realmente se quiere ´ realizar, avisando de los riesgos que ello conlleva (figura [B.15\)](#page-104-0).

## B.5. Personalizar diseño

A la página para gestionar diseños se accede después de dar al enlace "Agregar/Eliminar" diseño", al final de la lista de "Mis diseños" en la presentación del alumno (figura [B.11\)](#page-101-1).

Una vez dentro de la página (figura [B.16\(](#page-104-1)a)), se podrá crear un nuevo diseño con la inserción de un nombre de estilo y una imagen de fondo con unas características específicas que asegurarán una buena calidad en la personalización de la aplicación. Los diseños creados se unen a la tabla de "Mis diseños", desde donde se podrá pinchar sobre el botón rojo que se quiera para eliminarlos (figura [B.16\(](#page-104-1)b)).

### B.6. Hilo de alumno

La página de una asignatura concreta por parte de un alumno se visualiza después de dar al botón "Visitar" en su presentación. En la figura [B.17](#page-105-0) se muestra un hilo vacío en sus inicios, sin entradas.

✬

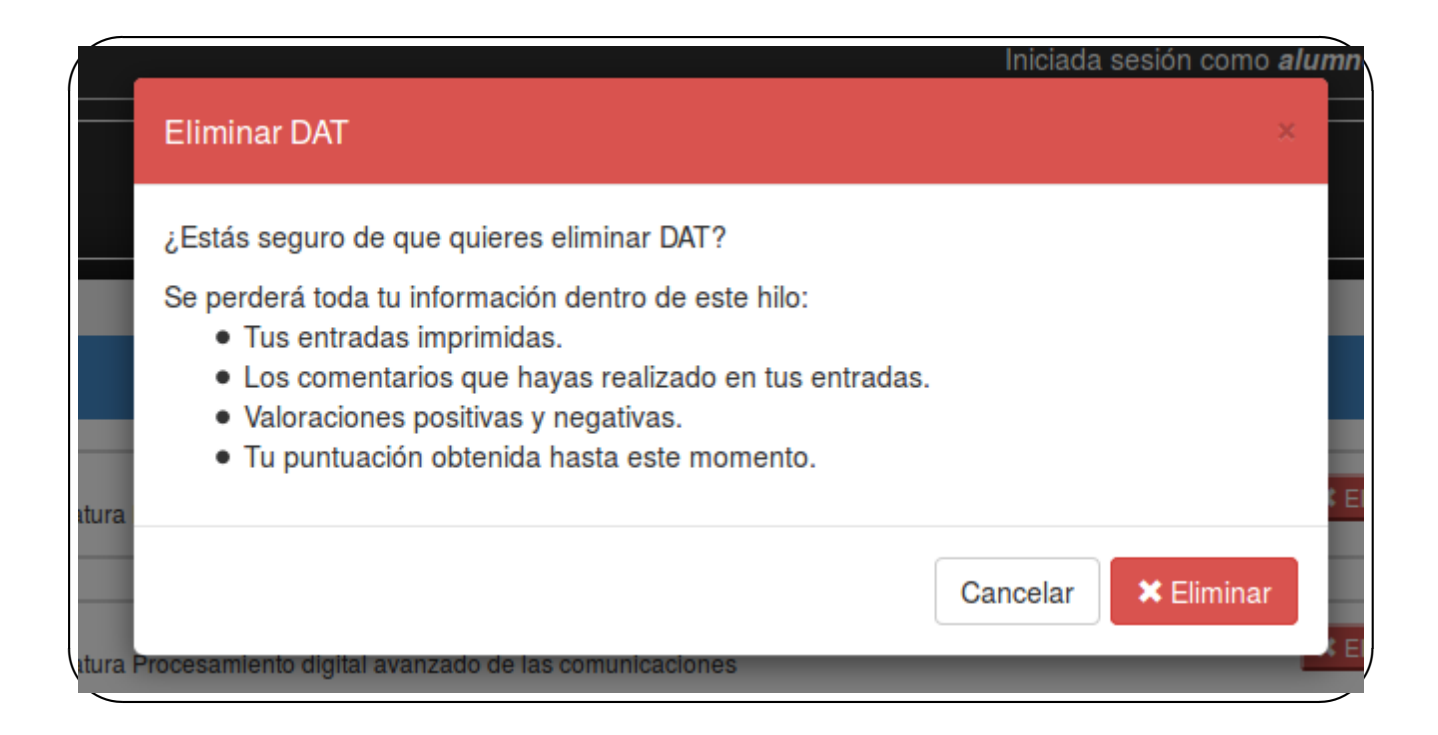

<span id="page-104-0"></span>Figura B.15: Eliminar hilo de la sección de *Mis hilos* en una presentación de alumno.

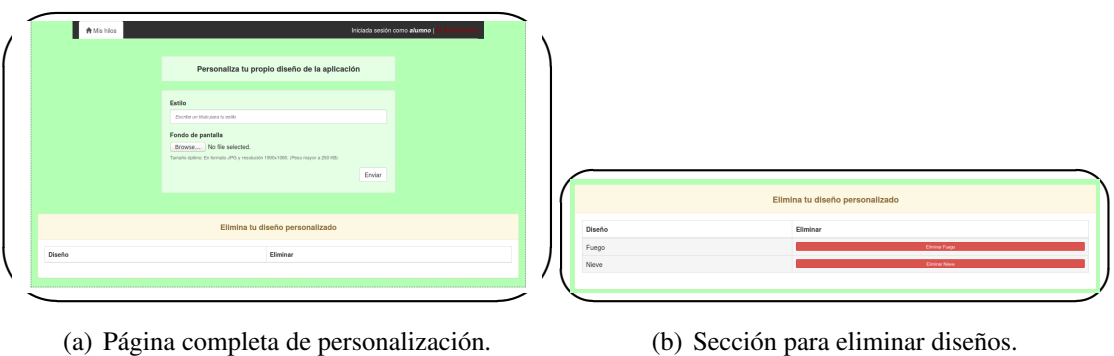

<span id="page-104-1"></span>

Figura B.16: *Gestionar diseños personalizados.* 

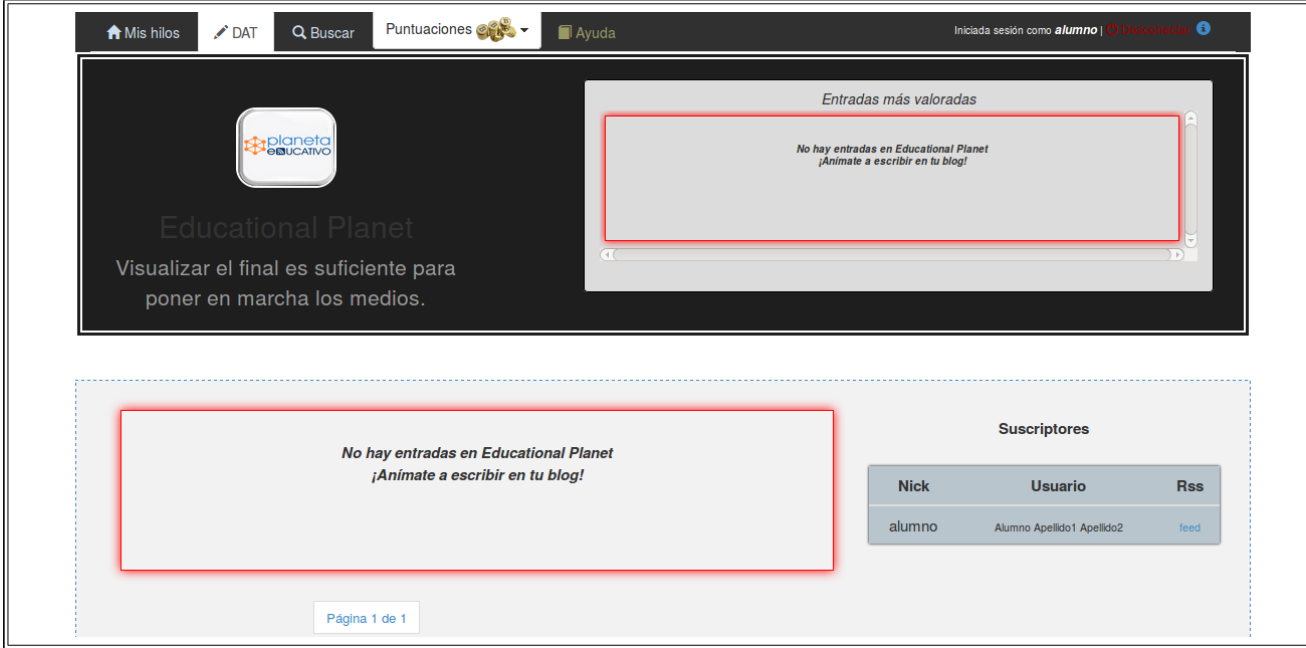

<span id="page-105-0"></span>Figura B.17: Hilo vacío de un alumno.

Para ver tus propias entradas es necesario escribir previamente en el blog asociado a esa asignatura. En la aplicación se ejecuta un script automático cada sesenta segundos que se encarga de guardar y actualizar las entradas de todos los blogs de todos los alumnos que estén suscritos al hilo. Cada vez que un usuario suscrito escriba un mensaje en su blog, este mensaje se plasmará en el contenedor de la página. Para recargar la página se puede pulsar sobre la pestaña que está activa en cabecera, y que expone el título del hilo.

### B.6.1. Entradas

El usuario puede interactuar con una entrada [\(B.18\)](#page-106-0) de diversas maneras:

- Mostrar visitantes: Debajo de la fecha de cada entrada, hay un número subrayado que muestra el total de visitas al post. Si se pulsa, se mostrara una lista de los usuarios que ´ previamente han pulsado sobre el enlace del título para acceder al post del blog externo. Y si se vuelve a pulsar, el popup desaparecerá.
- **Entrada leída:** El botón que se encuentra a la derecha del id de la entrada con un icono de un ojo tachado indicará si la entrada ya ha sido leída o no. Si se hace click sobre

#### B.6. HILO DE ALUMNO 91

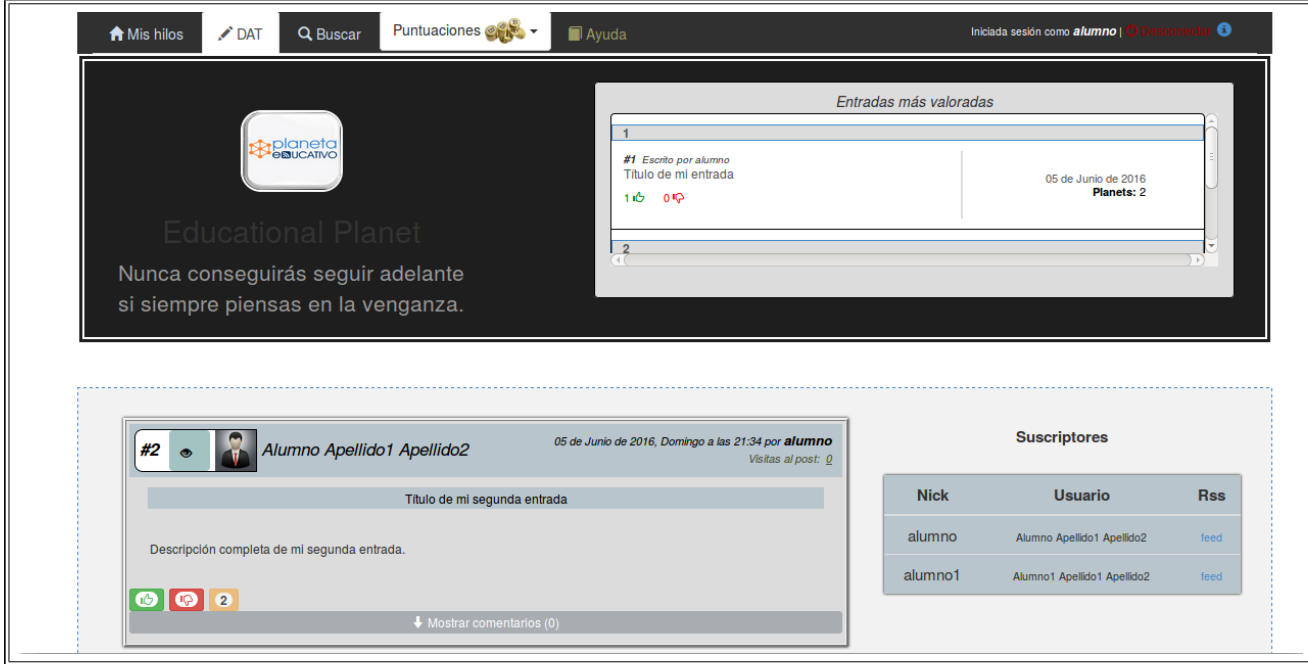

<span id="page-106-0"></span>Figura B.18: Hilo con entradas de un alumno.

dicho botón, este se deshabilitará (desapareciendo el color azul grisáceo del botón). Ver la figura [B.19.](#page-107-0)

- Valoración cuantitativa: Los botones verde y rojo aportan una valoración cuantitativa. Si se decide por pulsar la valoración positiva (botón verde), el alumno que creó la entrada recibirá una bonificación de dos *planets* (el *planet* es la moneda de la aplicación). Si se decide por pulsar la valoración negativa (botón rojo), el alumno que creó la entrada recibirá una penalización de un *planet*. Si un usuario presiona uno de los dos botones sobre una entrada, no podrá valorar más veces en ella, ya que ambos botones emergerán deshabilitados con su contador total. En este momento, el usuario podrá visualizar el total de valoraciones positivas y negativas que posee esa entrada.
- valoración cualitativa: El área facilitado para escribir un comentario aporta una valoración cualitativa. Para mostrar dicho área hay que desplegar el botón "Mostrar comentarios", al lado del cual se encuentra un contador total de comentarios escritos sobre esa entrada. Si el usuario decide proponer una opinión, este usuario recibirá una bonificación de tres *planets* al presionar el botón "Enviar", y simultáneamente se mostrará un popup

<span id="page-107-0"></span>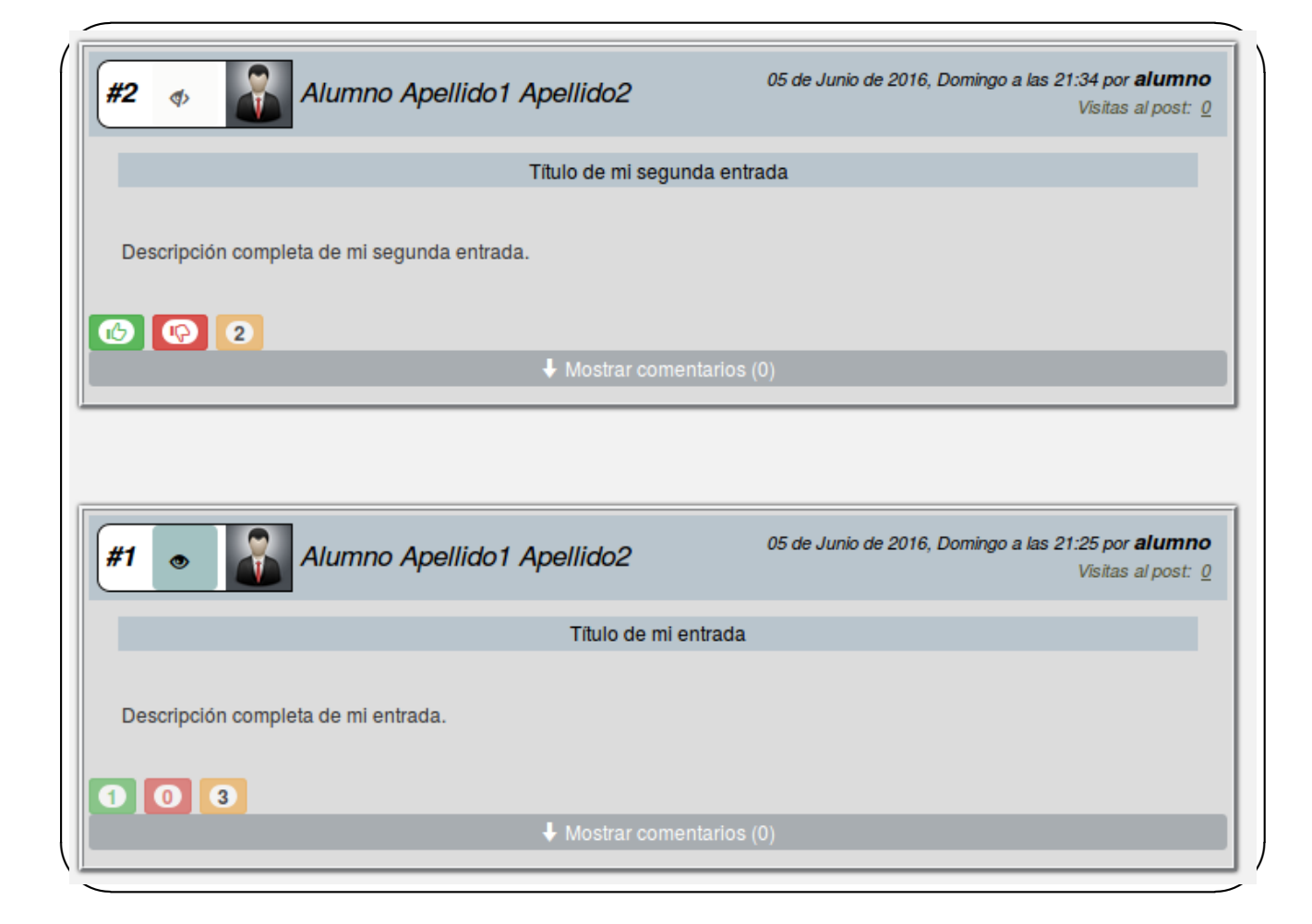

Figura B.19: Lectura de entradas.
informando de que acabas de recibir tres *planets* (ver figura [B.20\)](#page-108-0)

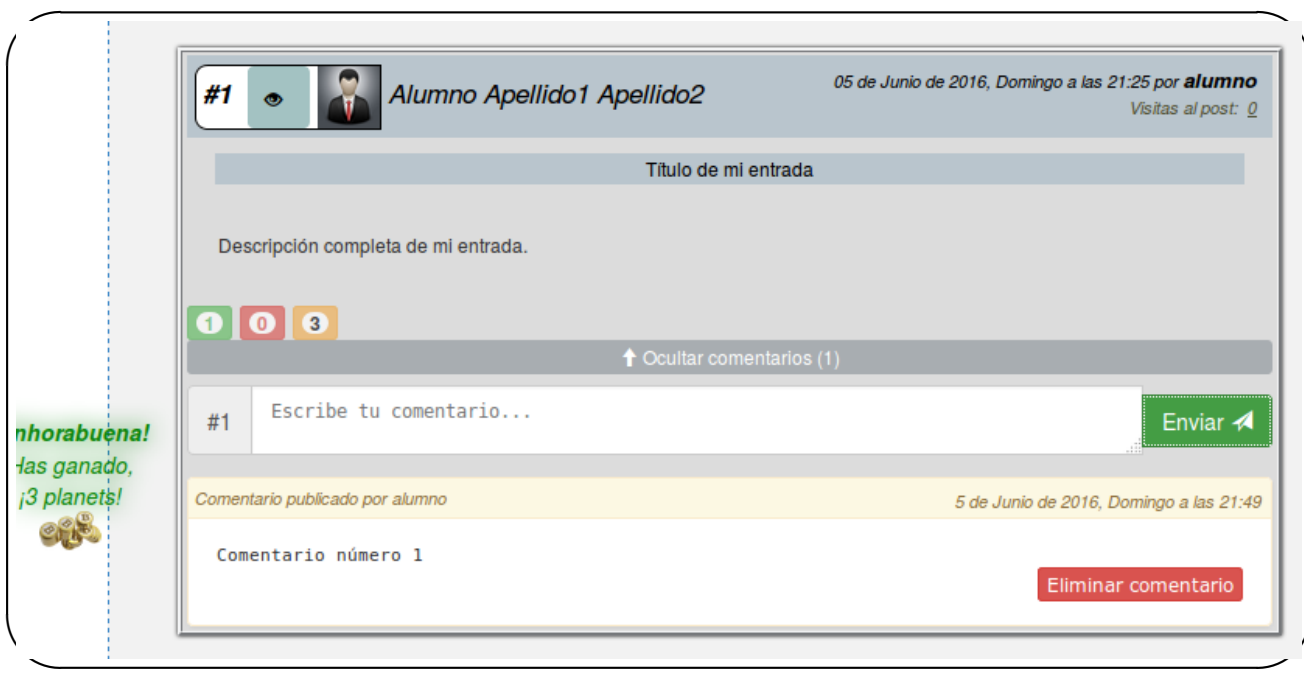

<span id="page-108-0"></span>Figura B.20: Información emergente de un comentario.

Si ese comentario es eliminado, el usuario obtendrá una penalización de tres *planets*.

- **Puntuación del tutor**: La valoración del tutor se muestra a la derecha de los botones verde y rojo. En caso de que el tutor haya calificado la entrada se podrá ver la puntuación dada en naranja  $(B.21(a))$  $(B.21(a))$ . En caso contrario, se obtendrá una calificación de "Sin Calificar" en azul [\(B.21\(](#page-109-0)b)).
- Ojear blog: En una entrada existen dos enlaces que redirigirán directamente al blog del alumno donde se ubican todas sus entradas fuera de la aplicación. Los dos enlaces aparecen en forma de "Nombre y apellidos" y "Nick" (al lado de la fecha, en negrita). Si se presiona sobre el enlace del título, se abrirá otra pestaña con la ubicación de la propia entrada dentro del blog. Y además, el botón de entrada leída se deshabilitará (si no ha sido previamente pulsado).
- Visualizar información del usuario: Al pasar el ratón por encima del enlace "Nombre y apellidos" brotará un mensaje informativo con datos del usuario: Foto de perfil, nombre, apellidos, puntuación total y nivel [\(B.22\)](#page-109-1).

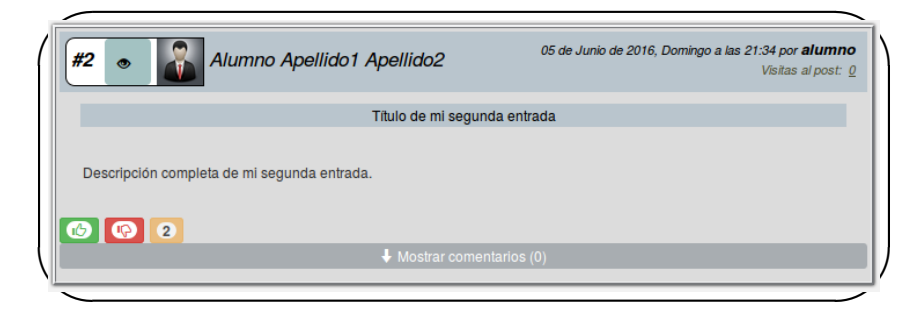

#### (a) Entrada valorada por el tutor.

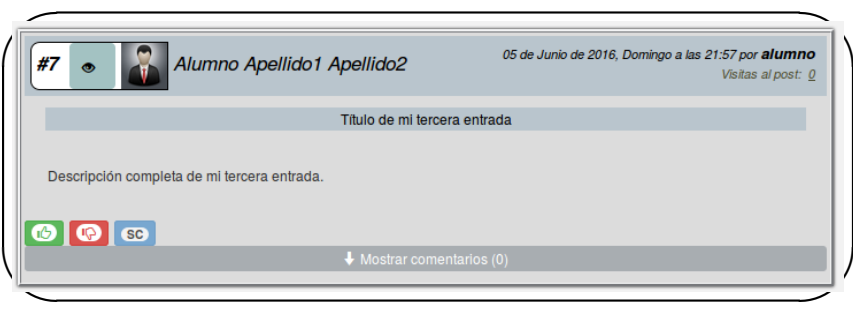

<span id="page-109-0"></span>(b) Entrada no valorada por el tutor.

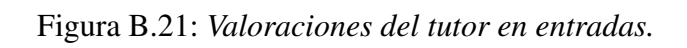

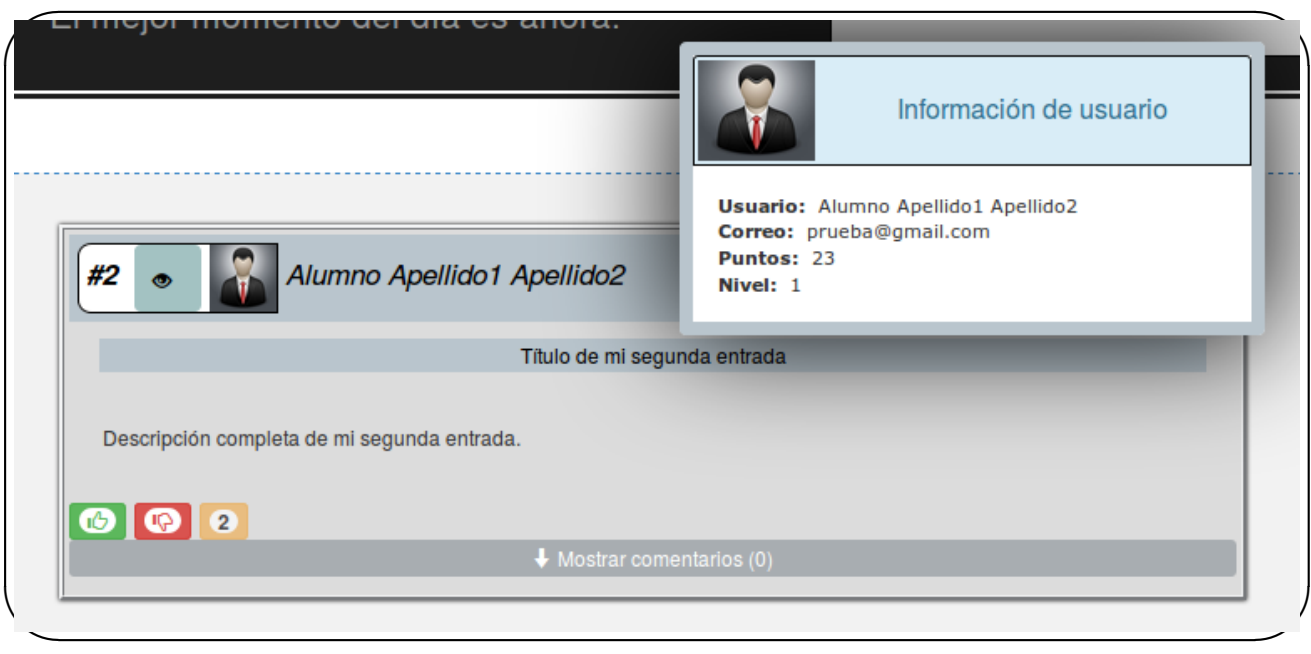

<span id="page-109-1"></span>Figura B.22: Información emergente de un alumno.

**Información adicional:** Además, la entrada muestra el número de identificación seguido de "#" y una foto. Para cada hilo no puede existir dos entradas con un mismo número identificativo.

### B.6.2. Logo

Debajo de la cabecera, en la parte izquierda se puede observar el logo y el nombre de la aplicacion, junto con una frase motivadora que hace de eslogan. Cada vez que se recarga la ´ página o se presiona sobre la frase, ésta se modifica automática y aleatoriamente de entre un conjunto de 21 oraciones ( [B.23\)](#page-110-0)

<span id="page-110-0"></span>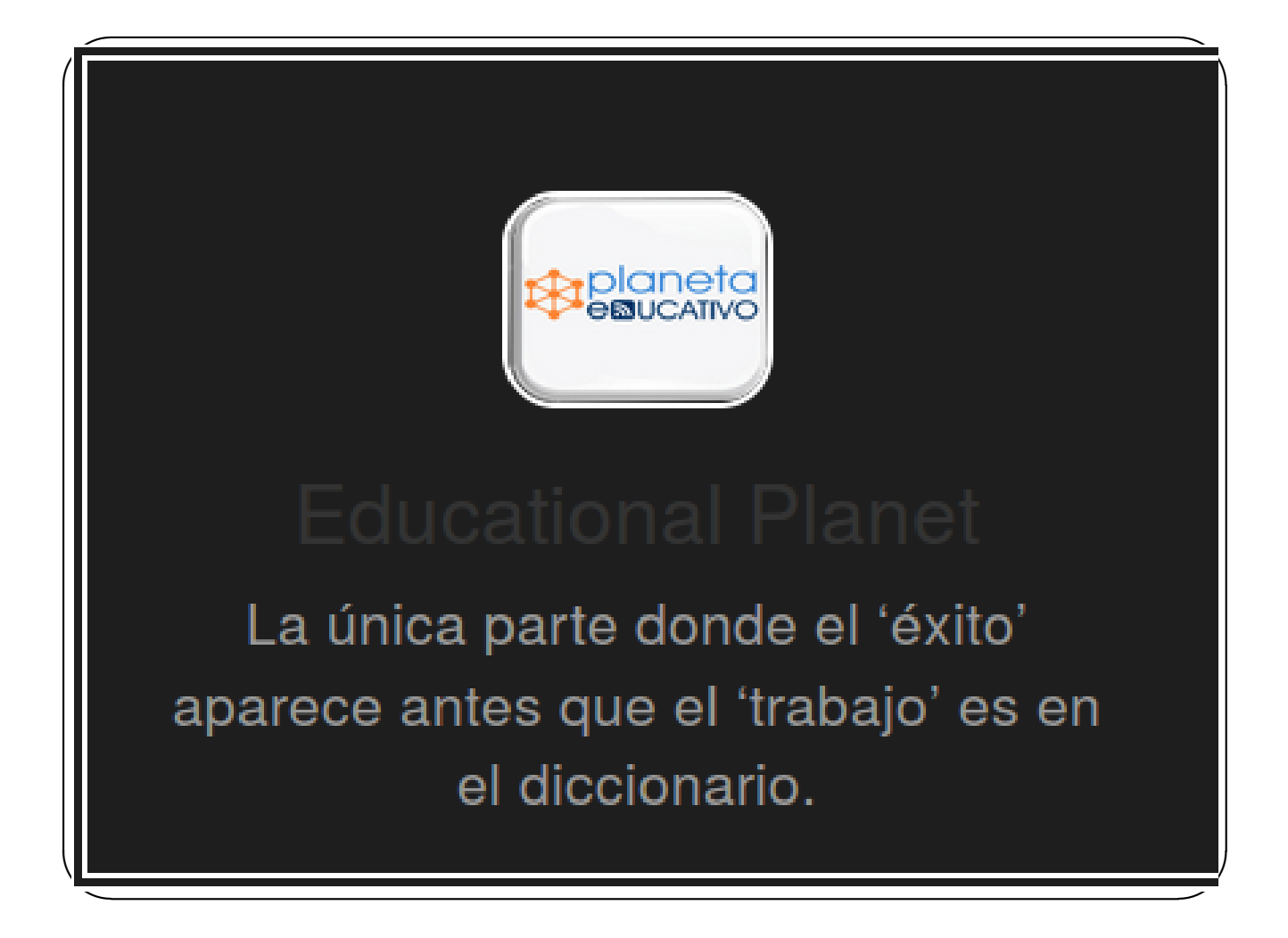

Figura B.23: Logo, nombre y eslogan aleatorio de la aplicación.

#### B.6.3. Entradas más valoradas

Otra parte importante se sitúa en la parte superior de la página debajo de la cabecera, donde se agrupan las entradas con más valoración cuantitativa de la asignatura. Se aplica una fórmula, la cual suma dos *planets* por cada valoración positiva y resta un *planet* por cada valoración negativa. Se calcula el total de la suma y se plasman las diez mejores entradas.

En la figura [B.24](#page-111-0) se muestra la seccion donde encajan las diez entradas seleccionadas. Cada ´ una se rellena con el número de posición que ocupa, su identificador, su título, la persona que lo escribió, su fecha, las valoraciones positivas y negativas (en color verde y rojo, respectivamente), y por último su número total de *planets*. Son enlaces que al pinchar encima de cada entrada te lleva a la página del post correspondiente.

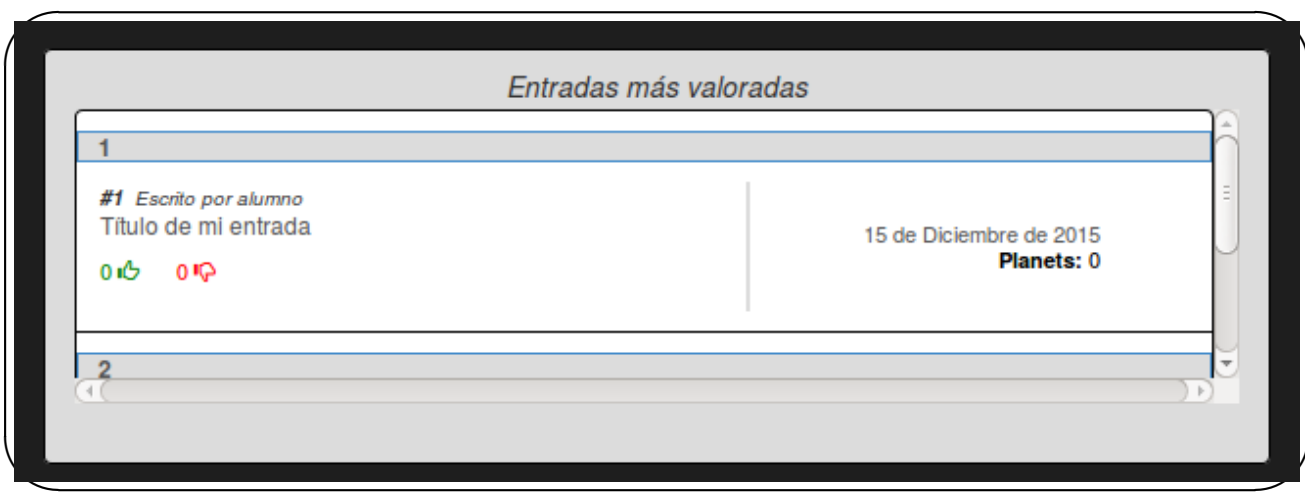

<span id="page-111-0"></span>Figura B.24: Entradas más valoradas del hilo de alumno.

### B.6.4. Usuarios suscritos

En la columna situada a la derecha se reunen en una tabla todos los alumnos suscritos en ´ el hilo. Esta tabla se compone de tres columnas correspondientes al nick de usuario, nombre y apellidos de usuario, y un enlace que redirecciona al RSS del blog del alumno. ( [B.25\)](#page-112-0).

### B.6.5. Paginador y flecha

Estas dos funciones se pueden ver en la figura [B.26.](#page-112-1)

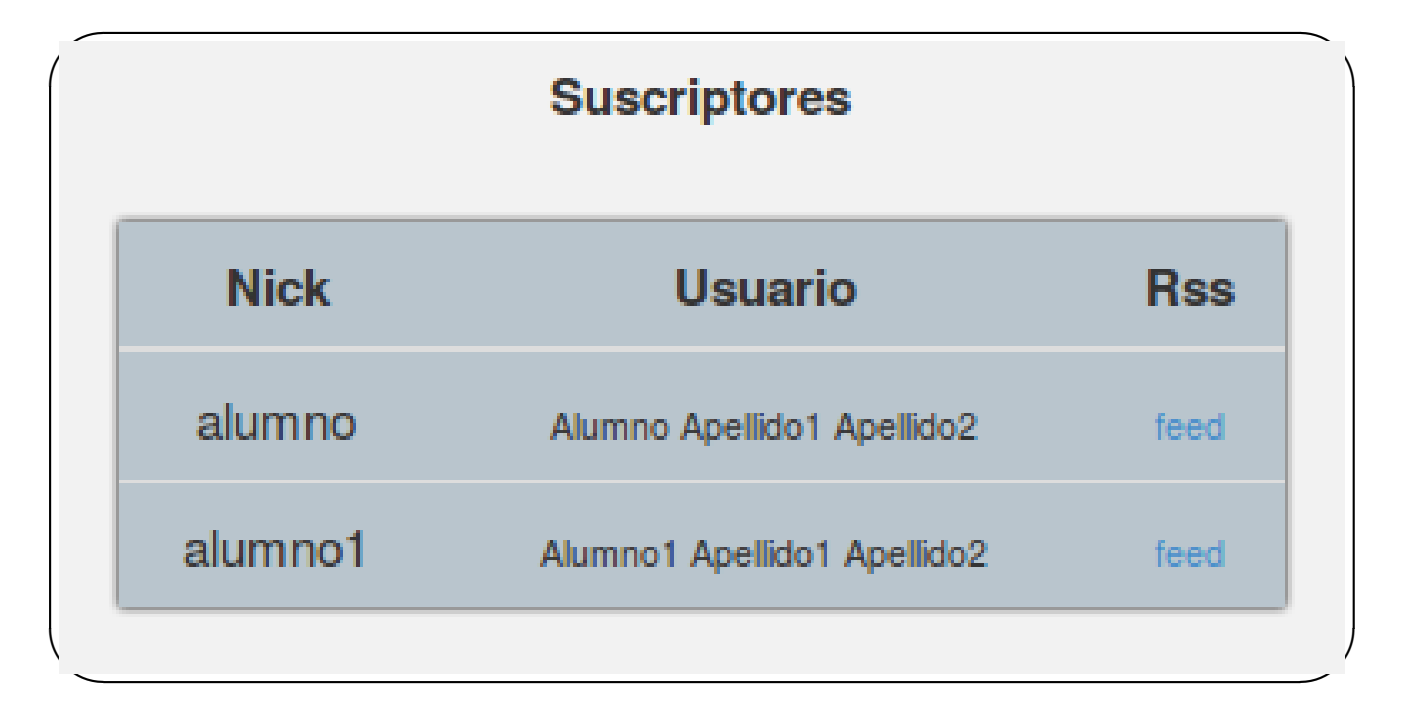

<span id="page-112-0"></span>Figura B.25: Usuarios suscritos al hilo.

El paginador se encuentra en la parte inferior de la página. Cada página del hilo mostrará las cinco entradas más recientes, las posteriores cinco las pondrá en la siguiente página y así sucesivamente.

Otra función añadida es la flecha de subida situada en la parte inferior derecha de la pantalla. Esta aparece cuando desciende el scroll una determinada altura. Si se pulsa sobre ella, el scroll ´ asciende automáticamente hasta la parte superior de la página.

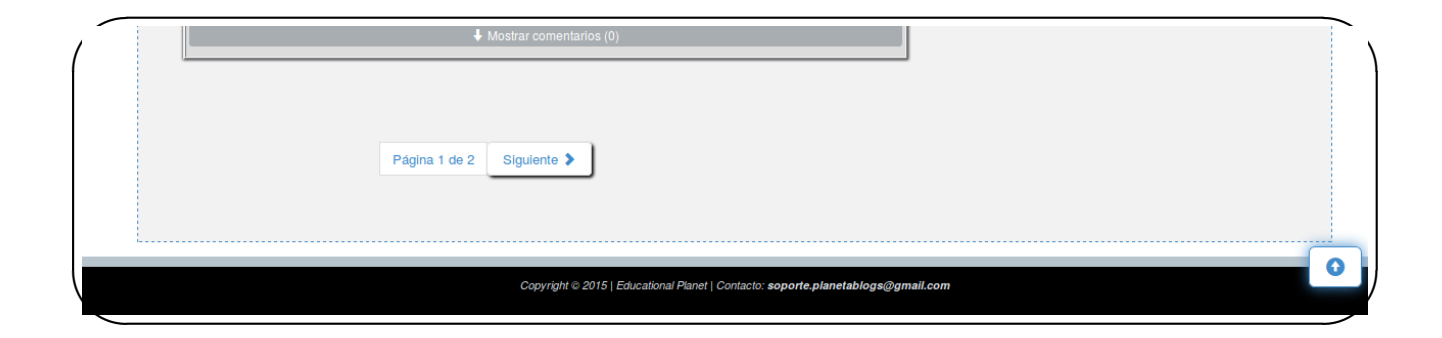

<span id="page-112-1"></span>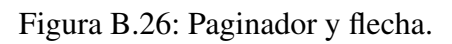

## B.7. Hilo de profesor

Se conservan las mismas funciones que en la sección [B.6](#page-103-0) (hilo de alumno) con algunos cambios en "Entradas" y en "Usuarios suscritos". En la figura [B.27](#page-113-0) se observa como estos cambios se reducen simplemente a que un tutor tiene el permiso de eliminar cualquier entrada, eliminar cualquier alumno de un determinado hilo y valorar cualquier entrada de forma cuantitativa. Al

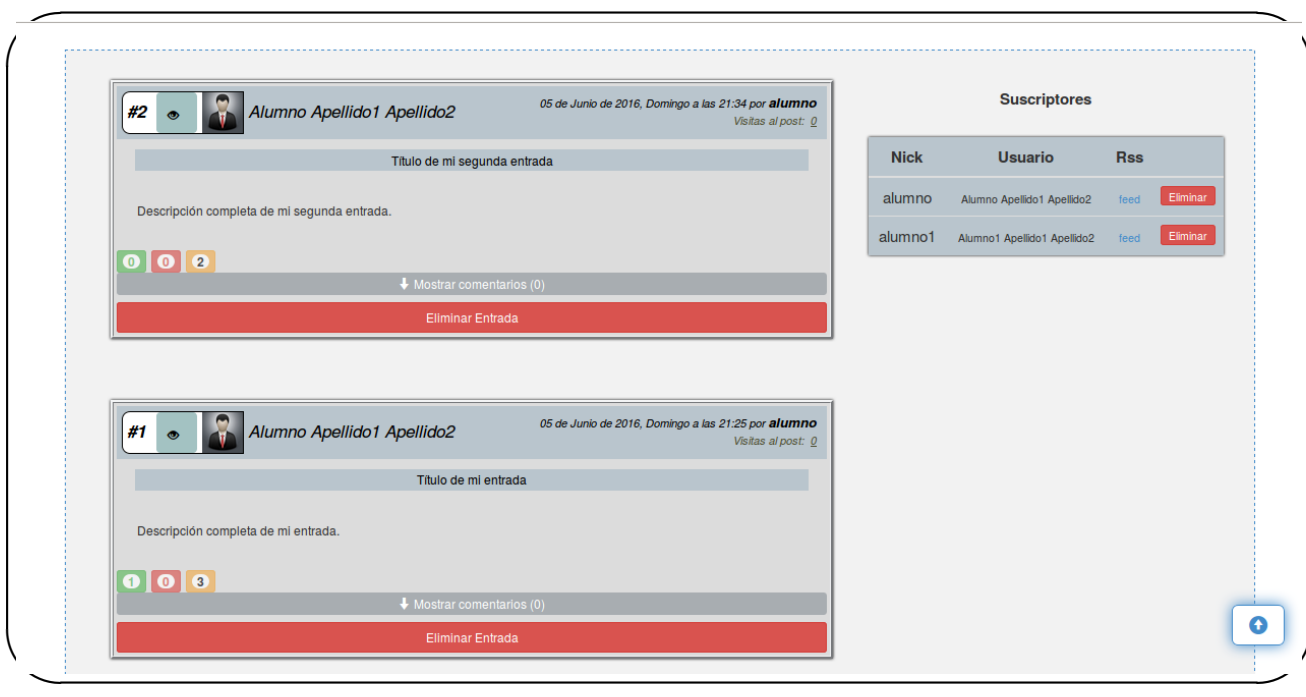

<span id="page-113-0"></span>Figura B.27: Hilo con entradas de un tutor.

pulsar el botón "Eliminar entrada" se abrirá una alerta de aviso con unos puntos que se podrán leer para confirmar si realmente se quiere esa eliminación o no. Ver figura [B.28\(](#page-114-0)a).

Al pulsar el botón "Eliminar" se abrirá otra alerta de aviso con unos puntos que se podrán leer para confirmar si realmente se quiere eliminar ese usuario de ese hilo o no. Ver figura [B.28\(](#page-114-0)b).

La valoración del tutor se realiza a través de la parte de la entrada vista en la figura [B.29.](#page-114-1) Los posibles valores están dentro de un rango con un límite máximo que es superior al valor de un "UP" y con un l´ımite m´ınimo que es inferior al valor de un "DOWN". El intervalo de *planets* es [-2, -1, 1, 2, 3, 4]. Una vez seleccionado el valor, se envía al pulsar sobre el botón "Enviar" azul.

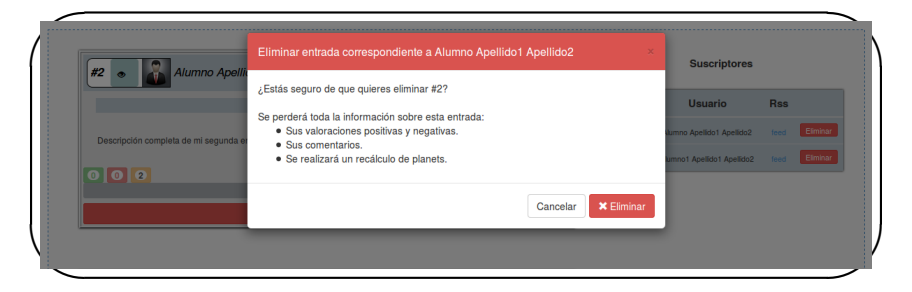

(a) Eliminar entrada.

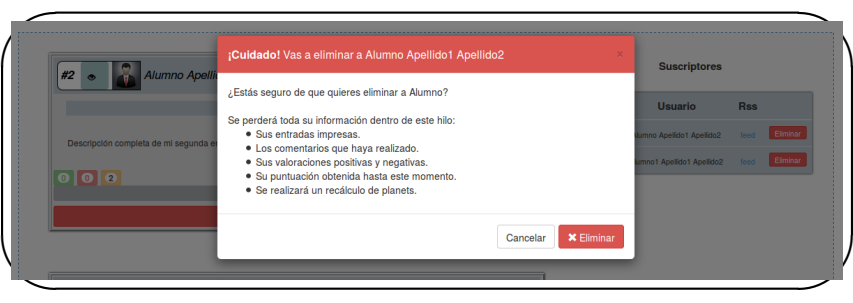

<span id="page-114-0"></span>(b) Eliminar alumno.

<span id="page-114-1"></span>Figura B.28: *Eliminaciones en hilo de tutor.*

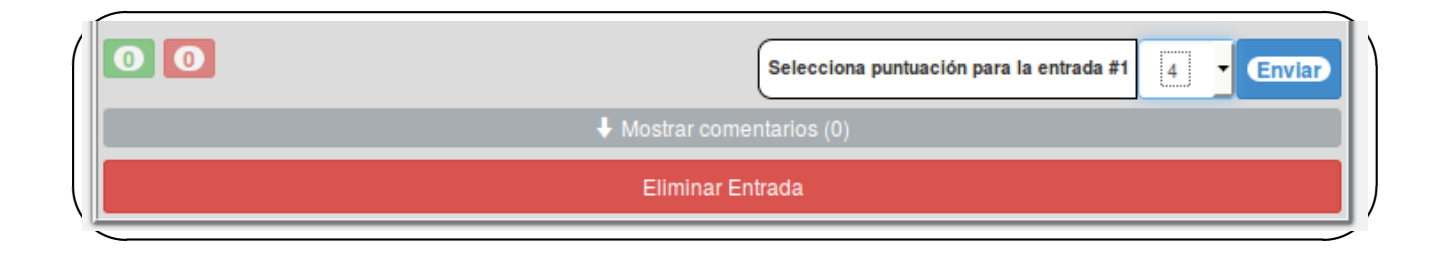

Figura B.29: Valoración de tutor en una determinada entrada.

## B.8. Opciones de menú en cabecera

Dentro de la cabecera del hilo de un alumno o de un tutor se encuentran varias opciones. Cada pestaña esconde un enlace que redirigirá a su correspondiente página. Una vez el usuario se encuentre en la página del enlace pulsado, la pestaña se mostrará activa en color blanco mientras que las demás pestañas permanecerán inactivas en color negro.

#### B.8.1. Mis hilos

La pestaña de "Mis hilos" devolverá al usuario a su perfil o presentación descrita anterior-mente en la sección [B.5](#page-103-1) (si el usuario es un alumno) o en la sección [B.3](#page-97-0) (si el usuario es un tutor).

#### B.8.2. Título del hilo

Esta opción es la página principal de cada hilo. Hay que tener en cuenta que por debajo de la aplicación se ejecuta un script automáticamente cada sesenta segundos para actualizar y guardar entradas nuevas de los distintos blogs, por lo que si se pulsa sobre esta pestaña, ésta hará la función de recargar la página para plasmar esas actualizaciones periódicas en el contenedor de entradas.

#### B.8.3. Buscar

La página asociada a la pestaña "Buscar" se muestra en la figura [4.14](#page-59-0) mostrada en la sec-ción [4.2.4](#page-57-0) que explica la vista "Búsqueda avanzada".

La búsqueda se puede realizar por identificador de entrada o por nick de usuario. Al elegir una opción, se debe escribir un identificador de entrada o un nick de usuario válidos. En caso de éxito se visualizará la entrada por introducción del identificador o las entradas por introducción del nick (figura [4.29\)](#page-74-0). En caso de no introducir un texto válido se notificará con un mensaje en rojo en el contenedor.

#### B.8.4. Puntuación

Si se despliega el menú "Puntuación" emergen dos opciones:

| <b>Posición</b> |   | <b>Usuario</b> | <b>Planets</b>                       | <b>Nivel</b> |  |
|-----------------|---|----------------|--------------------------------------|--------------|--|
|                 | 2 | alumno1        | 49<br>$\mathcal{O}_{\mathcal{H}}(x)$ | 3            |  |
| 2               | 7 | alumno         | 0<br>$\mathcal{L}_{\mathbf{q}}$      | 0            |  |
|                 |   |                |                                      |              |  |

(a) Color asociado al nivel.

| <b>Posición</b> | <b>Usuario</b> | <b>Planets</b>                  | <b>Nivel</b> |
|-----------------|----------------|---------------------------------|--------------|
|                 | alumno1        | 49 2                            | 3            |
| $\overline{2}$  | alumno         | 0<br>$C_{\rm H}$ is $C_{\rm H}$ | 0            |
| <b>Qiasa</b>    |                |                                 |              |

<span id="page-116-0"></span>(b) Foto de perfil ampliada.

Figura B.30: *Interacciones de usuario en la pagina de Ranking. ´*

Ranking: La figura [4.15](#page-60-0) de la sección [4.2.4](#page-58-0) muestra la página al pulsar sobre el enlace de la pestaña "Ranking". La página es informativa en su mayoría. Muestra el ranking del hilo en una tabla con cuatro columnas: Posición, nick de usuario con su foto, puntuación total y nivel.

El usuario puede interactuar con esta página poniendo el ratón encima de la foto para ampliarla, y encima del nivel para visualizar el color al que esta asociado [\(B.30\)](#page-116-0). ´

Estadísticas: La figura [4.16](#page-61-0) de la sección [4.2.4](#page-59-1) muestra la página al pulsar sobre el enlace de la pestaña "Estadísticas". La página es informativa. Da la opción al usuario de elegir las estadísticas que quiere visualizar [\(B.31\)](#page-117-0).

Cada pestaña del acordeón refleja la información de un usuario. La información que se visualice depende de las opciones que el usuario haya elegido. En la figura [B.32](#page-118-0) se puede observar las tres opciones posibles: Sólo estadísticas generales (a), sólo resumen de

#### <span id="page-117-0"></span>Estadísticas de usuarios de DAT

Sólo resumen de entradas Ambas  $\sim$ 

Sólo estadísticas generales

Figura B.31: Opciones de estadísticas.

entradas (b) o ambas (c).

**Información**: La figura [4.17](#page-62-0) de la sección [4.2.4](#page-61-1) muestra la página al presionar el enlace de la pestaña "Información". La página es plenamente informativa. Crea unas bases de juego muy importantes para que el usuario tenga nocion del sistema de puntuaciones. ´ También se muestra una tabla con el rango de puntuaciones que pertenece a cada nivel. Si se pasa el ratón por encima del nivel, éste se iluminará con su color asociado. El nivel 0 es el rojo y el nivel máximo es el verde.

#### B.8.5. Ayuda

La pestaña "Ayuda" muestra una serie de información y consejos de uso meramente informativos sobre la aplicación. Además, se aconseja enviar a un correo electrónico específico con sugerencias para futuras mejoras o con planteamientos de diversos problemas que se encuentren los usuarios (figura [B.33\)](#page-119-0).

#### B.8.6. Cierre de sesion´

El enlace en rojo "Desconectar" expuesto en la parte derecha de la cabecera se usa para cerrar la sesión de usuario. Al presionarlo se saldrá de la aplicación y volverá a la página de inicio para logarse otra vez si se desea.

Si el usuario superpone el ratón encima del icono azul (a la derecha del enlace de desconectar), se despliega un popup con información del creador del hilo (nombre y apellidos, y correo [B.34\)](#page-119-1)

 $\sim$ 

| <b>Usuario</b> | Nº total posts | Estadísticas generales de alumno<br>Nº total iO | Nº total IQ              | Nº total comentarios     |
|----------------|----------------|-------------------------------------------------|--------------------------|--------------------------|
| alumno         |                | Recibidos: 0<br>Dados: 4                        | Recibidos: 0<br>Dados: 3 | Recibidos: 0<br>Dados: 2 |

(a) Estadísticas generales.

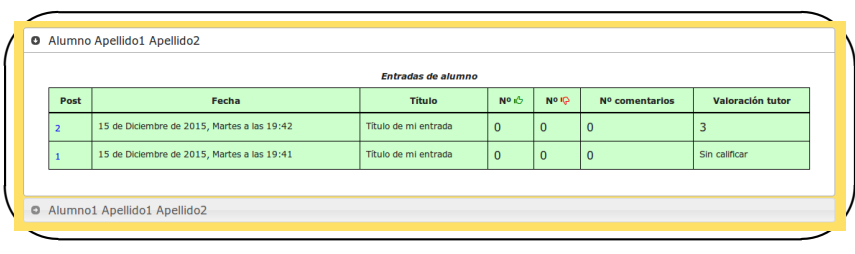

(b) Resumen de entradas.

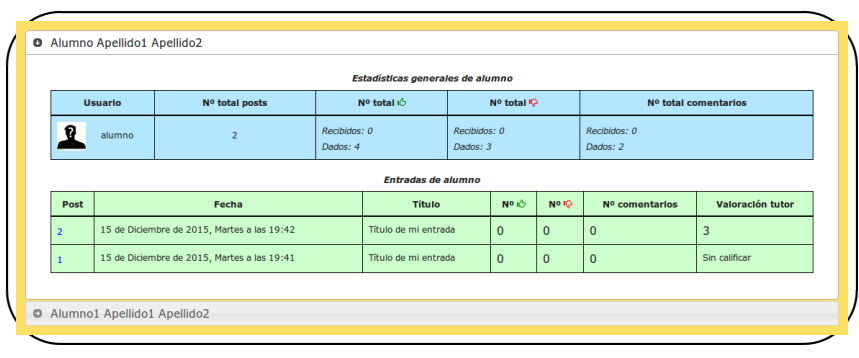

<span id="page-118-0"></span>(c) Ambas opciones anteriores.

Figura B.32: *Visualización de opciones estadísticas*.

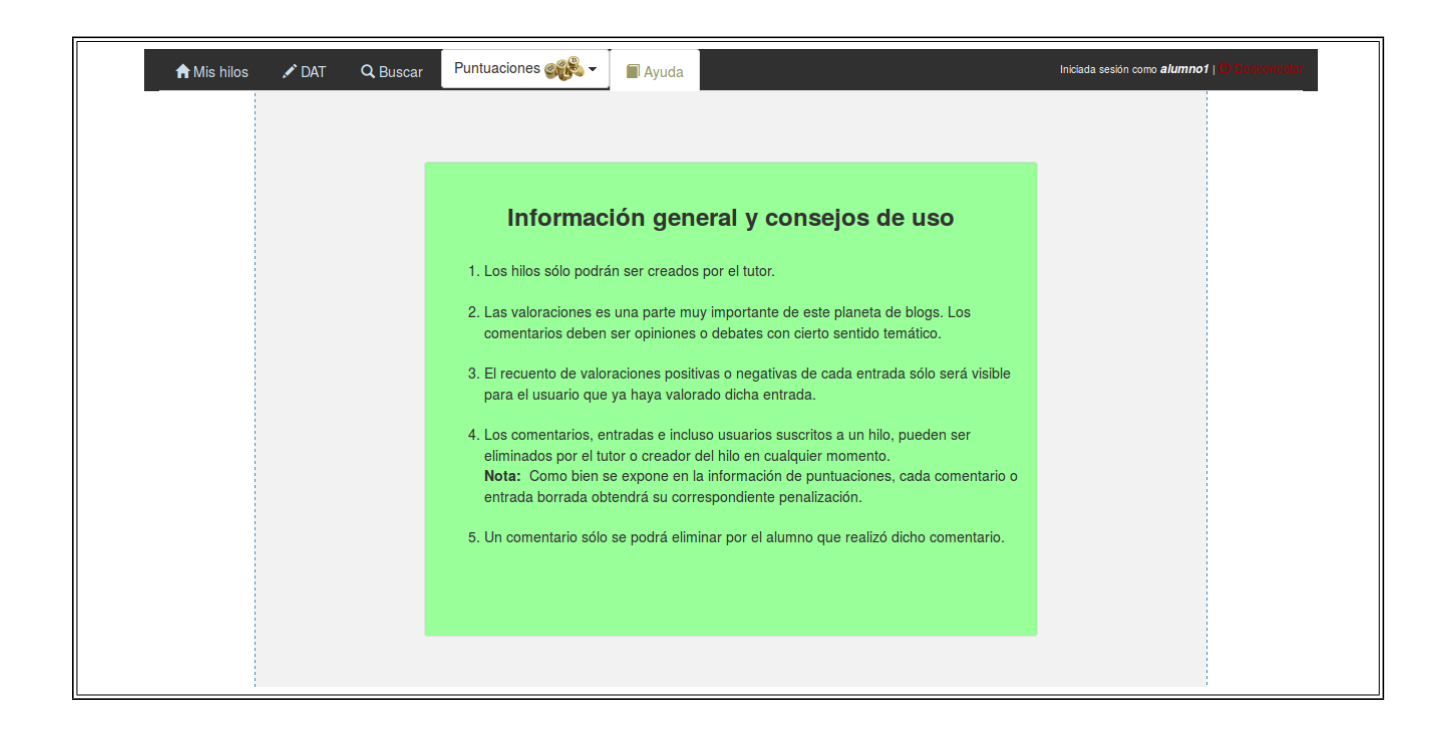

Figura B.33: Ayuda.

<span id="page-119-0"></span>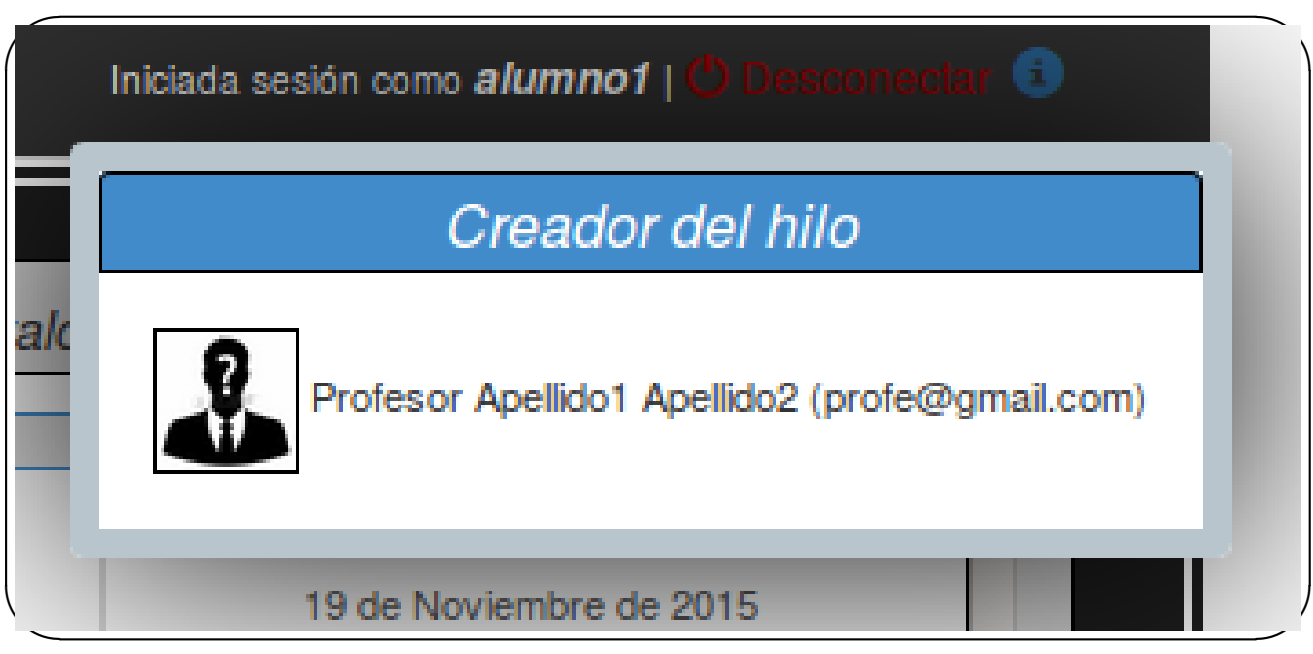

<span id="page-119-1"></span>Figura B.34: Información del creador del hilo.

# Apéndice C

# Descarga de la aplicación

Recurso para la descarga del proyecto desde *GitHub*: <https://github.com/AdrianSaezClemente/PlanetaBlogs>

# Bibliografía

- [1] Página oficial de  $jQuery$ . <http://jquery.com/>
- [2] Página oficial de *JSON*. <http://www.json.org/>
- [3] Página oficial de *BootStrap*. <http://getbootstrap.com/>
- [4] Página oficial de *Python*. <https://www.python.org/>
- [5] Página oficial de *Django*. <https://docs.djangoproject.com/>
- [6] Página oficial de  $jQuery-ui$ . <https://jqueryui.com/>
- [7] Recurso de descarga de la aplicación desde *GitHub*. <https://github.com/AdrianSaezClemente/PlanetaBlogs>
- [8] Página oficial de Pivotal Tracker. <https://www.pivotaltracker.com/>
- [9] Página oficial de Git. <http://git-scm.com/>
- [10] Tutorial de *CronTab*.  $i$ Cómo usar cron?

[11] Tutorial de *CSS.*

[Manual web no oficial de CSS](http://www.w3schools.com/css/)

[12] Plugin *BootStrapDialog.*

[Descarga y manual de plugin BootStrapDialog](http://develoteca.com/plugin-bootstrapdialog-para-una-presentacion-especializada/)